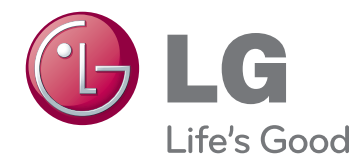

# KORISNIČKI PRIRUČNIK LED LCD MONITOR TELEVIZOR

Prije rukovanja monitorom pažljivo pročitajte ovaj priručnik i zadržite ga za buduće potrebe.

## MODELI LED LCD MONITOR TELEVIZORA

M1950D M2250D M2350D M2450D M2550D

# **SADRŽAJ**

## 4 **[SASTAVLJANJE](#page-3-0) I PRIPREMA**

- [4 Raspakiravanje](#page-3-0)
- [5 Dijelovi](#page-4-0) i gumbi
- [6 Podizanje](#page-5-0) i premještanje monitora
- [6 Postavljanje](#page-5-0) monitora
- 6 Pričvršćivanje baze postolja
- 6 Odvajanje baze i tijela postolja
- 7 Postavljanje na stol
- 8 Montaža na zid
- 9 Pospremanje kabela

## 10 **DALJINSKI [UPRAVLJAČ](#page-9-0)**

## 12 **[KORIŠTENJE](#page-11-0) MONITORA**

- [12 Povezivanje](#page-11-0) s računalom
- 12 HDMI priključak
- 13 DVI-HDMI priključak
- 13 RGB priključak
- [14 Prilagodba](#page-13-0) zaslona
- 14 Odabir načina rada slike
- 14 Prilagodba opcija slike
- 15 Prilagodba opcija prikaza slike s [računala](#page-14-0)
- [15 Prilagodba](#page-14-0) zvuka
- 15 Odabir načina rada zvuka
- 15 Prilagodba opcija zvuka

## 16 **[GLEDANJE](#page-15-0) TELEVIZIJE**

- [16 Priključivanje](#page-15-0) antene ili kabela
- 16 Priključivanje antene ili osnovnog ka[bela](#page-15-0)
- 16 Povezivanje kabelskom kutijom
- 17 Prvo [uključivanje](#page-16-0) uređaja
- [18 Gledanje](#page-17-0) televizije
- [18 Upravljanje](#page-17-0) programima
- 18 Automatsko postavljanje programa
- 21 Ručno postavljanje programa (u digi[talnom](#page-20-0) načinu rada)
- 22 Ručno postavljanje programa (u anal[ognom](#page-21-0) načinu rada)
- 23 Postavke digitalne kabelske televizije (samo u [kabelskom](#page-22-0) načinu)
- 23 Uređivanje popisa programa
- 24 U [DTV/RADIO](#page-23-0) načinu rada
- 24 U TV načinu rada
- 25 Ažur. softvera
- 26 Dijagnostika
- 26 Informacije o CI [Common Interface [zajedničko](#page-25-0) sučelje]
- 27 Odabir popisa programa
- 27 POSTAVKE omiljenog programa
- [28 Korištenje](#page-27-0) dodatnih opcija
- 28 Podešavanie formata slike
- 30 Korištenje popisa ulaza
- 30 Odabir jezika izbornika / države
- 31 Odabir jezika (samo u digitalnom [načinu](#page-30-0) rada)
- [32 Korištenje](#page-31-0) opcija za zaključavanje
- 32 Zaključavanje gumba na monitoru.
- 33 Roditeljski nadzor (samo u [digitalnom](#page-32-0) načinu rada)
- [33 Korištenje](#page-32-0) brzog izbornika

## 34 **EPG [\(ELECTRONIC](#page-33-0) [PROGRAMME](#page-33-0) GUIDE - [ELEKTRONIČKI](#page-33-0) VODIČ KROZ [PROGRAME\)](#page-33-0)** (U DIGI-**[TALNOM](#page-33-0) NAČINU RADA)**

- [34 Korištenje](#page-33-0) elektroničkog vodiča kroz pro[grame](#page-33-0)
- 34 Uključivanje/isključivanje EPG-a
- 34 Odabir programa
- 34 Funkcije gumba u načinu vodiča SAD/ [SLJEDEĆE](#page-33-0)
- 35 Funkcije gumba u načinu vodiča za 8 [dana](#page-34-0)
- 35 Funkcije gumba u načinu promjene [datuma](#page-34-0)
- 35 Funkcije gumba u okviru proširenog [opisa](#page-34-0)
- 35 Funkcije gumba u načinu postavljanja [snimanja](#page-34-0) pomoću mjerača vremena

**HR HRVATSKI**

**HRVATSK** 

35 - Funkcije gumba u načinu rasporeda

## 36 **[ZABAVA](#page-35-0)**

- [36 Korištenje](#page-35-0) integriranih multimedijskih [značajki](#page-35-0)
- 36 Priključivanje USB memorije
- 37 Pretraživanie datoteka
- 38 Gledanje fotografija
- 40 Slušanje glazbe
- 42 Gledanie filmova
- 45 Registracijski kod za DivX
- 45 Deaktivacija DivX značajke

## 46 **[PRILAGOĐAVANJE](#page-45-0) POSTAVKI**

- [46 Pristup](#page-45-0) glavnim izbornicima
- [47 Prilagođavanje](#page-46-0) postavki
- 47 POSTAVKE
- 48 Postavke SLIKE
- 52 Postavke zvuka
- 55 Postavlianie vremena
- 56 Postavke opcija
- 57 Postavke zaključavanja
- 58 Postavke ULAZA
- 58 Postavke za USB

## 59 **[PRIKLJUČIVANJE](#page-58-0)**

- [59 Pregled](#page-58-0) priključaka
- [61 Priključivanje](#page-60-0) HD prijemnika, DVD uređaja ili [videorekordera](#page-60-0)
- 61 HDMI priključak
- 61 DVI-HDMI priključak
- 61 Komponentni priključak
- 62 Euro Scart priključak
- [62 Priključivanje](#page-61-0) audio sustava
- 62 Digitalni optički audio priključak
- [63 - Spajanje](#page-62-0) slušalica
- [63 Priključivanje](#page-62-0) USB uređaja

## 64 **[TELETEKST](#page-63-0)**

- [64 Uključivanje/isključivanje](#page-63-0)
- [64 Jednostavan](#page-63-0) teletekst
- 64 Odabir stranice
- [64 Teletekst](#page-63-0) na vrhu zaslona
- 64 Odabir [bloka/grupe/stranice](#page-63-0)
- 64 Izravni odabir stranice
- [65 Fastext](#page-64-0)
- [65 - Odabir](#page-64-0) stranice
- [65 Posebne](#page-64-0) funkcije teleteksta
- [65 - Opcija](#page-64-0) teleteksta

## 66 **DIGITALNI [TELETEKST](#page-65-0)**

- [66 Teletekst](#page-65-0) unutar digitalne usluge
- [66 Teletekst](#page-65-0) u digitalnoj usluzi

## 67 **[ODRŽAVANJE](#page-66-0)**

- [67 Zaslon](#page-66-0) i okvir
- [67 Ormarić](#page-66-0) i postolje
- [67 Kabel](#page-66-0) za napajanje

## 68 **[RJEŠAVANJE](#page-67-0) PROBLEMA**

- [68 Općenito](#page-67-0)
- [69 PC](#page-68-0) način rada

## 71 **[SPECIFIKACIJE](#page-70-0)**

## 78 **ŠIFRE ZA [INFRACRVENI](#page-77-0) PRI-[JENOS](#page-77-0)**

## 79 **[POSTAVLJANJE](#page-78-0) VANJSKOG [KONTROLNOG](#page-78-0) UREĐAJA**

- [79 RS-232C](#page-78-0) postavke
- [79 Vrsta](#page-78-0) priključka; 9-pinski D-Sub, muški
- [80 RS-232C](#page-79-0) konfiguracije
- [81 Parametri](#page-80-0) komunikacije
- [81 Referentni](#page-80-0) popis naredbi
- 82 Protokol prijenosa / prijema

# <span id="page-3-0"></span>**SASTAVLJANJE I PRIPREMA**

## **Raspakiravanje**

Provjerite nalaze li se u pakiranju sljedeći dijelovi. Ako određeni dijelovi nedostaju, obratite se lokalnom distributeru od kojeg ste kupili proizvod. Ilustracije u ovom priručniku mogu se razlikovati od kupljenog proizvoda i dodatne opreme.

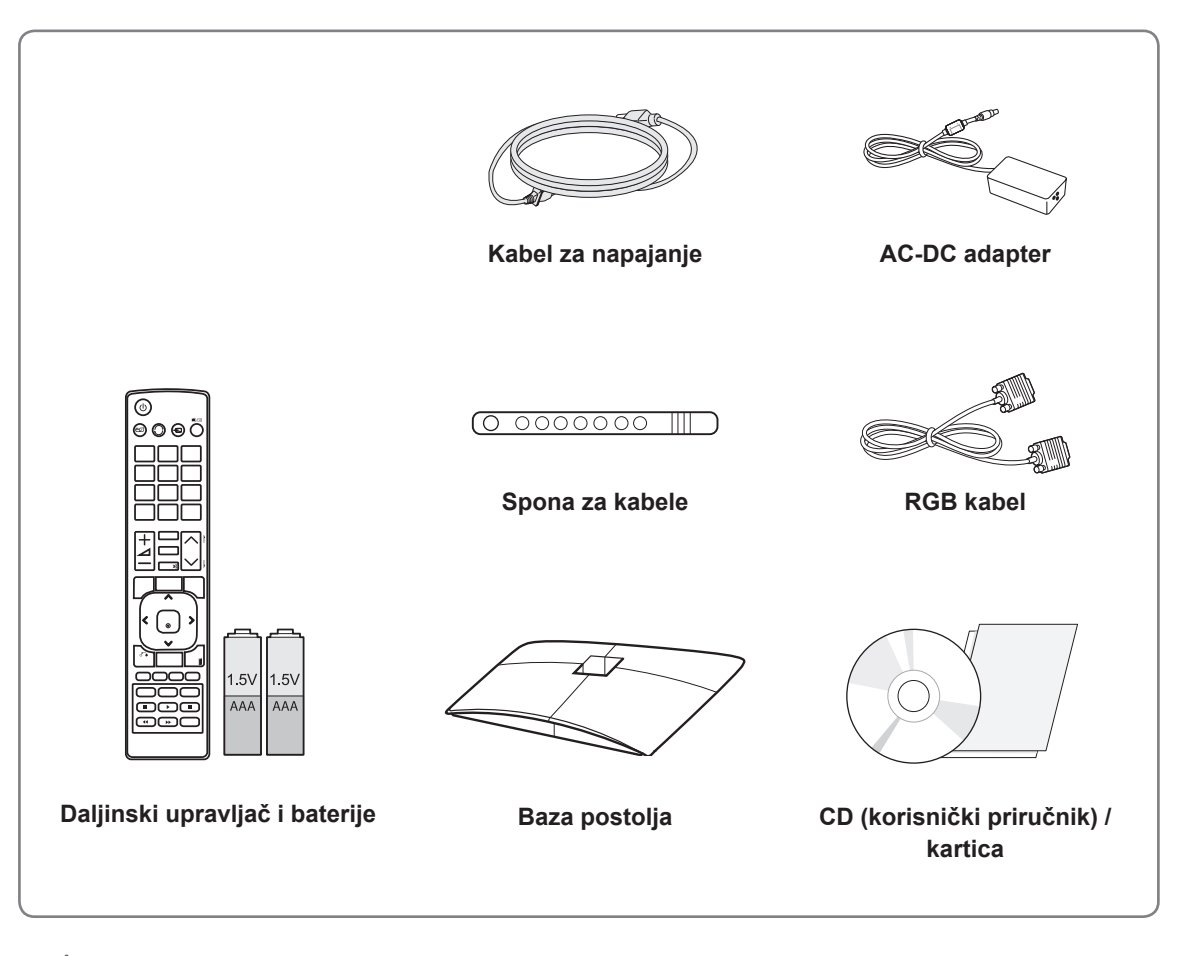

## **OPREZ**

- Nemojte koristiti piratske proizvode kako biste osigurali sigurnost i dugi vijek trajanja proizvoda.
- Oštećenja ili ozljede uzrokovane piratskim dijelovima nisu pokrivene jamstvom.

- Dodatna oprema koja se isporučuje s uređajem može se razlikovati ovisno o modelu.
- y Specifikacije proizvoda ili sadržaj ovog priručnika mogu se mijenjati bez prethodne najave zbog nadograđivanja funkcija uređaja.

## <span id="page-4-0"></span>**Dijelovi i gumbi**

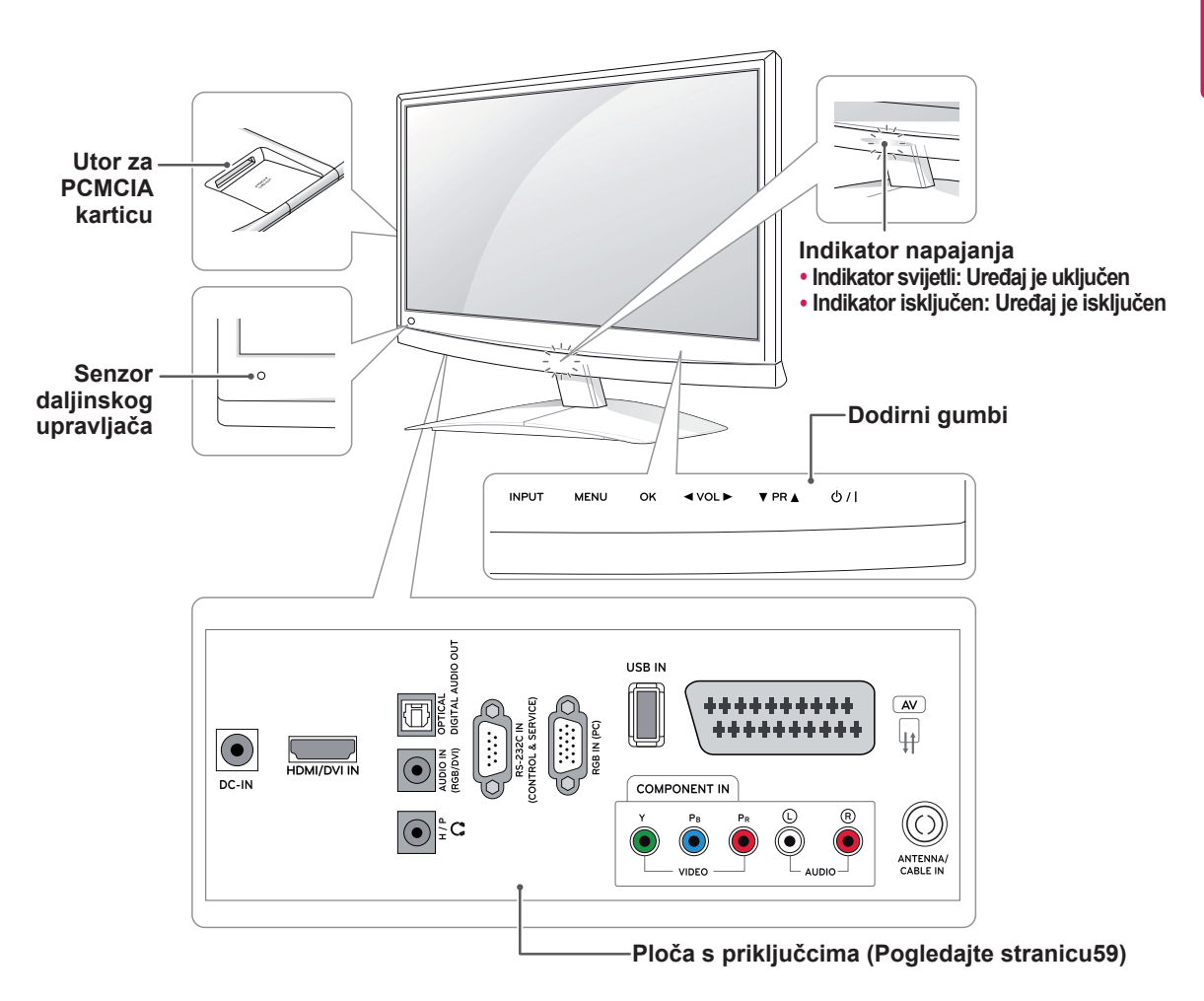

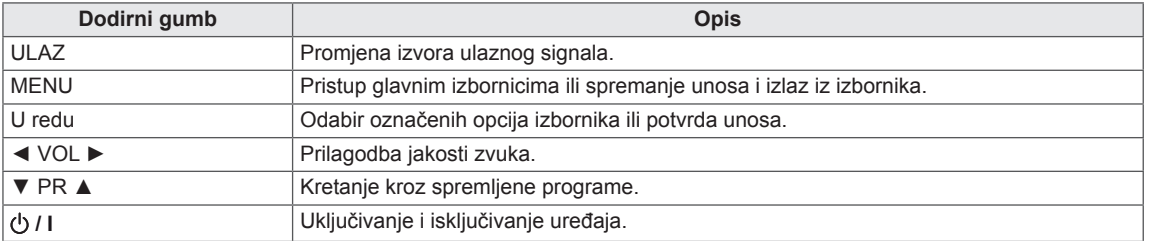

Svi gumbi osjetljivi su na dodir i njima se upravlja jednostavnim dodirom prsta.

## **NAPOMENA**

y Indikator napajanja možete uključiti i isključiti tako da u glavnom izborniku odaberete **OPCIJA**.

## <span id="page-5-0"></span>**Podizanje i premještanje monitora**

Prije premještanja ili podizanja monitora pročitajte sljedeće upute kako se monitor ne bi izgrebao ili oštetio te kao biste ga sigurno premjestili bez obzira na njegovu vrstu i veličinu.

**OPREZ**

Nikada ne dodirujte zaslon jer tako možete oštetiti njega ili piksele koji stvaraju sliku.

- Preporučujemo da monitor premještate u kutiji ili ambalaži u kojoj je kupljen.
- Prije premještanja ili podizanja monitora isključite kabel za napajanje i sve ostale kabele.
- Čvrsto držite gornji i donji dio monitora. Pazite da monitor ne držite za prozirne dijelove, zvučnik ili otvor zvučnika.

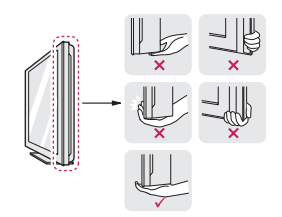

• Kada držite monitor, zaslon ne smije biti okrenut prema vama kako biste spriječili ogrebotine.

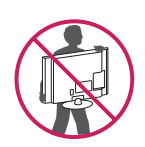

- Prilikom prevoženja monitora pazite da on ne bude izložen prekomjernoj trešnji ili vibracijama.
- Prilikom prevoženja monitor držite uspravno, nikada ga nemojte okretati bočno niti naginjati lijevo ili desno.

## **Postavljanje monitora**

## **Pričvršćivanje baze postolja**

1 Monitor postavite na ravnu i tapeciranu površinu tako da je zaslon okrenut prema dolje.

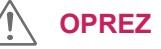

Monitor prekrijte pokrovom od pjene ili laganom zaštitnom tkaninom kako biste spriječili oštećivanje zaslona.

2 **Bazu postolja** odvojite od monitora tako da vijak pomoću **kovanice** okrenete udesno.

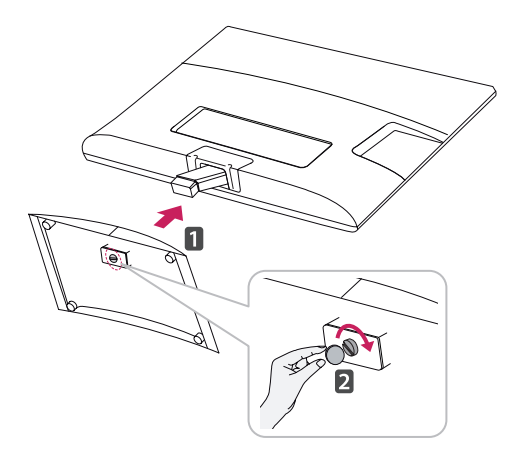

## **Odvajanje baze i tijela postolja**

- 1 Monitor postavite na ravnu i tapeciranu površinu tako da je zaslon okrenut prema dolje.
- 2 Vijak okrenite ulijevo, a zatim **bazu postolja** odvojite od **tijela postolja**.

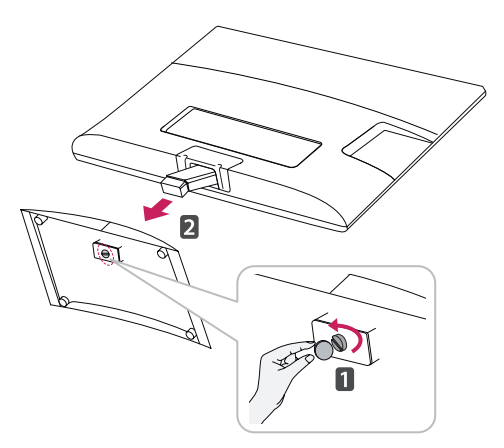

<span id="page-6-0"></span>3 Skinite 2 vijka i **tijelo postolja** odvojite od monitora.

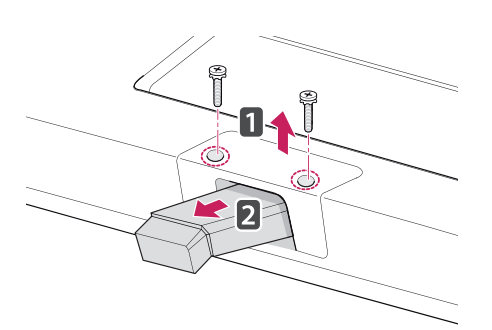

## **Postavljanje na stol**

1 Podignite i nagnite monitor u uspravan položaj na stolu.

Ostavite (minimalno) 10 cm prostora do zida radi odgovarajuće ventilacije.

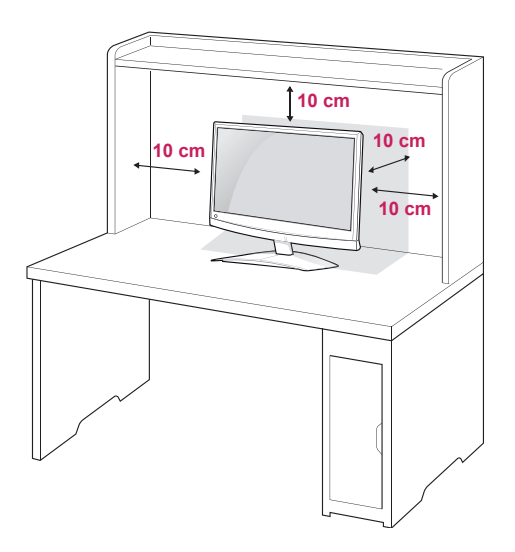

2 **AC-DC adapter** i **kabel za napajanje** priključite u zidnu utičnicu.

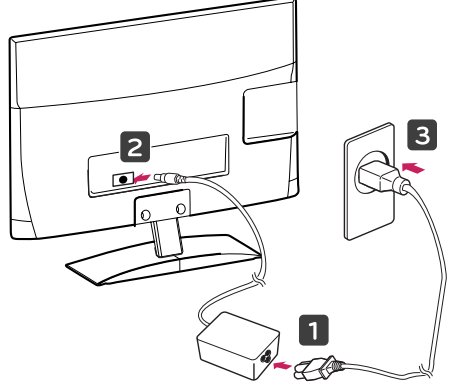

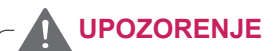

Prilikom prilagođavanja kuta nemojte dno monitora držati kao što je prikazano na slici ispod jer na taj način možete ozlijediti prste.

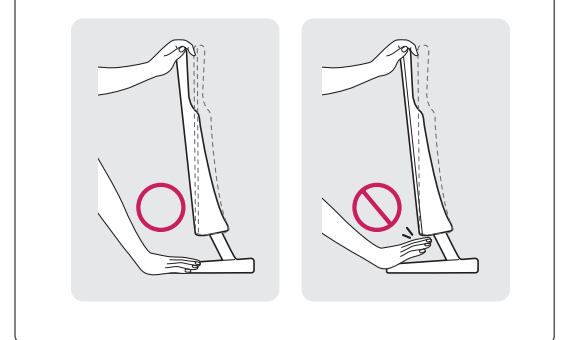

**OPREZ**

Prvo iskopčajte kabel za napajanje, a zatim premjestite ili postavite monitor. U suprotnom može doći do strujnog udara.

## **NAPOMENA**

Monitor možete nagnuti za +10 do -5 stupnjeva gore ili dolje kako biste prilagodili kut gledanja.

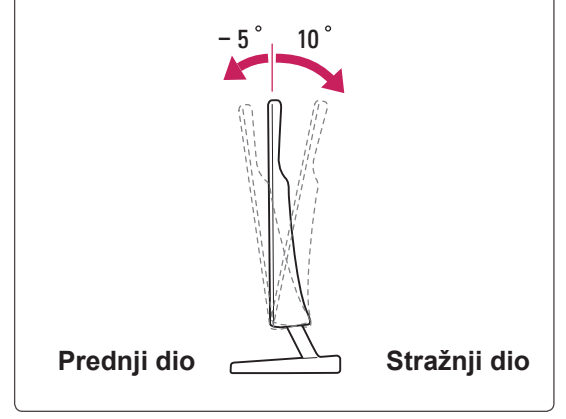

#### <span id="page-7-0"></span>**Korištenje sigurnosnog sustava Kensington**

Priključak za sigurnosni sustav Kensington nalazi se na stražnjoj strani monitora. Dodatne informacije o montiranju i korištenju potražite u priručniku koji ste dobili sa sigurnosnim sustavom Kensington ili posjetite stranicu http://www.kensington.com.

Kabel sigurnosnog sustava Kensington spojite između monitora i stola.

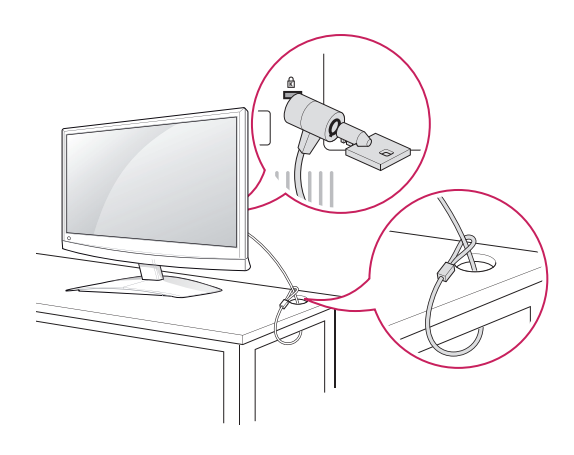

## **Montaža na zid**

Za nesmetanu ventilaciju ostavite 10 cm prostora sa svake strane i od zida. Detaljne upute za montiranje dostupne su kod prodavača, a možete i pročitati vodič za postavljanje i montiranje zidnog držača pod nagibom.

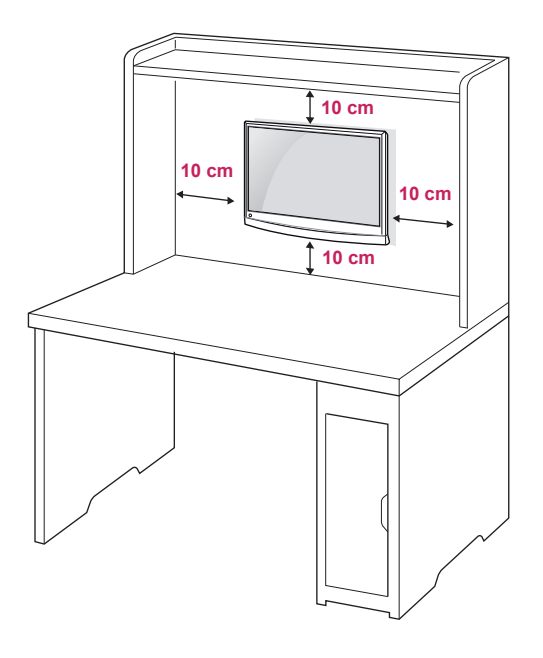

#### **NAPOMENA**

Sigurnosni sustav Kensington ubraja se u dodatnu opremu. Dodatnu opremu možete nabaviti u većini trgovina elektroničkom opremom.

Ako monitor želite montirati na zid, priključite sučelje za montiranje na zid (dodatni dijelovi) na stražnji dio monitora.

Kada monitor montirate pomoću sučelja za montiranje na zid (dodatni dijelovi), pažljivo ga montirajte kako ne bi pao.

Koristite VESA standard kao što je opisano u nastavku.

- y 784,8 mm (30,9 inča) ili manje
	- \* Debljina podloška za montiranje na zid: 2,6 mm
	- $*$  Vijak:  $\Phi$  4,0 mm x otklon 0,7 mm x duljina 10 mm
- 787,4 mm (31,0 inča) ili više
	- \* Koristite vijke i podložak za montažu na zid sukladan VESA standardu.

<span id="page-8-0"></span>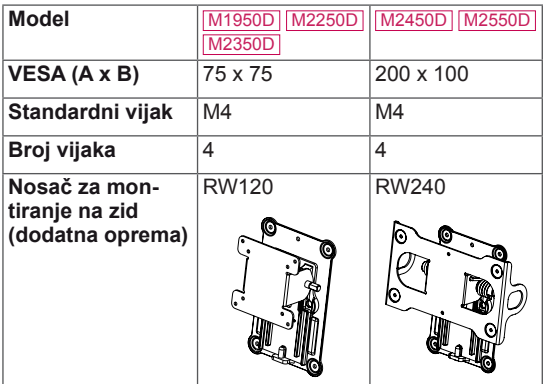

## **OPREZ**

- Prvo iskopčajte kabel za napajanje, a zatim premjestite ili postavite monitor. U suprotnom može doći do strujnog udara.
- Ako ga montirate na strop ili kosi zid, monitor može pasti i uzrokovati teške ozljede. Koristite ovlašteni LG nosač za zid te se obratite lokalnom zastupniku ili kvalificiranom osoblju.
- Nemojte previše stezati vijke jer tako možete oštetiti monitor i poništiti jamstvo.
- Koristite vijke i zidne nosače koji zadovoljavaju VESA standard. Sva oštećenja ili ozljede nastale pogrešnim korištenjem ili korištenjem neodgovarajuće dodatne opreme nisu pokrivene jamstvom.

## **NAPOMENA**

- Koristite vijke navedene u specifikacijama vijaka prema VESA standardu.
- Komplet za montiranje na zid sadrži priručnik za montiranje i sve potrebne dijelove.
- y Nosač za montiranje na zid ubraja se u dodatnu opremu. Nabaviti ga možete od lokalnog distributera.
- y Duljina vijaka može se razlikovati ovisno o zidnom nosaču. Obavezno koristite vijke odgovarajuće duljine.
- Dodatne informacije potražite u priručniku koji ste dobili sa zidnim nosačem.

## **Pospremanje kabela**

Kabele prikupite i povežite isporučenom sponom za kabele.

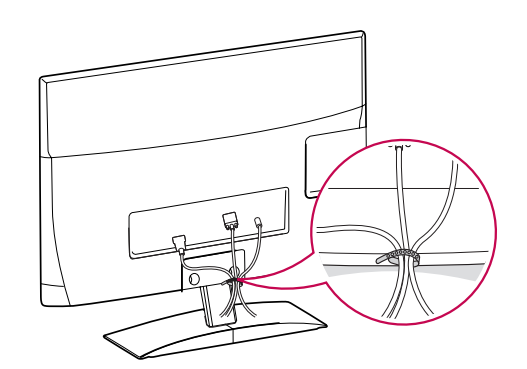

# <span id="page-9-0"></span>**DALJINSKI UPRAVLJAČ**

Opisi u ovom priručniku temelje se na gumbima daljinskog upravljača. Pažljivo pročitajte ovaj priručnik i ispravno koristite monitor.

Kada mijenjate baterije, otvorite poklopac za baterije, zamijenite ih (1,5 V AAA) tako da odgovaraju  $\Theta$  i  $\Theta$  polu, kako prikazuje oznaka u odjeliku za baterije, te vratite poklopac.

Baterije izvadite redoslijedom obrnutim od redoslijeda umetanja.

**OPREZ**

Nemojte miješati stare i nove baterije jer tako možete oštetiti daljinski upravljač.

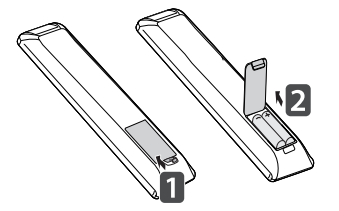

**ENERGY TV / PC INPUT SAVING 1 4 7 TV 1 2 3 4 5 6 7 8 9 LIST Q.VIEW P MARK FAV 3D MUTE**  $\left\langle \left\lceil \frac{\alpha}{k} \right\rceil \right\rangle$ **BACK INFO EXIT**  $\frac{1}{\sqrt{2}}$ **Auto Config.**

Daljinski upravljač obavezno usmjerite prema senzoru za daljinski upravljač na monitoru.

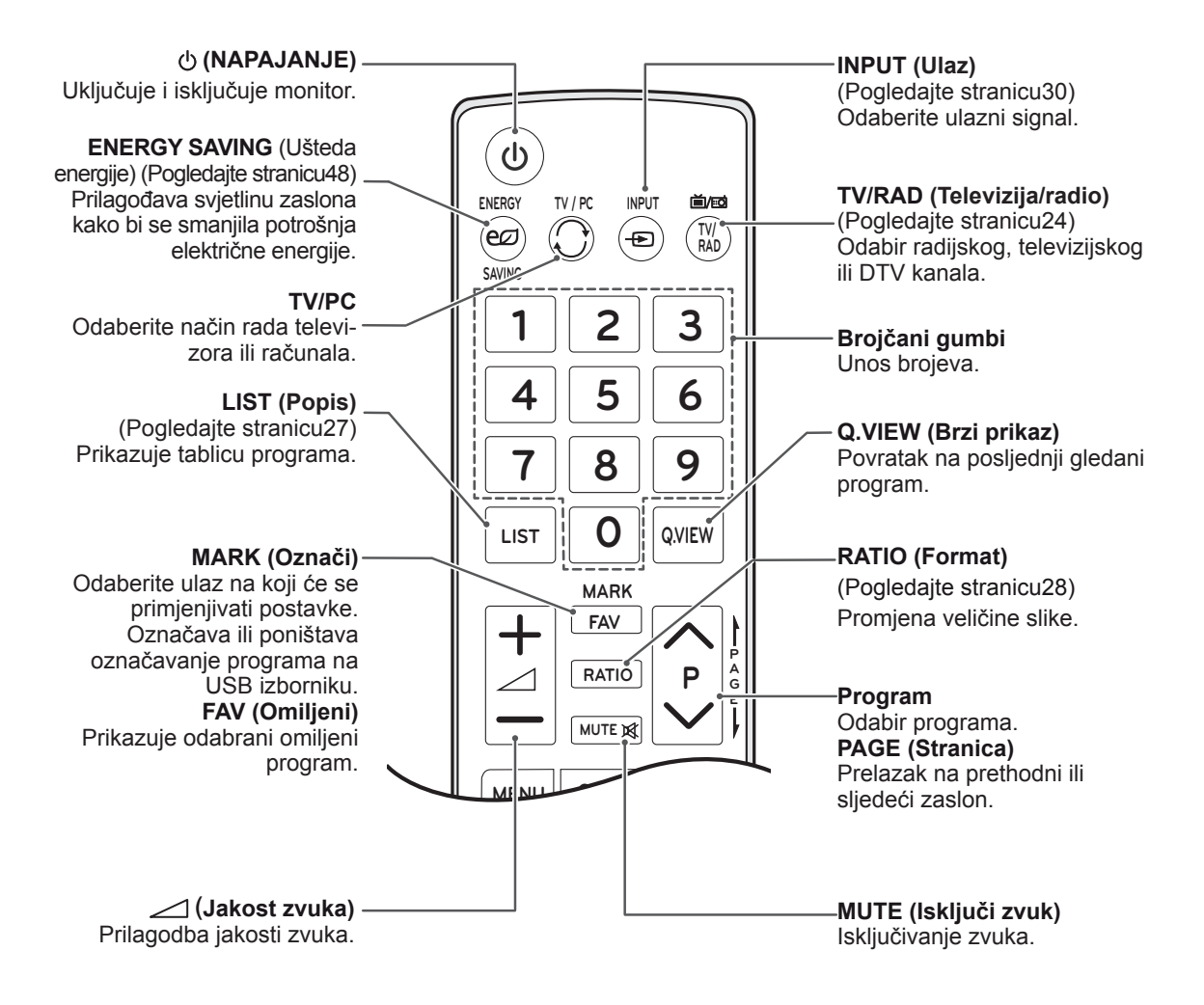

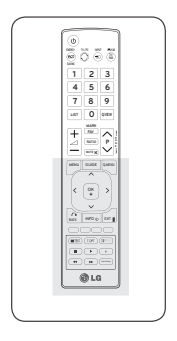

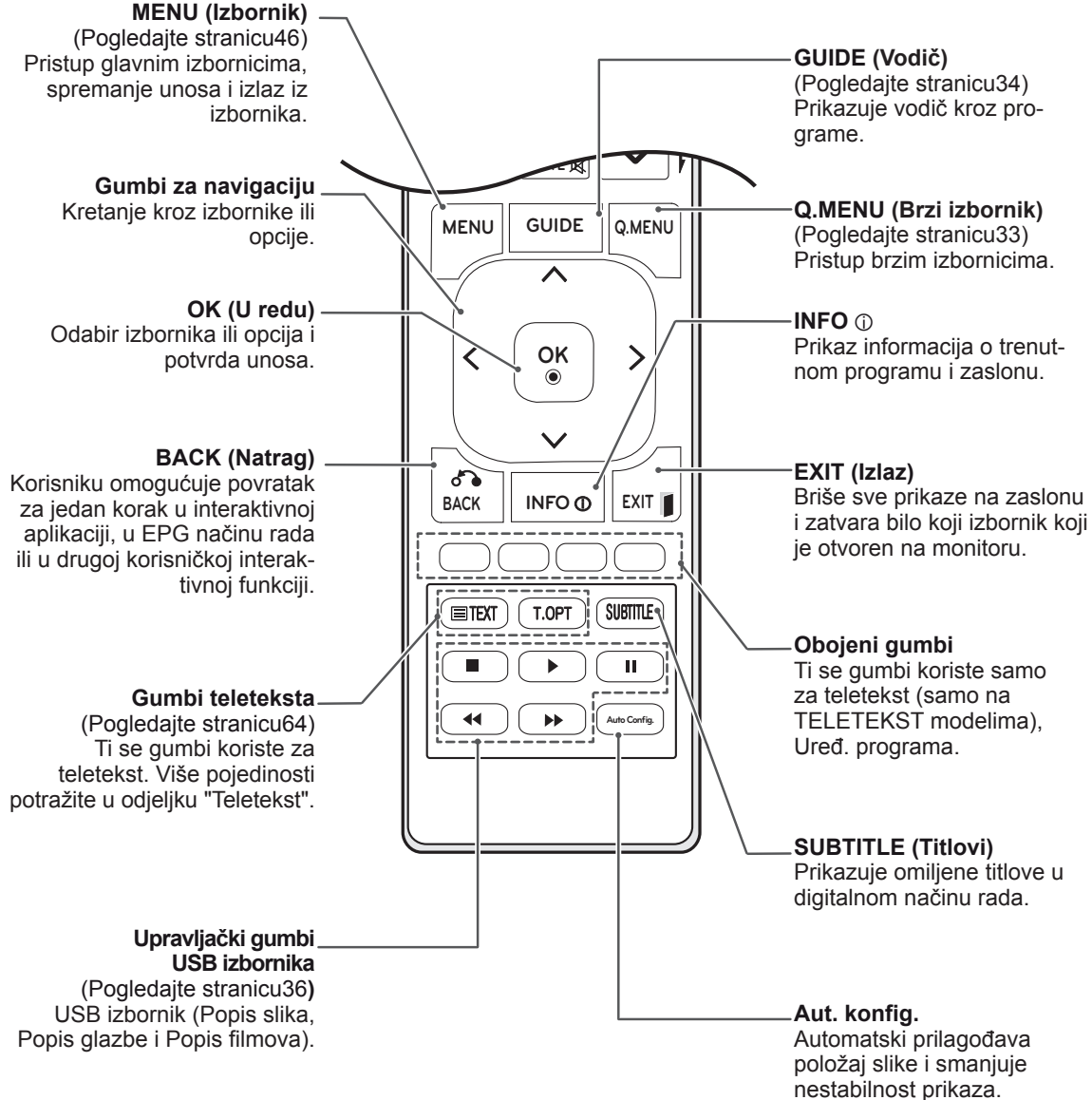

# <span id="page-11-0"></span>**KORIŠTENJE MONITORA**

## **Povezivanje s računalom**

Vaš monitor podržava značajku Plug & Play\* i opremljen je ugrađenim Surround X zvučnicima koji zvuk reproduciraju jasno, uz pojačan bas.

\* Plug & Play: funkcija koja računalu omogućuje prepoznavanje priključenog uređaja koje korisnik priključi na računalo i uključi, bez potrebe za konfiguracijom uređaja ili intervencijom korisnika.

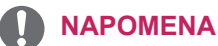

- Za najbolju kvalitetu slike preporučuje se koristiti HDMI priključak za povezivanje monitora.
- Ako umjesto ugrađenog zvučnika želite koristiti ugrađeni zvučnik, isključite značajku zvučnika monitora [\(Pogledajte](#page-51-1) stranicu52).

## **HDMI priključak**

Digitalni video i audio signal s računala prenosi na monitor. Priključite računalo na monitor pomoću HDMI kabela kako je prikazano na sljedećim slikama. Računalo trebate označiti kao ulaz kako biste ga pomoću HDMI kabela mogli povezati s monitorom. Upute za taj postupak potražite u odjeljku Dodavanje oznake ulaza na [Pogledajte](#page-29-1) stranicu30.

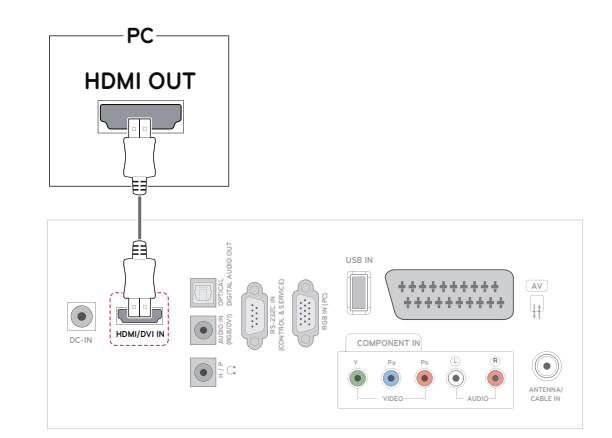

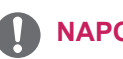

- Koristite brzi HDMI™ kabel.
- Provjerite računalno okruženje ako u HDMI načinu rada ne čujete zvuk.
- Ako želite koristiti HDMI-PC način rada, oznaku ulaza morate postaviti na PC način rada.

## <span id="page-12-0"></span>**DVI-HDMI priključak**

Digitalni video signal s računala prenosi na monitor. Priključite računalo na monitor pomoću DVI-HDMI kabela kako je prikazano na sljedećim slikama.

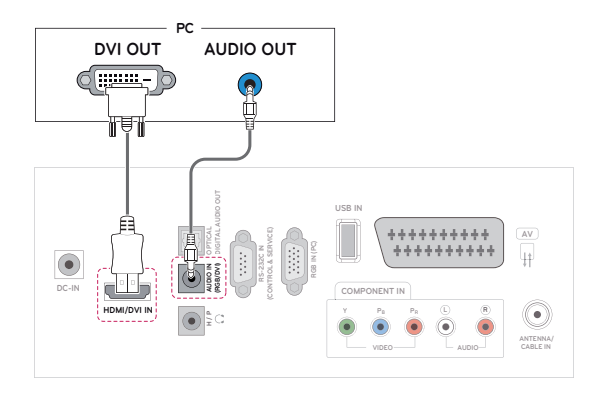

## **NAPOMENA**

- Ako ne koristite dodatni vanjski zvučnik, računalo na monitor priključite pomoću audio kabela koji se isporučuje u paketu.
- Koristite kabel sa zaštićenim signalnim sučeljem, poput 15-pinskog D-sub kabela te DVI-HDMI kabela, s feritnom jezgrom kako bi proizvod bio u skladu sa standardima.
- Ako želite koristiti HDMI-PC način rada. oznaku ulaza morate postaviti na PC način rada.

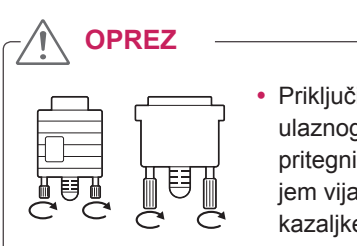

Priključite kabel ulaznog signala i pritegnite ga okretanjem vijaka u smjeru kazaljke na satu.

## **RGB priključak**

Analogni video signal s računala prenosi na monitor. Priključite računalo na monitor pomoću 15-pinskog D-sub kabela kako je prikazano na sljedećim slikama.

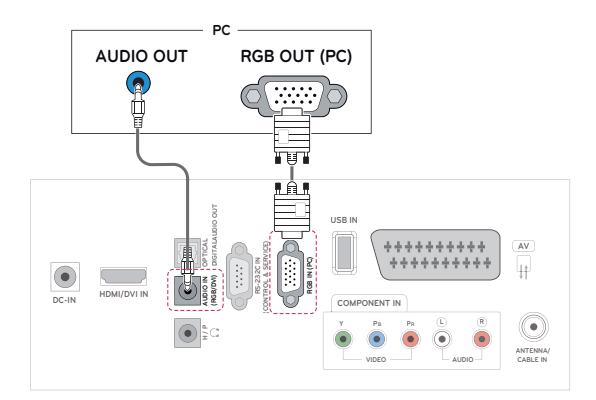

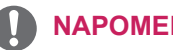

## **NAPOMENA**

- Ako ne koristite dodatni vanjski zvučnik, računalo na monitor priključite pomoću audio kabela koji se isporučuje u paketu.
- Ako monitor uključite kada je uređaj hladan, slika na zaslonu može treperiti. To je uobičajeno.
- Na zaslonu se mogu pojaviti crvene, zelene ili plave točke. To je uobičajeno.

## **OPREZ**

- Neko vrijeme nemojte zaslon pritiskati prstima jer to može uzrokovati privremeno iskrivljenje zaslona.
- Izbjegavajte dugotrajan prikaz nepomične slike na zaslonu kako ne bi došlo do urezivanja slike. Koristite čuvar zaslona kad god je to moguće.

## <span id="page-13-0"></span>**Prilagodba zaslona**

## **Odabir načina rada slike**

Kako biste optimizirali prikaz, odaberite jedan od unaprijed postavljenih načina rada.

- 1 Pritisnite **MENU (Izbornik)** kako biste otvorili glavni izbornik.
- 2 Pomoću gumba za navigaciju pomaknite se do opcije **SLIKA** i pritisnite **OK (U redu).**
- 3 Pomoću gumba za navigaciju pomaknite se do opcije **Način slike** i pritisnite **OK (U redu).**
- 4 Pomoću gumba za navigaciju pomaknite se do željene mape/datoteke i pritisnite **OK (U redu).**

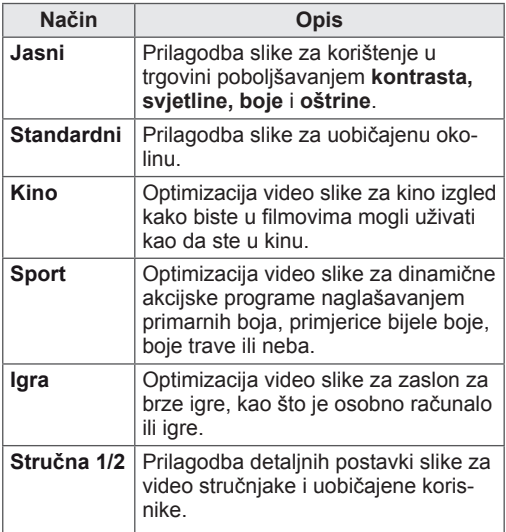

5 Kada završite, pritisnite **EXIT (IZLAZ).** Kada se vratite na prethodni izbornik, pritisnite **BACK (Natrag).**

## **Prilagodba opcija slike**

Prilagodite osnovne i napredne opcije svakog načina rada kako biste postigli najbolje radne karakteristike zaslona.

- 1 Pritisnite **MENU (Izbornik)** kako biste otvorili glavni izbornik.
- 2 Pomoću gumba za navigaciju pomaknite se do opcije **SLIKA** i pritisnite **OK (U redu).**
- 3 Pomoću gumba za navigaciju pomaknite se do opcije **Način slike** i pritisnite **OK (U redu).**
- 4 Pomoću gumba za navigaciju pomaknite se do željene mape/datoteke i pritisnite **OK (U redu).**
- 5 Odaberite i prilagodite sljedeće opcije, a zatim pritisnite **OK (U redu).**

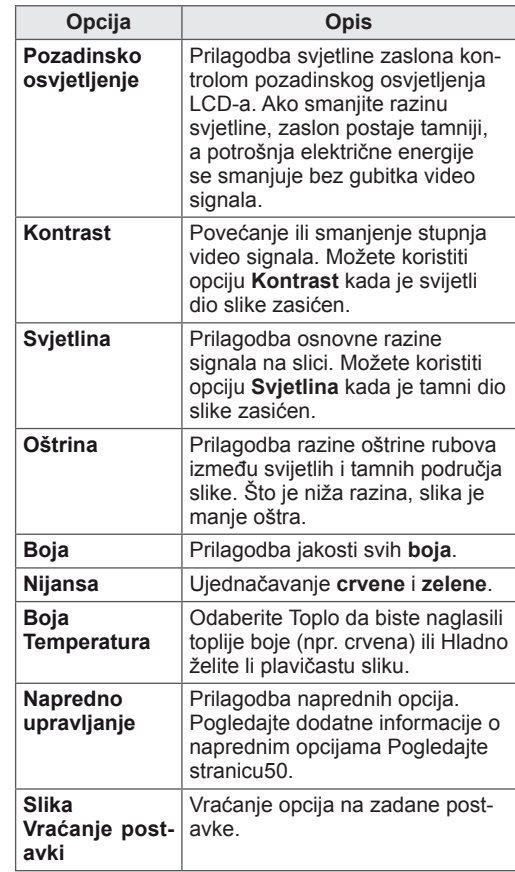

6 Kada završite, pritisnite **EXIT (Izlaz).**

Kada se vratite na prethodni izbornik, pritisnite **BACK (Natrag).**

## <span id="page-14-0"></span>**Prilagodba opcija prikaza slike s računala**

Prilagodite opcije svakog načina rada kako biste postigli optimalnu kvalitetu slike.

- Ova funkcija dostupna je u sljedećem načinu rada: RGB[PC].
- 1 Pritisnite **MENU (Izbornik)** kako biste otvorili glavni izbornik.
- 2 Pomoću gumba za navigaciju pomaknite se do opcije **SLIKA** i pritisnite **OK (U redu).**
- 3 Pomoću gumba za navigaciju pomaknite se do opcije **Ekran** i pritisnite **OK (U redu).**
- 4 Odaberite i prilagodite sljedeće opcije, a zatim pritisnite **OK (U redu).**

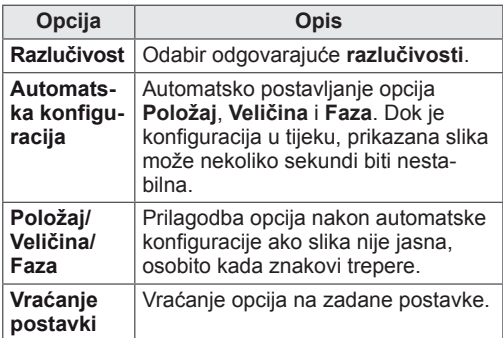

5 Kada završite, pritisnite **EXIT (IZLAZ).** Kada se vratite na prethodni izbornik, pritisnite **BACK (Natrag).**

## **Prilagodba zvuka**

## **Odabir načina rada zvuka**

Optimizirajte reprodukciju zvuka odabirom jednog od unaprijed postavljenih načina rada.

- 1 Pritisnite **MENU (Izbornik)** kako biste otvorili glavni izbornik.
- 2 Pomoću gumba za navigaciju pomaknite se do opcije **ZVUK** i pritisnite **OK (U redu).**
- 3 Pomoću gumba za navigaciju pomaknite se do opcije **Način zvuka** i pritisnite **OK (U redu).**
- 4 Pomoću gumba za navigaciju pomaknite se do željenog načina rada i pritisnite **OK (U redu).**

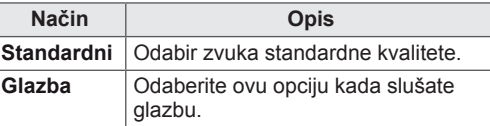

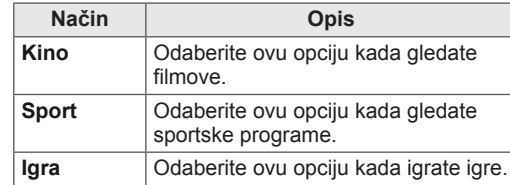

5 Kada završite, pritisnite **EXIT (IZLAZ).** Kada se vratite na prethodni izbornik, pritisnite **BACK (Natrag).**

## **Prilagodba opcija zvuka**

Prilagodite opcije svakog načina rada kako biste postigli optimalnu kvalitetu zvuka.

- 1 Pritisnite **MENU (Izbornik)** kako biste otvorili glavni izbornik.
- 2 Pomoću gumba za navigaciju pomaknite se do opcije **ZVUK** i pritisnite **OK (U redu).**
- 3 Pomoću gumba za navigaciju pomaknite se do opcije **Način zvuka** i pritisnite **OK (U redu).**
- 4 Pomoću gumba za navigaciju pomaknite se do željenog načina rada i pritisnite **OK (U redu).**
- 5 Odaberite i prilagodite sljedeće opcije, a zatim pritisnite **OK (U redu).**

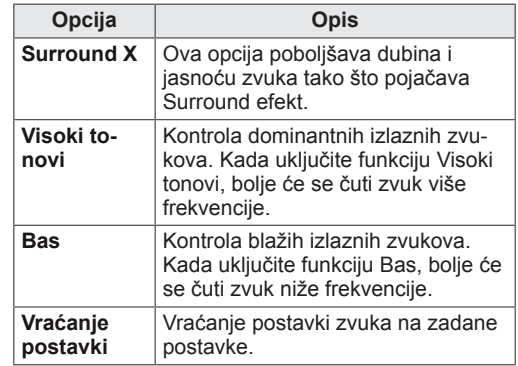

6 Kada završite, pritisnite **EXIT (Izlaz).**

Kada se vratite na prethodni izbornik, pritisnite **BACK (Natrag).**

## **NAPOMENA**

• Visoki tonovi i bas ne mogu se prilagoditi u načinu rada RGB-PC / HDMI-PC.

# <span id="page-15-0"></span>**GLEDANJE TELEVIZIJE**

## **Priključivanje antene ili kabela**

Prilikom priključivanja antene, kabela ili kabelske kutije za gledanje televizije pridržavajte se sljedećih uputa. Slike se mogu razlikovati od stvarne opreme, a RF kabel nije obavezan.

## **Priključivanje antene ili osnovnog kabela**

Monitor pomoću RF kabela (75 ohma) priključite na zidnu antensku utičnicu.

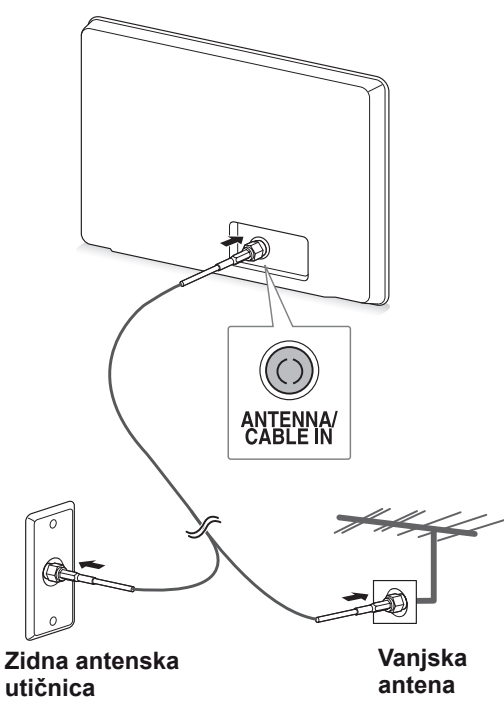

- Ako želite koristiti više od dva televizora, upotrijebite razdjelnik signala.
- Ako je kvaliteta slike loša, ugradite pojačalo signala kako biste postigli bolju kvalitetu slike.
- Ako je kvaliteta slike loša čak i kada je antena priključena, usmjerite antenu u ispravnom smjeru.
- Dodatne informacije o priključivanju antene i kabela potražite na http://AntennaWeb.org.

## **Povezivanje kabelskom kutijom**

Pomoću 2 RF kabela (75 ohma) monitor priključite na kabelsku kutiju, a kabelsku kutiju priključite na zidnu antensku utičnicu.

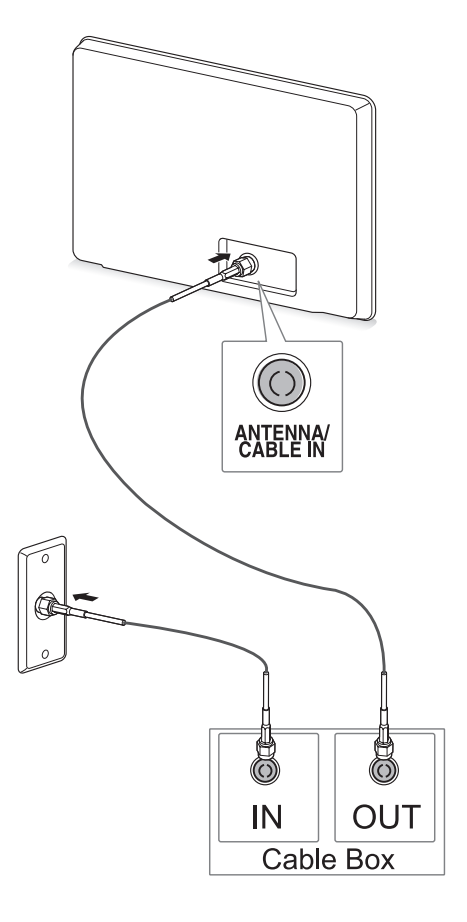

## **OPREZ**

**NAPOMENA**  $\longrightarrow$  **Pripazite da ne savijete bakrenu žicu RF** kabela.

**Bakrena žica**

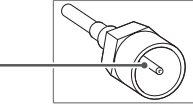

• Kako se monitor ne bi oštetio, najprije povežite sve uređaje u skladu s uputama, a zatim kabel za napajanje uključite u strujnu utičnicu.

## <span id="page-16-0"></span>**Prvo uključivanje uređaja**

Kada prvi put uključite monitor, prikazat će se početni zaslon s postavkama. Odaberite jezik i prilagodite osnovne postavke.

- 1 Kabel za napajanje uključite u utičnicu.
- 2 Pritisnite  $\frac{d}{dx}$  | na monitoru kako biste ga uključili.

Uključit će se indikator napajanja.

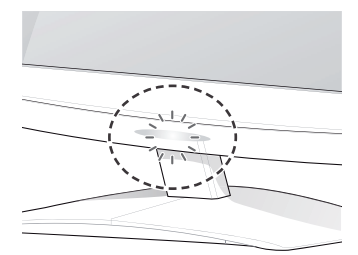

## **NAPOMENA**

Kada se monitor postavi u način rada za uštedu energije, indikator napajanja će treperiti.

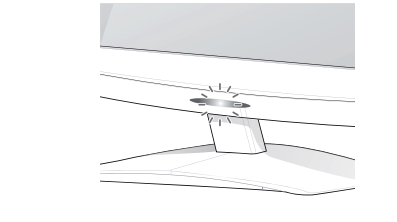

3 Kada prvi put uključite monitor, prikazat će se kada uključite monitor. početni zaslon s postavkama.

#### **NAPOMENA**

- Monitor možete iz načina rada PC prebaciti u način rada TV pritiskom gumba **TV/PC**.
- y **Početnim postavkama** možete pristupiti tako da u glavnom izborniku pritisnete **OPCIJA**.
- Ako monitorom ne počnete upravljati u roku od 40 sekundi nakon prikaza izbornika s postavkama, izbornici s postavkama će nestati sa zaslona.

4 Pratite upute na zaslonu i prilagodite postavke monitora prema svojim željama.

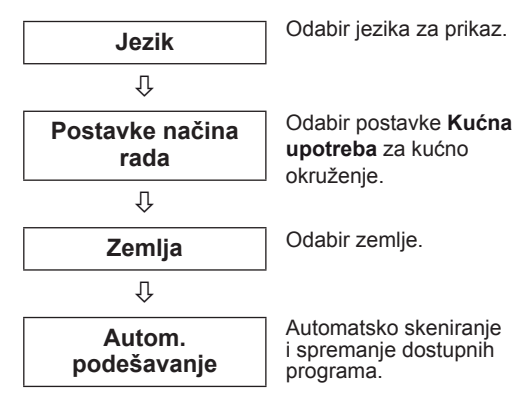

## **NAPOMENA**

- Kako biste u svom kućnom okruženju postigli najbolju kvalitetu slike, odaberite opciju **Kućna upotreba.**
- Način rada Rad u trgovini prikladan je za prodajna okruženja.
- y Ako odaberete **način rada Rad u trgovini**, prethodno prilagođene postavke prebacit će se na zadane postavke **Načina rada Rad u trgovini** u roku od 2 minute.
- 5 Kada završite s postavljanjem osnovnih postavki, pritisnite **OK (U redu).**

**NAPOMENA** Ako ne završite s postavljanjem početnih postavki, one će se prikazivati svaki put

**6** Za isključivanje monitora pritisnite  $\phi / \theta$ monitoru.

Indikator napajanja će se isključiti.

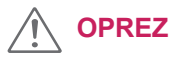

Ako monitor ne koristite dulje vremensko razdoblje, isključite kabel za napajanje iz zidne utičnice.

## <span id="page-17-0"></span>**Gledanje televizije**

1 Pritisnite  $\Phi$  na daljinskom upravljaču ili  $\Phi / \Pi$ na monitoru kako biste uključili monitor.

#### 2 Pritisnite **ULAZ** i odaberite **Antena**.

3 Kada gledate televiziju, monitorom možete upravljati pomoću sljedećih gumba i izbornika.

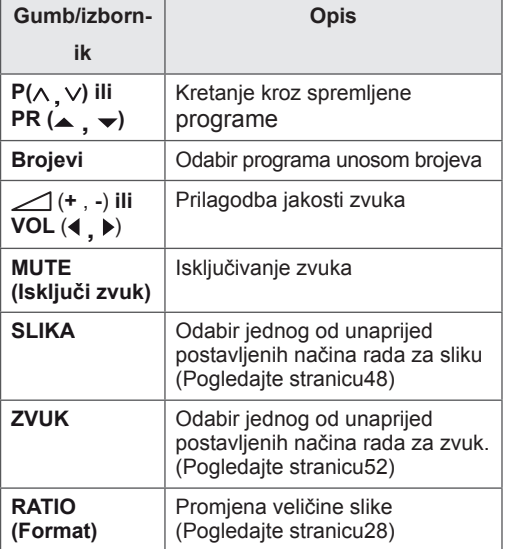

 $4$  Za isključivanje monitora pritisnite  $\Phi$  na daljinskom upravljaču ili  $\Phi / I$ na monitoru.

## **Upravljanje programima**

## **Automatsko postavljanje programa**

#### **(Ne odnosi se na Finsku, Švedsku, Dansku i Norvešku)**

Koristite za automatsko traženje i spremanje dostupnih programa.

- 1 Pritisnite **MENU (Izbornik)** kako biste otvorili glavni izbornik.
- 2 Pomoću gumba za navigaciju pomaknite se do opcije **POSTAVKE** i pritisnite **OK (U redu).**
- 3 Pomoću gumba za navigaciju pomaknite se do postavke **Autom. podešavanje** i pritisnite **OK (U redu).**
- 4 Odaberite **Pokreni** kako biste pokrenuli automatsko ugađanje.

Televizor automatski traži i sprema dostupne programe.

5 Kada završite, pritisnite **EXIT (IZLAZ).** Kada se vratite na prethodni izbornik, pritisnite **BACK (Natrag).**

- y Pomoću **brojčanih** gumba unesite lozinku s 4 znamenke dok je opcija **Sustav zaključav.** postavljena na "Uključeno".
- y Automatsko numeriranje: odlučite želite li koristiti brojeve programa za podešavanje koje šalju postaje za emitiranje.
- Ako ste u izborniku Zemlja odabrali opciju **Italija**, kada se nakon Autom. podešavanja prikaže odzivnik za neusklađeni program, za rješavanje problema odaberite televizijski program.

#### **Samo za Finsku, Švedsku, Dansku i Norvešku**

DVB-C autom. podešavanje je izbornik za korisnike u zemljama koje podržavaju DVB kabelsku televiziju.

- y Ako želite odabrati opciju **Antena**,
- 1 Pritisnite **MENU (Izbornik)** kako biste otvorili glavni izbornik.
- 2 Pomoću gumba za navigaciju pomaknite se do opcije **POSTAVKE** i pritisnite **OK (U redu).**
- 3 Pomoću gumba za navigaciju pomaknite se do postavke **Autom. podešavanje** i pritisnite **OK (U redu).**
- 4 Pomoću gumba za navigaciju pomaknite se do postavke **Antena** i pritisnite **OK (U redu).**
- 5 **Odaberite Pokreni** kako biste pokrenuli automatsko ugađanje. Televizor automatski traži i sprema dostupne programe.
- 6 Kada završite, pritisnite **EXIT (Izlaz).** Kada se vratite na prethodni izbornik, pritisnite **BACK (Natrag).**

## **NAPOMENA**

- y Pomoću **brojčanih** gumba unesite lozinku s 4 znamenke dok je opcija **Sustav zaključav.** postavljena na "Uključeno".
- Automatsko numeriranje: odlučite želite li koristiti brojeve programa za podešavanje koje šalju postaje za emitiranje.
- y Ako želite odabrati opciju **Kabel**,
- 1 Pritisnite **MENU (Izbornik)** kako biste otvorili glavni izbornik.
- 2 Pomoću gumba za navigaciju pomaknite se do opcije **POSTAVKE** i pritisnite **OK (U redu).**
- 3 Pomoću gumba za navigaciju pomaknite se do postavke **Autom. podešavanje** i pritisnite **OK (U redu).**
- 4 Pomoću gumba za navigaciju pomaknite se do postavke **Kabel** i pritisnite **OK (U redu).**
- 5 Pomoću gumba za navigaciju pomaknite se do postavke **Comhem** ili **Drugi davatelji usluga** i pritisnite **OK (U redu).**
- 6 Pomoću gumba za navigaciju pomaknite se do opcije **Zadane postavke, Potpuno** ili **Korisnik** te pritisnite **OK (U redu).**
- 7 Pomoću gumba za navigaciju ili brojčanih gumba izvršite odgovarajuće prilagodbe (osim za način rada Potpuno) i pritisnite **OK (U redu).**
- 8 Pomoću gumba za navigaciju pomaknite se do postavke **Zatvori** i pritisnite **OK (U redu).**
- 9 Odaberite **Pokreni** kako biste pokrenuli automatsko ugađanje. Televizor automatski traži i sprema dostupne programe.
- 10 Kada završite, pritisnite **EXIT (Izlaz).** Kada se vratite na prethodni izbornik, pritisnite **BACK (Natrag).**

- y Pomoću **brojčanih** gumba unesite lozinku s 4 znamenke dok je opcija **Sustav zaključav.** postavljena na "Uključeno".
- Automatsko numeriranje: odlučite želite li koristiti brojeve programa za podešavanje koje šalju postaje za emitiranje.
- Kada odaberete Kabel, zaslon za odabir opcije **Davatelj kabelskih usluga** može se razlikovati, ovisno o situaciji s kabelskom uslugom u pojedinoj zemlji. Skočni prozor za odabir **Davatelja usluga** prikazuje se samo za prva tri slučaja kada pristupate izborniku **Početne postavke**, kada promijenite iz **Antena** u **Kabel** ili kada pristupite izborniku nakon promjene **Zemlje**. Kada se ne radi o tri gore navedena slučaja, a želite odabrati opciju **Davatelj usluga**, odaberite **POSTAVKE** → **Postavke digitalne kabelske televizije** → **Davatelj usluga**.

• Davatelji usluga s certifikatom: Švedska (Comhem), Danska (YouSee, Stofa). Ako nema željenog davatelja usluga, odaberite **Drugi davatelji usluga**.

Ako odaberete "Drugi davatelji usluga" ili je u odabranoj državi podržana samo opcija "Drugi davatelji usluga", pretraživanje svih kanala može potrajati, odnosno neki kanali možda neće biti pretraženi.

Ako se neki od kanala ne prikažu, pratite niže naveden postupak.

#### 1. **POSTAVKE** → **Autom. podešavanje** → **Kabel**

2. Unesite dodatne vrijednosti poput frekvencije, brzine simbola, modulacije i ID-a mreže (te informacije možete zatražiti od davatelja usluge kabelske televizije).

- Za brzo i ispravo pretraživanje dostupnih programa potrebne su sljedeće vrijednosti. Vrijednosti koje se najčešće koriste navedene su kao "zadane". Ispravne postavke, međutim, zatražite od davatelja usluge kabelske televizije. Pri pokretanju opcije Autom. podešavanje u DVB kabelskom načinu rada, ako odaberete opciju Potpuno, pretraživat će se sve frekvencije kako bi se pronašli dostupni kanali. Kada se programi ne pretražuju odabirom načina Zadane postavke, pretražite ih odabirom načina Potpuno. Međutim, pri traženju programa u načinu Potpuno, Autom. podešavanje može dugo traiati.
	- » Frekvencija: unesite frekvenciju koju određuje korisnik.
	- » Brzina simbola: unesite korisničku brzinu simbola (brzina simbola: brzina kojom uređaj poput modema šalje simbole kanalu).
	- » Modulacija: unesite modulaciju koju određuje korisnik (modulacija: učitavanje audio ili video signala u prijenosnik).
	- » ID mreže: jedinstven identifikator koji se dodjeljuje svakom korisniku.

#### **Ako odaberete "- -" u opciji Zemlja (osim za Finsku, Švedsku, Dansku i Norvešku)**

Kako biste DVB-C gledali u zemljama osim Finske, Švedske, Danske i Norveške, u izborniku OPCIJA pod Zemlja odaberite "- -".

Možete odabrati način Korisnik ili Potpuno u opciji Autom. podešavanje.

Odgovarajuće informacije o matičnoj frekvenciji možda se trebaju promijeniti pri korištenju načina Korisnik, a odgovarajuće informacije ovise o davatelju kabelskih usluga.

Tijekom podešavanja načina Potpuno, neki kanali mogu biti blokirani za neke davatelje kabelskih usluga, a podešavanje može dulje potrajati.

- Vaš davatelj kabelskih usluga možda naplaćuje svoje usluge ili se trebate složiti s njegovim uvjetima korištenja.
- DVB-C kabelska možda neće ispravno funkcionirati s nekim davateljima kabelskih usluga.
- Ne jamči se kompatibilnost s emitiranjem DVB-C televizije.

## <span id="page-20-0"></span>**Ručno postavljanje programa (u digitalnom načinu rada)**

Ručno postavljanje omogućuje ručno dodavanje programa na popis programa.

**(Za zemlje osim Finske, Švedske, Danske i Norveške te ako odaberete opciju Antena, a kao zemlju odaberete Finsku, Švedsku, Dan sku, Norvešku ili "- -")**

- 1 Pritisnite **MENU (Izbornik)** kako biste otvorili glavni izbornik.
- 2 Pomoću gumba za navigaciju pomaknite se do opcije **POSTAVKE** i pritisnite **OK (U redu).**
- 3 Pomoću gumba za navigaciju pomaknite se do opcije **Ručno podešavanje** i pritisnite **OK (U redu).**
- 4 Pomoću gumba za navigaciju pomaknite se do opcije DTV.
- 5 Pomoću gumba za navigaciju ili brojčanih gumba odaberite željeni broj kanala i zatim dodajte programe.
- 6 Kada završite, pritisnite **EXIT (Izlaz).** Kada se vratite na prethodni izbornik, pritisnite **BACK (Natrag).**

#### **NAPOMENA**

• Pomoću NUMERIČKIH tipki unesite 4-znamenkastu lozinku kad je Sustav zaključavanja 'Uključen'.

#### **(Ako se odabere opcija Kabel (DVB kabelski način rada) dok je za zemlju odabrana Finska, Švedska, Danska, Norveška ili "- -")**

- Pritisnite **MENU** (Izbornik) kako biste otvorili glavni izbornik.
- 2 Pomoću gumba za navigaciju pomaknite se do opcije **POSTAVKE** i pritisnite **OK (U redu).**
- 3 Pomoću gumba za navigaciju pomaknite se do opcije **Ručno podešavanje** i pritisnite **OK (U redu).**
- 4 Pomoću gumba za navigaciju pomaknite se do opcije DTV.
- 5 Pomoću gumba za navigaciju ili brojčanih gumba odaberite željenu frekvenciju, brzinu simbola i modulaciju, a zatim dodajte programe.
- 6 Kada završite, pritisnite **EXIT (Izlaz).** Kada se vratite na prethodni izbornik, pritisnite **BACK (Natrag).**

- Pomoću BROJČANIH tipki unesite 4-znamenkastu lozinku kad je Sustav zaključavanja postavljen na **"Uključeno"**.
- y Brzina simbola: unesite brzinu simbola koju određuje korisnik (brzina simbola: brzina kojom uređaj kao što je modem šalje simbole kanalu).
- Modulacija: unesite korisnički definiranu modulaciju (modulacija: učitavanje audio ili videosignala u prijenosnik)
- Načini Frekvencija, Brzina simbola i Modulacija potrebni su za ispravno dodavanje programa u DVB kabelskom načinu rada. Ispravne vrijednosti zatražite od davatelja kabelskih usluga.

## <span id="page-21-0"></span>**Ručno postavljanje programa (u analognom načinu rada)**

Opcija Ručno podešavanje omogućuje vam ručno podešavanje i postavljanje postaja željenim redoslijedom.

- 1 Pritisnite **MENU (Izbornik)** kako biste otvorili glavni izbornik.
- 2 Pomoću gumba za navigaciju pomaknite se do opcije **POSTAVKE** i pritisnite **OK (U redu)**.
- 3 Pomoću gumba za navigaciju pomaknite se do postavke **Ručno podešavanje** i pritisnite **OK (U redu)**.
- 4 Pomoću gumba za navigaciju pomaknite se do opcije **TV** i pritisnite **OK (U redu).**
- 5 Pomoću gumba za navigaciju pomaknite se do opcije **Sistem**.
- 6 Pomoću gumba za navigaciju pomaknite se do opcije **V/UHF** ili **Kabel**.
- 7 Pomoću gumba za navigaciju ili brojčanih gumba pomaknite se do željenog broja kanala.
- 8 Pomoću gumba za navigaciju pokrenite pretraživanje.
- 9 Pomoću gumba za navigaciju pomaknite se do opcije **Spremi** i pritisnite **OK (U redu)**
- 10 Kada ste gotovi, pritisnite **EXIT (Izlaz).** Kada se vratite na prethodni izbornik, pritisnite **BACK (Natrag).**

## **NAPOMENA**

- Pomoću BROJČANIH tipki unesite 4-znamenkastu lozinku kad je Sustav zaključavanja postavljen na **"Uključeno"**.
- L: SECAM L/L (Francuska)
- BG: PAL B/G, SECAM B/G (Europa / Istočna Europa/ Azija / Novi Zeland / Bliski istok / Afrika / Australija)
- y I: PAL I/II (VB / Irska / Hong Kong / Južna Afrika)
- DK: PAL D/K, SECAM D/K (Istočna Europa / Kina / Afrika / CIS)
- Za spremanje drugog kanala ponovite korake 4 do 9.

#### **Dodjeljivanje naziva postaje**

Svakom broju programa možete dodijeliti naziv postaje od pet znakova.

- 1 Pritisnite **MENU (Izbornik)** kako biste otvorili glavni izbornik.
- 2 Pomoću gumba za navigaciju pomaknite se do opcije **POSTAVKE** i pritisnite **OK (U redu).**
- 3 Pomoću gumba za navigaciju pomaknite se do opcije **Ručno podešavanje** i pritisnite **OK (U redu).**
- 4 Pomoću gumba za navigaciju pomaknite se do opcije **TV**.
- 5 Pomoću gumba za navigaciju pomaknite se do postavke **Naziv** i pritisnite **OK (U redu).**
- 6 Pomoću gumba za navigaciju pomaknite se do opcije **TV sustav**.
- 7 Pomoću gumba za navigaciju pomaknite se do opcije **V/UHF** ili **Kabel**.
- 8 Pomoću gumba za navigaciju odaberite položaj i drugi znak itd. Možete koristiti slova od A do Z, brojeve od 0 do 9, +/ - i razmak. Nakon toga pritisnite **OK (U redu).**
- 9 Pomoću gumba za navigaciju pomaknite se do postavke **Zatvori** i pritisnite **OK (U redu).**
- 10 Pomoću gumba za navigaciju pomaknite se do postavke **Spremi** i pritisnite **OK (U redu).**
- 11 Kada ste gotovi, pritisnite **EXIT (Izlaz).** Kada se vratite na prethodni izbornik, pritisnite **BACK (Natrag).**

## <span id="page-22-0"></span>**Postavke digitalne kabelske televizije (samo u kabelskom načinu)**

Raspon koji korisnik može odabrati s izbornika Davatelj usluga razlikuje se ovisno o broju davatelja usluga koje podržava svaka zemlja, a ako je broj podržanih davatelja usluga za svaku zemlju 1, odgovarajuću funkciju nije moguće odabrati. Nakon promjene davatelja usluge, prikazuje se prozor s upozorenjem da će se karta kanala nakon pritiska tipke OK (U redu) ili odabira opcije Zatvori izbrisati, a pri odabiru gumba Da prikazuje se skočni prozor za automatsko podešavanje.

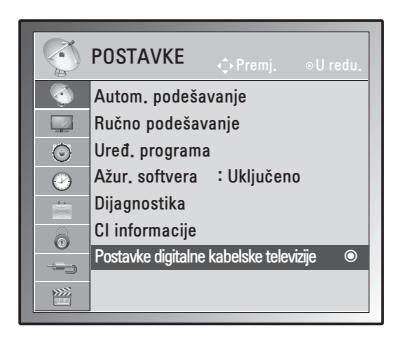

- 1 Pritisnite **MENU (Izbornik)** kako biste otvorili glavni izbornik.
- 2 Pomoću gumba za navigaciju pomaknite se do opcije **POSTAVKE** i pritisnite **OK (U redu).**
- 3 Pomoću gumba za navigaciju pomaknite se do opcije **Postavke digitalne kabelske televizije** i pritisnite **OK (U redu).**
- 4 Pomoću gumba za navigaciju pomaknite se do opcije **Davatelj usluga** ili **Automatsko ažuriranje kanala** i pritisnite **OK (U redu).**
- 5 Kada završite, pritisnite **EXIT (IZLAZ).** Kada se vratite na prethodni izbornik, pritisnite **BACK (Natrag).**

## **NAPOMENA**

- Ako odaberete Kabel, možete vidjeti izbornik Postavke digitalne kabelske televizije.
- Kad je Automatsko ažuriranje kanala postavljeno na Uključeno, informacije o kanalu automatski će se ažurirati pri svakoj promjeni mrežnih informacija.
- Kada je opcija Automatsko ažuriranje kanala postavljena na Isključeno, informacije o kanalu neće se ažurirati.

## **Uređivanje popisa programa**

- 1 Pritisnite **MENU (Izbornik)** kako biste otvorili glavni izbornik.
- 2 Pomoću gumba za navigaciju pomaknite se do opcije **POSTAVKE** i pritisnite **OK (U redu).**
- 3 Pomoću gumba za navigaciju pomaknite se do opcije **Uređ. programa** i pritisnite **OK (U redu).**
- 4 Programe možete urediti pomoću sljedećih gumba.

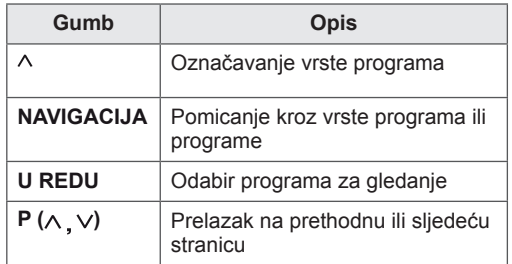

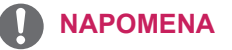

• Pomoću NUMERIČKIH tipki unesite 4-znamenkastu lozinku kad je Sustav zaključavanja 'Uključen'.

## <span id="page-23-1"></span><span id="page-23-0"></span>**U DTV/RADIO načinu rada**

#### **Preskakanje broja programa**

- 1 Pomoću gumba za navigaciju pomaknite se do broja programa koji želite preskočiti.
- 2 Pritisnite plavi gumb za prebacivanje na broj programa.
- 3 Ponovo pritisnite plavi gumb za otpuštanje.
- **NAPOMENA**
- Kada se programi preskaču, preskočeni program prikazat će se plavom bojom i ti programi neće se moći odabrati pomoću gumba P  $\land$  v tijekom gledanja televizije.ž
- Ako želite gledati preskočeni program, izravno unesite broj programa pomoću brojčanih gumba ili ga odaberite na izborniku za uređivanje programa ili EPG-u.

#### **Premještanje programa**

- 1 Pomoću gumba za navigaciju pomaknite se do broja programa koji želite preskočiti.
- 2 Pritisnite navigacijske gumbe kako biste se pomakli na mjesto na koje želite postaviti program, a zatim ponovo pritisnite zeleni gumb.
- 3 Ponovo zeleni gumb za otpuštanje.

#### **Automatsko sortiranje**

1 Pritisnite žuti gumb za automatsko sortiranje.

## **NAPOMENA**

• Nakon aktivacije automatskog sortiranja nećete više moći uređivati programe.

#### **Preskakanje broja programa**

- 1 Pomoću gumba za navigaciju pomaknite se do broja programa koji želite preskočiti.
- 2 Pritisnite plavi gumb kako biste preskočili odabrani broj programa.
- 3 Ponovo pritisnite plavi gumb za otpuštanje.

## **NAPOMENA**

.

- Kada se broj programa preskoči, to znači da ga tijekom uobičajenog gledanja televizije nećete moći odabrati pomoću gumba P A V
- Ako želite gledati preskočeni program, izravno unesite broj programa pomoću brojčanih gumba ili ga odaberite na izborniku za uređivanje programa ili EPG-u.

## **U TV načinu rada**

#### **Brisanje programa**

- 1 Pomoću gumba za navigaciju pomaknite se do broja programa koji želite preskočiti.
- 2 Pritisnite crveni gumb za prebacivanje na broj programa.
- 3 Pritisnite crveni gumb za brisanje ili pritisnite plavi gumb za otpuštanje.

## **NAPOMENA**

• Odabrani program se briše, svi sljedeći programi se pomiču prema gore.

## <span id="page-24-0"></span>**Ažur. softvera**

Ažuriranje softvera znači da se softver može preuzeti putem digitalnog zemaljskog sustava emitiranja.

- 1 Pritisnite **MENU (Izbornik)** kako biste otvorili glavni izbornik.
- 2 Pomoću gumba za navigaciju pomaknite se do opcije **POSTAVLJANJE** i pritisnite **OK (U redu)**.
- 3 Pomoću gumba za navigaciju pomaknite se do postavke **Ažur. softvera** i pritisnite **OK (U redu).**
- 4 Odaberite **Uključeno** ili **Isključeno**. Ako odaberete Uključeno, prikazat će se okvir s potvrdnom porukom o novom softveru.
- 5 Kada ste gotovi, pritisnite **EXIT (Izlaz).** Kada se vratite na prethodni izbornik, pritisnite **BACK (Natrag).**

#### **Postavljanje opcije "Ažur. softvera"**

• - Povremeno će se zbog prijenosa ažuriranog digitalnog softvera na zaslonu monitora prikazati sljedeći izbornik.

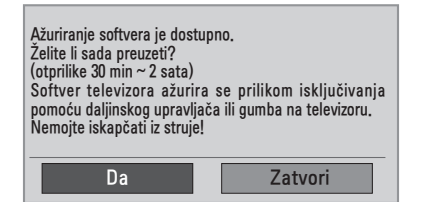

• Jednostavno ažur.: za trenutno ažuriranje.

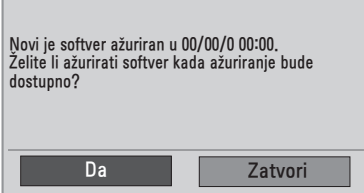

• Raspored ažur.: za planirano ažuriranje. Kada je izbornik Ažur. softvera postavljen na "**Isključeno**", prikazat će se poruka da se promijeni na "**Uključeno**".

- y Odaberite **Da** pomoću gumba **< >** i vidjet ćete sljedeću sliku.
- Kada se napajanje isključi, pokrenut će se preuzimanje. Kada se napajanje uključi prilikom ažuriranja, prikazat će se napredak preuzimanja softvera.

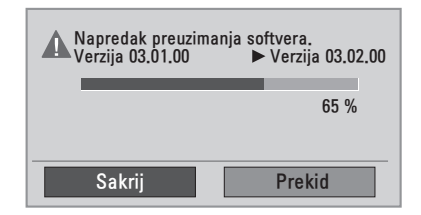

• Nakon dovršetka ažuriranja softvera sustav se ponovno pokreće.

**Novi softver uspješno je instaliran.** 

- Tijekom ažuriranja softvera, slijedite ove upute:
	- Monitor se ne smije isključiti.
	- Antena se ne smije isključiti.
	- Nakon ažuriranja softvera verziju ažuriranog softvera možete provjeriti na izborniku Dijagnostika.
	- Preuzimanje softvera može trajati nekoliko sati, stoga pazite da je napajanje uključeno tijekom preuzimanja.

## <span id="page-25-0"></span>**Dijagnostika**

Ova funkcija omogućuje prikaz informacija o proizvođaču, modelu/vrsti, serijskom broju i verziji softvera.

- Pomoću ove funkcije prikazuju se informacije i jakost signala postavljenog MUX-a\*.
- Tako se prikazuju informacije o signalu i nazivu usluga odabranog MUX-a.
- (\*MUX: viši direktorij kanala u digitalnom emitiranju (jedan MUX sadrži više kanala.))
- 1 Pritisnite **MENU (Izbornik)** kako biste otvorili glavni izbornik.
- 2 Pomoću gumba za navigaciju pomaknite se do opcije **POSTAVKE** i pritisnite **OK (U redu).**
- 3 Pomoću gumba za navigaciju pomaknite se do opcije **Dijagnostika** i pritisnite **OK (U redu).**
- 4 Prikazat će se proizvođač, model / vrsta, serijski broj i verzija softvera.
- 5 Kada ste gotovi, pritisnite **EXIT (Izlaz).** Kada se vratite na prethodni izbornik, pritisnite **BACK (Natrag).**

## **Informacije o CI [Common Interface - zajedničko sučelje]**

Ova funkcija omogućuje gledanje određenih kodiranih usluga (usluga koje se naplaćuju). Ako uklonite CI modul, nećete moći gledati usluge koje se naplaćuju.

Kada je modul umetnut u CI utor, možete pristupiti izborniku modula. Za kupnju modula i smart kartice obratite se svom distributeru. CI modul nemojte više puta zaredom umetati niti vaditi iz monitora. To može uzrokovati kvar. Kada se monitor uključi nakon umetanja CI modula, možda neće biti zvuka.

Možda se radi o nekompatibilnosti s CI modulom i smart karticom.

CI (Common Interface) funkcije možda nisu omogućene, ovisno o okolnostima u zemlji emitiranja.

Ako koristite CAM (Conditional Access Module) modul, provjerite zadovoljava li u potpunosti uvjete za DVB CI ili CI plus.

- 1 Pritisnite **MENU (Izbornik)** kako biste otvorili glavni izbornik.
- 2 Pomoću gumba za navigaciju pomaknite se do opcije **POSTAVKE** i pritisnite **OK (U redu).**
- 3 Pomoću gumba za navigaciju pomaknite se do postavke **CI informacije** i pritisnite **OK (U redu).**
- 4 Odaberite željenu stavku: informacije o modulu, informacije o smart kartici, jezik ili preuzimanje softvera itd., a zatim pritisnite **OK (U redu).**
- 5 Kada ste gotovi, pritisnite **EXIT (Izlaz).** Kada se vratite na prethodni izbornik, pritisnite **BACK (Natrag).**

- Ovaj prikaz na zaslonu služi samo kao ilustracija jer se opcije izbornika i format zaslona mogu razlikovati ovisno o davatelju digitalnih usluga koje se plaćaju.
- Zaslon izbornik CI (Common Interface) i uslugu možete promijeniti tako da se obratite svom distributeru.

## <span id="page-26-1"></span><span id="page-26-0"></span>**Odabir popisa programa**

Možete provjeriti koji su programi spremljeni u memoriju tako da prikažete popis programa.

#### **Prikaz popisa programa**

- 1 Pritisnite **LIST (Popis)** za pristup popisu programa.
- 2 Kada završite, pritisnite **MENU (Izbornik)** ili **EXIT (Izlaz).**

## **NAPOMENA**

- Možete pronaći neke plave programe. Oni su postavljeni tako da se automatskim programiranjem ili u načinu uređivanja programa preskoče.
- Neki programi s brojevima kanala koji se prikazuju na popisu programa naznačuju da im nije dodijeljen naziv postaje.

#### **Odabir programa s popisa programa**

- 1 Odaberite program pomoću gumba za navigaciju.
- 2 Prebacite se na odabrani broj programa i pritisnite **OK (U redu).**

## **NAPOMENA**

y Pritisnite **TV/RAD (TV/Radio) u opciji digitalne televizije** (način će se prebacivati među TV, DTV i Radio s programa koji trenutno gledate).

#### **Listanje popisa programa**

- 1 Pomoću gumba za navigaciju možete se pomicati kroz stranice.
- 2 Vratite se na uobičajeno gledanje televizije i pritisnite **LIST (Popis).**

## **POSTAVKE omiljenog programa**

#### **Odabir omiljenog programa**

Omiljeni program korisna je značajka koja omogućuje brzo skeniranje željenih programa bez čekanja da televizor skenira kroz sve programe koji se nalaze između njih.

- 1 Odaberite željeni program.
- 2 Pritisnite **Q.MENU (Brzi izbornik)** kako biste otvorili izbornik **Omiljeni**.
- 3 Pomoću gumba za navigaciju pomaknite se do postavke **Omiljeni**.
- 4 Kada završite, pritisnite **OK (U redu)** ili **Q.MENU (Brzi izbornik).**

## **NAPOMENA**

• Time se odabrani program automatski stavlja na popis omiljenih programa.

#### **Prikazivanje popisa omiljenih programa**

- 1 Pritisnite **FAV (Omiljeni)** kako biste pristupili popisu omiljenih programa.
- 2 Kada završite, pritisnite **EXIT (Izlaz).**

## <span id="page-27-0"></span>**Korištenje dodatnih opcija**

## <span id="page-27-1"></span>**Podešavanje formata slike**

Veličinu slike možete promijeniti na optimalnu tako da tijekom gledanja monitora pritisnete **RATIO (Format).**

## **OPREZ**

- Ako se na zaslonu duže prikazuje nepomična slika, ona će se urezati na zaslon i ostati kao trajno izobličenje. To je "urezana slika" ili "zaostala slika" i nije pokrivena jamstvom.
- Ako je format slike duže vrijeme postavljen na 4:3, može doći do efekta urezane slike u gornjem i donjem dijelu zaslona.

- **Samo skeniraj**: Ova opcija omogućuje prikaz najbolje kvalitete slike, bez gubitka originalne kvalitete slike kada se radi o slici visoke razlučivosti.

 Napomena: Ako u originalnoj slici ima šuma, to će se vidjeti na rubovima slike.

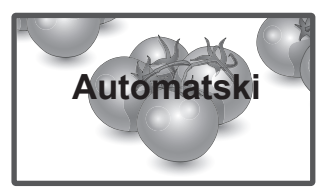

- **Original**: Kada monitor primi signal sa širokim formatom slike, automatski će se prebaciti na format slike emitiranog signala.

## **NAPOMENA**

Veličinu slike možete promijeniti i preko brzog ili glavnog izbornika.

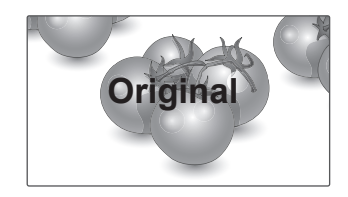

- **16:9**: Ova opcija omogućuje vodoravnu prilagodbu slike, u linearnom omjeru, radi ispunjavanja cijelog zaslona (korisno za gledanje DVD-a u 4:3 formatu).
- **Potpuno široko**: Kada monitor primi signal za široki zaslon, ova opcija vas vodi kroz vodoravno ili okomito podešavanje slike na linearno proporcionalan način, a slika se prikazuje preko cijelog zaslona.

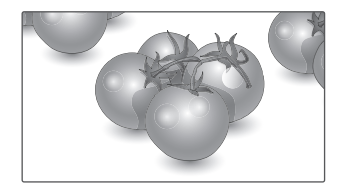

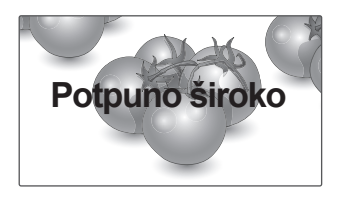

- - **4:3**: Ova opcija omogućuje vam prikaz slike u originalnom 4:3 formatu, a lijevo i desno od slike prikazat će se sive trake.
	-
- - **14:9**: Možete gledati sliku u formatu 14:9 ili bilo koji općeniti program monitora u formatu 14:9. Format 14:9 prikazuje se na isti način kao 4:3, no povećava se nadesno i nalijevo.
- **Zumiranje**: Ova opcija omogućuje vam prikaz
- slike bez ikakvih izmjena, pri čemu će se ispuniti cijeli zaslon. Međutim, vrh i dno slike bit će izrezani.

- **Kino zumiranje**: Opciju Kino zumiranje odaberite kada sliku želite povećati s ispravnim proporcijama.

 Napomena: kada sliku povećavate ili smanjujete, ona se može izobličiti.

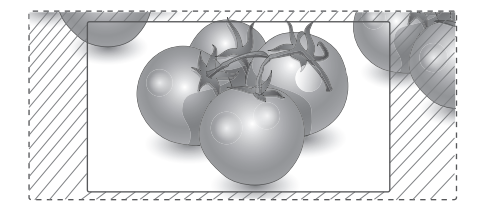

- y **Gumb < ili >**: Prilagodba povećavanja u značajki Kino zumiranje. Raspon prilagodbe je 1 do 16.
- ∧ ili ∨ gumb: Pomicanje zaslona.

- U komponentnom načinu rada možete odabrati samo **4:3, 16:9 (Široko), 14:9, Zumiranje/Kino zumiranje**.
- U HDMI načinu rada možete odabrati samo **4:3, Original, 16:9 (Široko), 14:9, Zumiranje/Kino zumiranje**.
- U RGB PC i HDMI-PC načinu rada možete odabrati samo **4:3, 16:9 (Široko)**.
- U načinu DTV/HDMI/Komponentni (preko 720p) dostupna je značajka Automatski.
- U analognom načinu rada dostupna je opcija Potpuno široko.

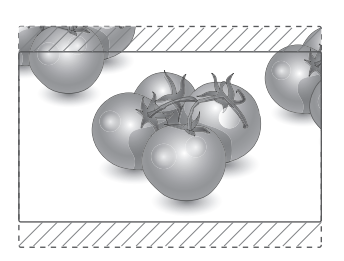

## <span id="page-29-1"></span><span id="page-29-0"></span>**Korištenje popisa ulaza**

#### **Odabirizvora ulaznog signala**

- 1 Pritisnite **INPUT (Ulaz)** za pristup izvorima ulaznog signala.
	- Za svaki izvor prikazuje se priključeni uređaj.
- 2 Pomoću gumba za navigaciju pomaknite se do jednog od izvora ulaznih signala i pritisnite **OK (U redu).**

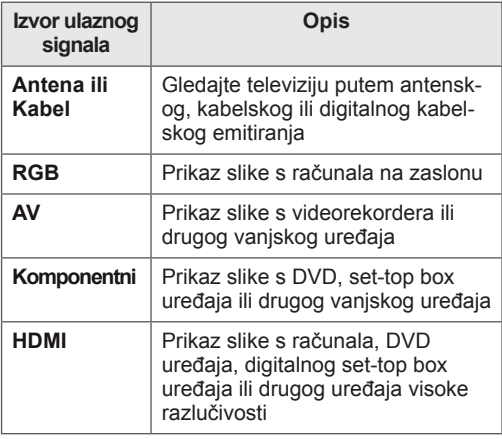

Korišteni ulazi prikazuju se u crnoj boji, a nekorišteni u sivoj.

- Ako svaki od izvora ulaznog signala označite, moći ćete jednostavno identificirati uređaj koji je priključen na svaki od izvora ulaznog signala.

#### **Dodavanje oznake ulaza**

- 1 Pritisnite **MENU (Izbornik)** kako biste otvorili glavni izbornik.
- 2 Pomoću gumba za navigaciju pomaknite se do postavke **OPCIJA** i pritisnite **OK (U redu).**
- 3 Pomoću gumba za navigaciju pomaknite se do postavke **Oznaka unosa** i pritisnite **OK (U redu).**
- 4 Pomoću gumba za navigaciju pomaknite se do jednog od izvora ulaznog signala.
- 5 Pomoću gumba za navigaciju pomaknite se do jednog od izvora ulaznih signala i pritisnite **OK (U redu).**
- <sup>6</sup> Kada ste gotovi, pritisnite **EXIT (Izlaz).** Kada se vratite na prethodni izbornik, pritisnite **BACK (Natrag).**

## **NAPOMENA**

• Ako želite koristiti HDMI-PC način rada, oznaku ulaza morate postaviti na PC način rada.

## **Odabir jezika izbornika / države**

Kada se monitor prvi put uključi, na zaslonu će se prikazati vodič za instalaciju.

- 1 Pomoću gumba za navigaciju pomaknite se do **željenog jezika** i pritisnite **OK (U redu).**
- 2 Pomoću gumba za navigaciju pomaknite se do postavke **Zemlja** i pritisnite **OK (U redu).**

#### **Ako želite promijeniti odabir jezika/ zemlje**

- 1 Pritisnite **MENU (Izbornik)** kako biste otvorili glavni izbornik.
- 2 Pomoću gumba za navigaciju pomaknite se do postavke **OPCIJA** i pritisnite **OK (U redu).**
- 3 Pomoću gumba za navigaciju pomaknite se do postavke **Jezik izbornika** ili **Zemlja** i pritisnite **OK (U redu).**
- 4 Pomoću gumba za navigaciju pomaknite se do **željenog jezika** ili opcije **Zemlja** koju želite odabrati **i pritisnite OK (U redu).**
- 5 Kada ste gotovi, pritisnite **EXIT (Izlaz).** Kada se vratite na prethodni izbornik, pritisnite **BACK (Natrag).**
	- Kada je kao zemlja odabrana Francuska, lozinka nije "0", "0", "0", "0", već "1", "2", "3", "4".

- y Ako niste dovršili postavljanje **vodiča za instalaciju** jer ste pritisnuli **BACK (Natrag)** ili ako je isteklo vrijeme za prikaz na zaslonu, izbornik za instalaciju prikazivat će se prilikom uključivanja monitora sve dok se postavljanje ne dovrši.
- Ako odaberete pogrešnu lokalnu državu, teletekst se možda neće ispravno prikazati na zaslonu i može doći do problema tijekom rada s teletekstom.
- CI (Common Interface) funkcija možda se neće primijeniti ovisno o uvjetima emitiranja u zemlji.
- Gumbi kontrole u DTV načinu možda neće funkcionirati ovisno o uvjetima emitiranja u zemlji.
- U zemlji u kojoj ne postoji pravilnik za digitalno emitiranje, neke DTV funkcije neće ispravno funkcionirati ovisno o uvjetima digitalnog emitiranja.
- Postavka zemlje "UK" treba se aktivirati samo u UK.
- Ako je postavka države postavljena na "--", bit će dostupni europski zemaljski/kabelski digitalni radiotelevizijski programi, ali neke DTV funkcije možda neće ispravno raditi.

## <span id="page-30-0"></span>**NAPOMENA Odabir jezika (samo u digitalnom načinu rada)**

Funkcija Zvuk omogućuje odabir preferiranog jezika.

Ako se podaci o zvuku u odabranom jeziku ne emitiraju, reproducirat će se zadani jezik zvuka. Koristite funkciju Titlovi kada se titlovi emitiraju na dva ili više jezika. Ako se teletekst ne emitira na odabranom jeziku, stranica teleteksta prikazat će se na zadanom jeziku za teletekst.

Ako jezici koje ste prvotno odabrali u opcijama Audio jezik, Jezik titlova i Jezik teleteksta nisu podržani, jezik možete odabrati u sekundarnoj kategoriji.

- 1 Pritisnite **MENU (Izbornik)** kako biste otvorili glavni izbornik.
- 2 Pomoću gumba za navigaciju pomaknite se do postavke **OPCIJA** i pritisnite **OK (U redu).**
- 3 Pomoću gumba za navigaciju pomaknite se do postavke **Audio jezik** ili **Jezik titlova** i pritisnite **OK (U redu).**
- 4 Pomoću gumba za navigaciju pomaknite se do **jezika** koji želite odabrati i pritisnite **OK (U redu).**
- 5 Kada ste gotovi, pritisnite **EXIT (Izlaz).** Kada se vratite na prethodni izbornik, pritisnite **BACK (Natrag).**

#### **Odabir audio jezika**

Kada se zvuk emitira na više jezika, možete odabrati audio jezik.

- 1 Pritisnite **Q.MENU (Brzi izbornik)** za pristup brzim izbornicima.
- 2 Pomoću gumba za navigaciju pomaknite se do postavke **Zvuk.**
- **3** Pomoću gumba za navigaciju pomaknite se do **audio jezika** koji želite odabrati i pritisnite **OK (U redu).**
- 4 Kada završite, pritisnite **Q.MENU (Brzi izbornik)** ili **EXIT (Izlaz).**

#### <span id="page-31-0"></span>**OSD informacije za audio jezik**

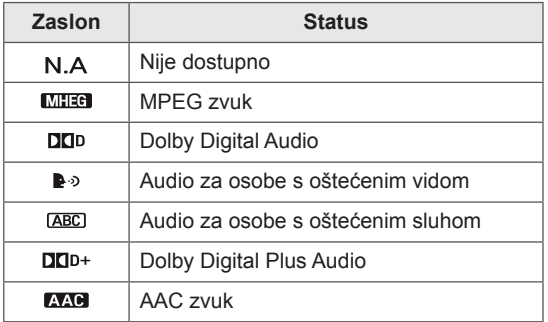

#### **Odabir jezika titlova**

Ako se titlovi emitiraju na dva jezika ili više njih, jezik za prikaz titlova može se odabrati pomoću gumba SUBTITLE (Titlovi) na daljinskom upravljaču.

Pomoću gumba za navigaciju odaberite jezik titlova.

#### **OSD informacije za jezik titlova**

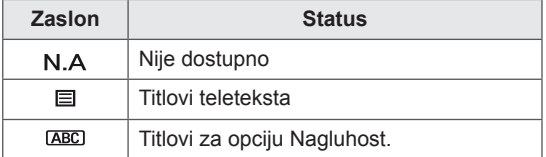

- Zvuk/podnaslovi mogu se prikazati u jednostavnijem obliku ako davatelj usluge emitira jedan do tri znaka.
- Kada odaberete pomoćni zvuk (zvuk za osobe s oštećenim vidom ili sluhom), televizor može reproducirati dio glavnog zvuka.

## **Korištenje opcija za zaključavanje**

## **Zaključavanje gumba na monitoru.**

Unesite lozinku, pritisnite "0", "0", "0", "0" na daljinskom upravljaču.

Kada je za zemlju odabrano France (Francuska), lozinka nije "0", "0", "0", "0" već "1", "2", "3", "4". Zaključajte gumbe na monitoru kako biste spriječili neželjeno rukovanje od strane djece ili nezgode.

- 1 Pritisnite **MENU (Izbornik)** kako biste otvorili glavni izbornik.
- 2 Pomoću gumba za navigaciju pomaknite se do postavke **ZAKLJUČAJ** i pritisnite **OK (U redu).**
- 3 Pomoću gumba za navigaciju pomaknite se do postavke **Zaklj. tipkovnice** i pritisnite **OK (U redu).**
- 4 Pomoću gumba za navigaciju pomaknite se do opcije **Uključeno** i pritisnite **OK (U redu)** kako biste aktivirali zaključavanje tipki.
	- Za deaktivaciju značajke Zaklj. tipkovnice odaberite **Isključeno**.
- 5 Kada ste gotovi, pritisnite **EXIT (Izlaz).** Kada se vratite na prethodni izbornik, pritisnite **BACK (Natrag).**

- Monitor je programiran tako da nakon isključivanja pamti posljednju postavku.
- Ako monitor isključite dok je aktivirana opcija zaključavanja tipki i želite ga ponovo uključiti, pritisnite ψ/| na monitoru. Uređaj možete uključiti i tako da na daljinskom upravljaču **pritisnete <b>(b, INPUT** (Ulaz), P ∧ V ili **brojčane** gumbe.
- Ako pritisnete bilo koji gumb na monitoru dok je značajka Zaklj. tipkovnice aktivirana, na zaslonu će se prikazati **Zaklj. tipkovnice**.

## <span id="page-32-0"></span>**Roditeliski** nadzor **(samo u digitalnom načinu rada)**

Ova funkcija radi ovisno o informacijama televizijske kuće. Stoga, ako signal nema ispravne informacije, ova funkcija neće raditi.

Za pristup ovom izborniku potrebna je lozinka. Monitor pamti opciju koja je posljednja postavljena, čak i ako ga isključite.

Djeci onemogućuje gledanje određenih televizijskih programa za odrasle, ovisno o postavljenim ograničenjima.

Unesite lozinku kako biste gledali blokirani program.

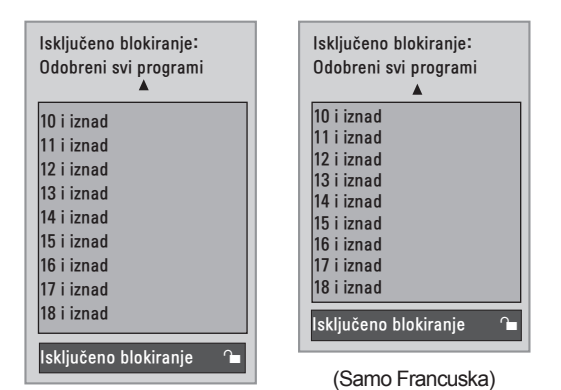

(osim za Francusku)

- 1 Pritisnite **MENU (Izbornik)** kako biste otvorili glavni izbornik.
- 2 Pomoću gumba za navigaciju pomaknite se do postavke **ZAKLJUČAJ** i pritisnite **OK (U redu).**
- 3 Pomoću gumba za navigaciju pomaknite se do postavke **Roditeljski nadzor** i pritisnite **OK (U redu).**
- 4 Pomoću gumba za navigaciju krećite se kroz opcije, izvršite potrebne prilagodbe i pritisnite **OK (U redu).**
- 5 Kada ste gotovi, pritisnite **EXIT (Izlaz).** Kada se vratite na prethodni izbornik, pritisnite **BACK (Natrag).**

## <span id="page-32-1"></span>**Korištenje brzog izbornika**

Prilagođavanje često korištenih izbornika.

- 1 Pritisnite **Q.MENU (Brzi izbornik)** za pristup brzim izbornicima.
- 2 Pomoću gumba za navigaciju pomičite se kroz sljedeće izbornike.

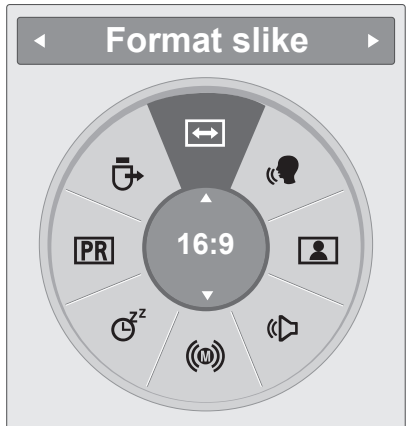

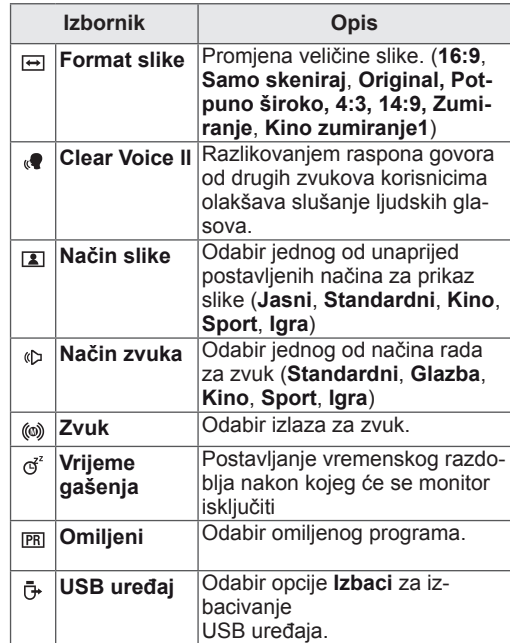

## **NAPOMENA**

Dostupni izbornici i opcije mogu se razlikovati od izvora ulaznog signala koji koristite.

3 Pomoću gumba za navigaciju pomaknite se do željene opcije i pritisnite **OK (U redu).**

# <span id="page-33-1"></span><span id="page-33-0"></span>**EPG (ELECTRONIC PROGRAMME GUIDE - ELEKTRONIČKI VODIČ KROZ PROGRAME) (U DIGITALNOM NAČINU RADA)**

## **Korištenje elektroničkog vodiča kroz programe**

Ovaj sustav ima elektronički programski vodič (EPG) koji omogućuje kretanje kroz sve moguće opcije prikaza.

EPG daje informacije kao što su popisi programa ili vrijeme početka i vrijeme kraja za sve dostupne usluge. U EPG-u često su dostupne i detaljne informacije o programu (dostupnost i količina tih pojedinosti o programu mogu se razlikovati, ovisno o određenom kanalu).

Ova se funkcija može koristiti samo kada televizijske postaje emitiraju EPG informacije.

EPG prikazuje pojedinosti o programu za sljedećih 8 dana.

1 Pritisnite **INFO** © (Informacije) kako biste prikazali informacije o trenutno prikazanom programu.

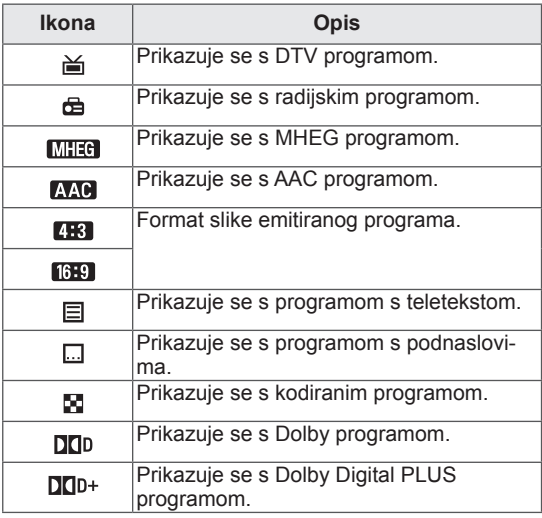

**NAPOMENA**

Program s ikonom možda se neće prikazati u načinu rada Monitor izlaz, ovisno o informacijama programa.

y 576i/p, 720p, 1080i/p: Razlučivost programa

## **Uključivanje/isključivanje EPG-a**

1 Pritisnite **GUIDE (Vodič)** za uključivanje ili isključivanje elektroničkog programskog vodiča.

## **Odabir programa**

- 1 Pomoću gumba za navigaciju ili gumba za stran- ice odaberite željeni program.
- <sup>2</sup> Elektronički programski vodič prestat će se pri- kazivati kada se prebacite na odabrani program, pritisnite **OK (U redu).**

## **Funkcije gumba u načinu vodiča SAD/SLJEDEĆE**

Možete prikazati program koji se emitira i jedan program na rasporedu za praćenje.

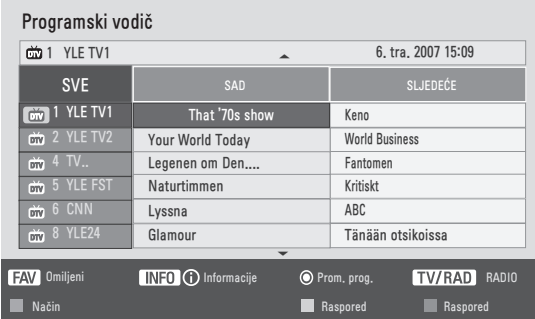

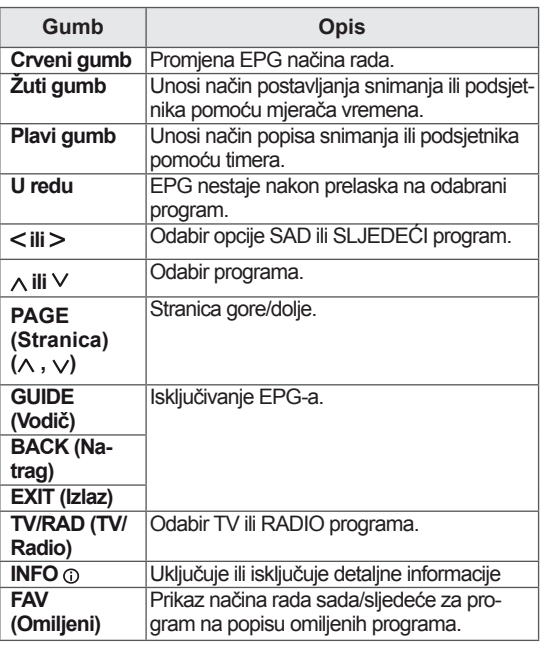

## <span id="page-34-0"></span>**Funkcije gumba u načinu vodiča za 8 dana**

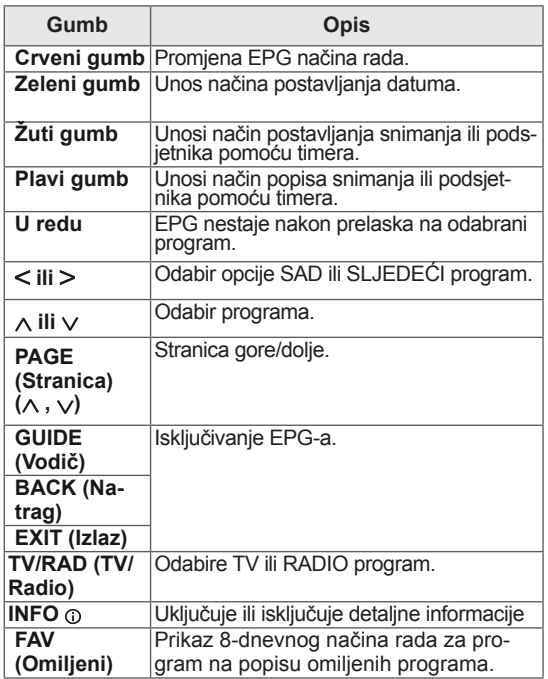

## **Funkcije gumba u načinu promjene datuma**

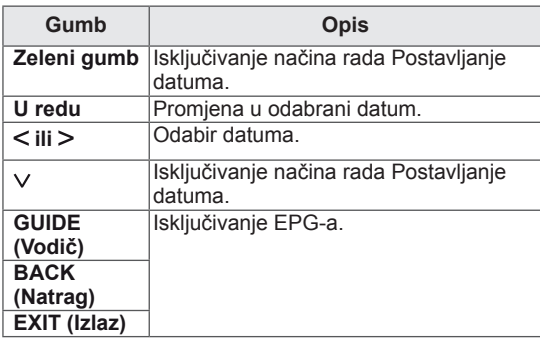

## **Funkcije gumba u okviru proširenog opisa**

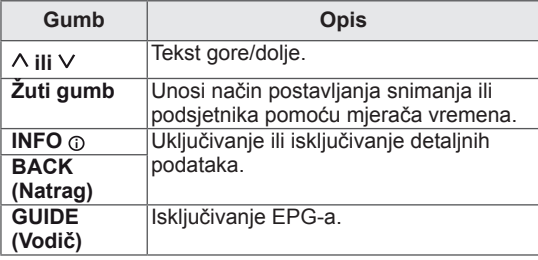

## **Funkcije gumba u načinu postavljanja snimanja pomoću mjerača vremena**

Postavljanje vremena početka ili završetka snimanja te postavljanje samo vremena početka podsjetnika.

Ova je funkcija dostupna samo ako je na AV priključak pomoću SCART kabela priključena oprema za snimanje koja koristi pin8 signal za snimanje.

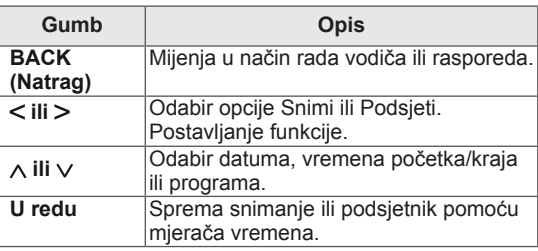

## **Funkcije gumba u načinu rasporeda**

Ako ste napravili raspored, zakazani se program prikazuje u zakazano vrijeme, čak i ako u to vrijeme gledate drugi program.

Kada je otvoren skočni prozor, koristiti se mogu samo tipke gore/dolje/OK (U redu)/Back (Natrag).

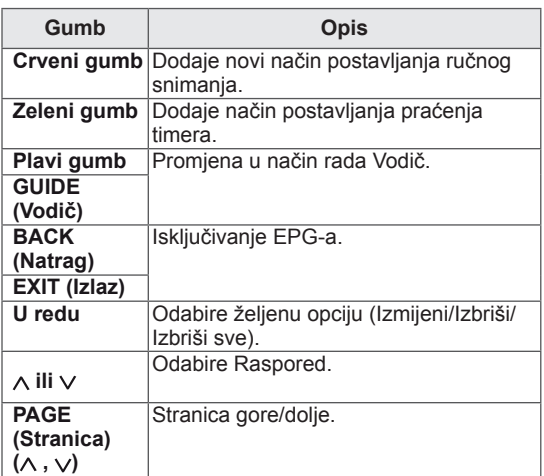

## <span id="page-35-1"></span><span id="page-35-0"></span>**ZABAVA**

## **Korištenje integriranih multimedijskih značajki**

## **Priključivanje USB memorije**

Na monitor priključite USB memoriju, kao što su USB flash memorija, vanjski tvrdi disk ili MP3 uređaj, i koristite multimedijske značajke ("**Pregled datoteka**" [Pogledajte](#page-36-1) stranicu37).

USB flash memoriju ili USB čitač kartica priključite na monitor set kao što je prikazano na sljedećoj ilustraciji. Prikazat će se zaslon za USB.

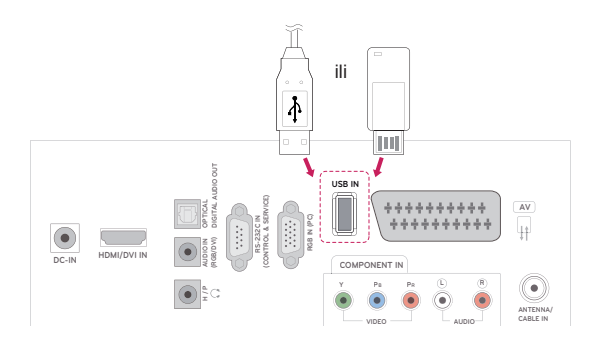

USB memoriju obavezno isključite na ispravan način kako biste spriječili oštećivanje monitora ili datoteka.

- 1 Pritisnite **Q.MENU (Brzi izbornik)** za pristup brzim izbornicima.
- 2 Pomoću gumba za navigaciju pomaknite se do postavke **USB uređaj** i pritisnite **OK (U redu).**
- **3** USB uređaj isključite tek kada vas poruka obavijesti da je uklanjanje sigurno.

**OPREZ**

- Nemojte isključivati monitor ili USB uređaj dok je USB uređaj priključen na monitor jer to može uzrokovati gubitak datoteka ili oštećenje USB uređaja.
- Često radite sigurnosne kopije datoteka spremljenih na USB uređaju jer možete izgubiti ili oštetiti datoteke, a to možda nije pokriveno jamstvom.

#### **Savjeti za korištenje USB uređaja za pohranu**

- Prepoznati se može samo USB memorija.
- Ako USB memoriju priključite putem USB čvorišta, uređaj se neće prepoznati.
- USB memorija koja koristi program za automatsko prepoznavanje možda se neće prepoznati.
- USB memorija koja koristi vlastiti upravljački program možda se neće prepoznati.
- Brzina prepoznavanja USB memorije može se razlikovati od uređaja do uređaja.
- Nemojte isključivati monitor niti vaditi USB memoriju dok priključena USB memorija radi. Kada se memorija iznenada izvadi ili iskopča, datoteke pohranjene u USB memoriju mogu se oštetiti.
- Nemojte priključivati USB memoriju koja je umjetno preoblikovana pomoću računala. Memorija možda neće funkcionirati, a mogli biste uzrokovati i kvar proizvoda. Uvijek koristite samo USB memorije na kojima se nalaze obične glazbene, slikovne ili filmske datoteke.
- Koristite samo one USB uređaje za spremanje podataka koji su formatirani kao FAT, FAT16, FAT32, NTFS sustav datoteka s operacijskim sustavom Windows. Ako je za formatiranje uređaja za spremanje podataka korišten drugi uslužni program koji sustav Windows ne podržava, uređaj možda neće biti prepoznat.
- Priključite napajanje na USB memoriju (preko 0,5 A). Za to je potrebno vanjsko napajanje. Ako to ne učinite, memorija se možda neće prepoznati.
- Povežite USB uređaj za pohranu kabelom koji isporučuje proizvođač uređaja.
- Neke USB memorije možda neće biti podržane i možda neće dobro funkcionirati.
- Način poravnanja datoteka USB memorije sličan je načinu sustava Windows XP pa naziv datoteke može prepoznati do 100 znakova engleske abecede.
- Napravite sigurnosne kopije važnih datoteka jer se podaci pohranjeni na USB uređaju za pohranu mogu oštetiti. Mi nismo odgovorni za gubitak podataka.
- Ako USB tvrdi disk nema vanjski izvor napajanja, USB uređaj možda neće biti prepoznat. Svakako priključite vanjski izvor napajanja.
	- Koristite adapter za napajanje za vanjski izvor napajanja. Ne dajemo nikakva jamstva za korištenje zasebno pribavljenog USB kabela kao vanjskog izvora napajanja.
- Podaci na USB uređaju za pohranu ne mogu se izbrisati u NTFS sustavu datoteka.
- Ako vaša USB memorija ima više particija ili koristite USB čitač kartica, možete koristiti do 4 particije ili USB memorije.
- Samo FAT, FAT16, FAT32 sustavi datoteka podržavaju funkciju brisanja.
- Ako je USB memorijski uređaj povezan s USB višestrukim čitačem kartica, podaci o pogonu možda neće biti prepoznati.
- Ako USB memorijski uređaj ne funkcionira pravilno, isključite ga i ponovno priključite.
- Brzina otkrivanja USB memorije razlikuje se od uređaja do uređaja.
- Ako je USB priključen u stanju mirovanja, određeni tvrdi disk će se automatski učitati pri priključivanju monitora.
- Preporučeni kapacitet za vanjski USB tvrdi disk iznosi 1 TB ili manje, a za USB memoriju 32 GB ili manje.
- Svi uređaji s većim kapacitetom od preporučenog možda neće pravilno funkcionirati.
- Ako vanjski USB tvrdi disk s funkcijom ''uštede energije'' ne funkcionira, isključite i ponovno uključite tvrdi disk kako bi počeo pravilno funkcionirati.
- Podržane su i one USB memorije koje prethode standardu USB 2.0. One, međutim, možda neće ispravno funkcionirati na popisu filmova.
- Kada se neispravna datoteka reproducira u USB memoriji, monitor će se možda isključiti ili neće ispravno prikazati sliku.

### <span id="page-36-0"></span>**Pretraživanje datoteka**

Pristup popisima **fotografija**, **glazbe** i **filmova** te pretraživanje datoteka.

- 1 Priključite **USB** memoriju.
- 2 Pritisnite **MENU (Izbornik)** kako biste otvorili glavni izbornik.
- 3 Pomoću gumba za navigaciju pomaknite se do opcije **USB** i pritisnite **OK (U redu).**
- 4 Pomoću gumba za navigaciju pomaknite se

do opcije **POPIS SLIKA**, **POPIS GLAZBE** ili **POPIS FILMOVA** i pritisnite **OK (U redu).**

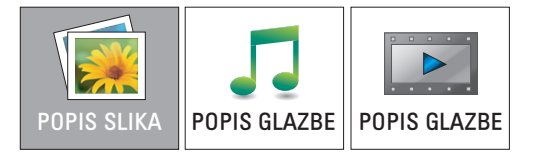

5 Odaberite **Uređaj1** za pristup priključenom USB uređaju za pohranu.

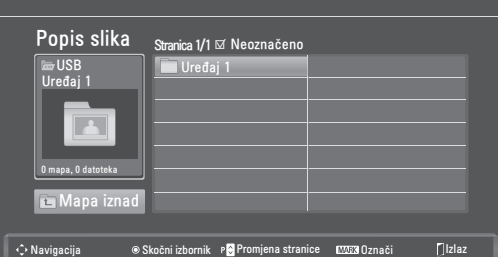

- 6 Odaberite željenu mapu.
	- Za povratak na sljedeću razinu odaberite **Mapa iznad**.

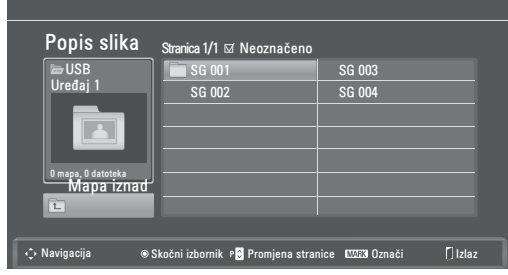

7 Pomoću gumba za navigaciju pomičite se kroz datoteke.

Istaknuta datoteka prikazat će se u prozoru za pregled.

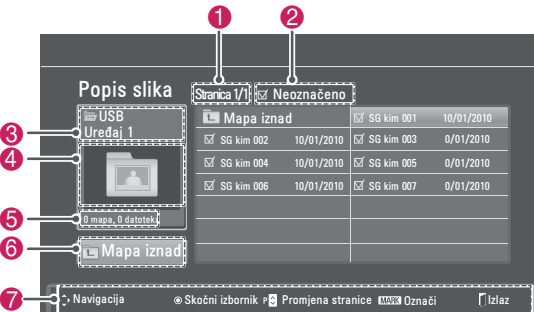

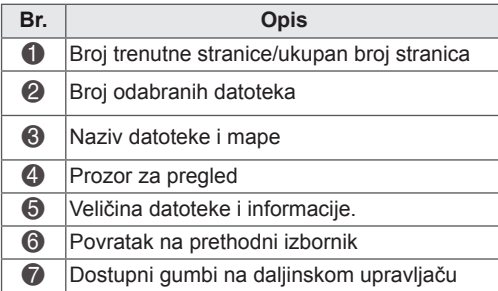

#### **Podržani format datoteka**

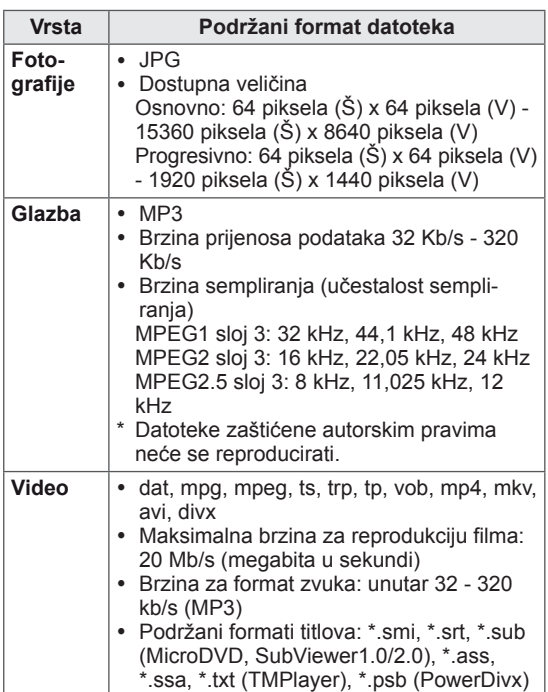

### <span id="page-37-0"></span>**Gledanje fotografija**

Prikaz slikovnih datoteka spremljenih na USB uređaju. Prikazi na zaslonu se možda razlikuju od vašeg modela.

- 1 Pomoću gumba za navigaciju pomaknite se do opcije **USB** i pritisnite **OK (U redu).**
- 2 Pomoću gumba za navigaciju pomaknite se do postavke **Popis slika** i pritisnite **OK (U redu).**
- 3 Pomoću gumba za navigaciju odaberite **Uređaj1** za pristup priključenom USB uređaju za pohranu.
- 4 Pomoću gumba za navigaciju pomaknite se do željene mape i pritisnite **OK (U redu).**
- 5 Pomoću gumba za navigaciju pomaknite se do željene datoteke i pritisnite **OK (U redu).**

Prikazat će se skočni prozor.

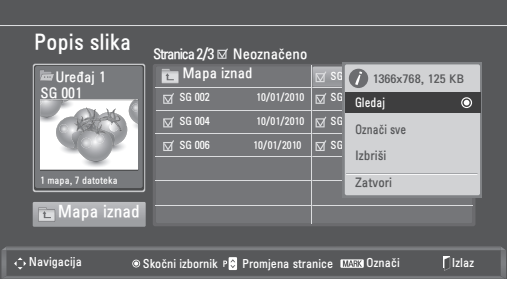

6 Pregledajte fotografije pomoću sljedećih izbornika.

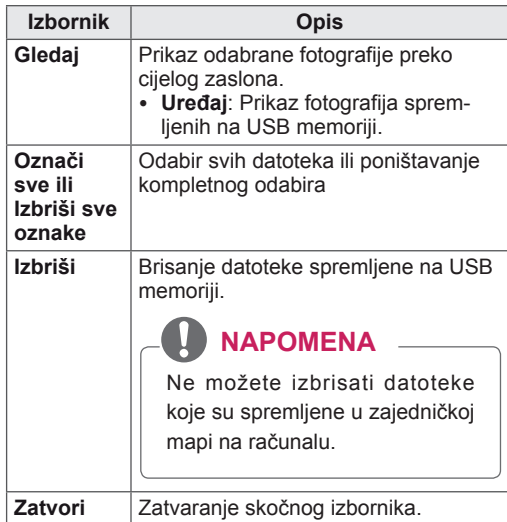

#### **Korištenje foto opcija**

Koristite sljedeće opcije kod pregledavanja fotografija.

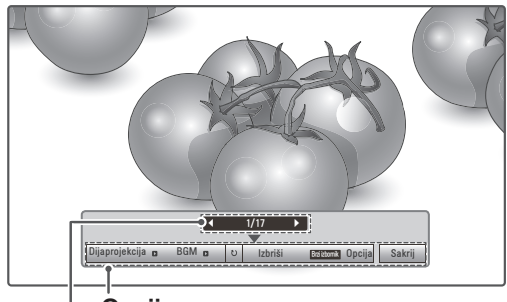

**Opcije**

**Broj odabranih fotografija**

| Opcija                            | Opis                                                                                                    |
|-----------------------------------|----------------------------------------------------------------------------------------------------|
| Dijaprojek-<br>cija               | Pokretanje ili zaustavljanje dijaprojekcije<br>s odabranim fotografijama.<br>Ako nema odabranih fotografija, sve<br>fotografije spremljene u trenutnoj mapi<br>prikazuju se tijekom dijaprojekcije.<br>Za postavljanje brzine dijaprojekcije<br>odaberite Opcija.            |
| <b>BGM</b>                        | Uključivanje ili isključivanje pozadinske<br>glazbe. Za postavljanje mape s pozadin-<br>skom glazbom odaberite Opcija.                                                                                                    |
| <b><i><u>t</u></i></b> ) Zaokreni | Zakretanje fotografije u smjeru kazaljke<br>na satu (90°, 180°, 270°, 360°).<br><b>NAPOMENA</b><br>Podržana veličina fotografije je<br>ograničena. Fotografiju ne možete<br>zakretati ako je razlučivost širine za-<br>krenute fotografije veća od podržane<br>razlučivosti. |
| Izbriši                           | Briše fotografiju.                                                                                                    |
| Opcija                            | Brz. slajda: Odabir brzine dijaprojek-<br>٠<br>cije (Brzo, Srednje, Sporo).<br>Glazbeni album: Odabir glazbene<br>mape za pozadinsku glazbu.<br><b>NAPOMENA</b><br>Mapu s glazbom ne možete promi-<br>jeniti dok svira pozadinska glazba.                                    |
| Sakrij                            | Skrivanje prozora s opcijama.<br>Za prikaz opcija pritisnite OK (U redu).                                                                                                    |

#### **Korištenje funkcije Popis slika**

- 1 Pritisnite **Q. MENU (Brzi izbornik)** kako biste pristupili **skočnim izbornicima**.
- 2 Pomoću gumba za navigaciju pomaknite se do opcije **Postavke pregleda slika** ili **Postavke videozapisa, Postavke zvuka** i pritisnite **OK (U redu)**

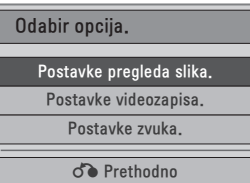

Kada odaberete **Postavke pregleda slika**,

- 1 Pritisnite **Q. MENU (Brzi izbornik)** kako biste pristupili **skočnim izbornicima**.
- 2 Pomoću gumba za navigaciju pomaknite se do opcije **Brz. slajda** ili **Glazbena mapa**.
- 3 Pomoću gumba za navigaciju izvršite potrebne prilagodbe i pritisnite **OK (U redu).**

### **NAPOMENA**

y Kada se opcija **Isključeno** odabere na izborniku **Ponoviti,** reprodukcija će se zaustaviti nakon što se reproducira posljednja datoteka na popisu. Međutim, ako se gumb "<sup>></sup> pritisne dok traje reprodukcija posljednje datoteke na popisu, a opcija "Ponoviti" postavljena je na "Isključeno", reproducirat će se prva datoteka na popisu.

Kada odaberete opciju **Postavke videozapisa**,

1 Pomoću gumba za navigaciju izvršite potrebne prilagodbe. [\(Pogledajte](#page-49-0) stranicu50)

#### Kada odaberete **Postavke zvuka**,

- 1 Pomaknite se pomoću gumba za navigaciju i otvorite **Način zvuka, Autom. glasnoća, Clear Voice II ili Ravnoteža**.
- 2 Pomoću gumba za navigaciju izvršite potrebne prilagodbe. [\(Pogledajte](#page-51-0) stranicu52)

### <span id="page-39-0"></span>**Slušanje glazbe**

- 1 Pomoću gumba za navigaciju pomaknite se do opcije **USB** i pritisnite **OK (U redu).**
- 2 Pomoću gumba za navigaciju pomaknite se do postavke **Popis glazbe** i pritisnite **OK (U redu).**
- 3 Odaberite **Uređaj1** za pristup spojenom USB uređaju za pohranu.
- 4 Pomoću gumba za navigaciju pomaknite se do željene mape i pritisnite **OK (U redu).**
- 5 Pomoću gumba za navigaciju pomaknite se do željene datoteke i pritisnite **OK (U redu).**

Prikazat će se skočni prozor.

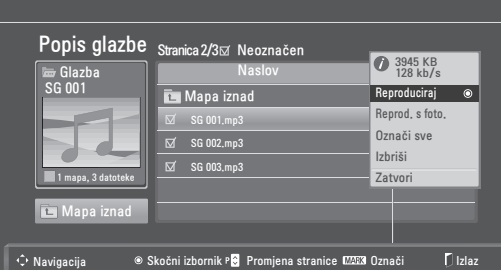

6 Reproducirajte glazbu pomoću sljedećih izbornika.

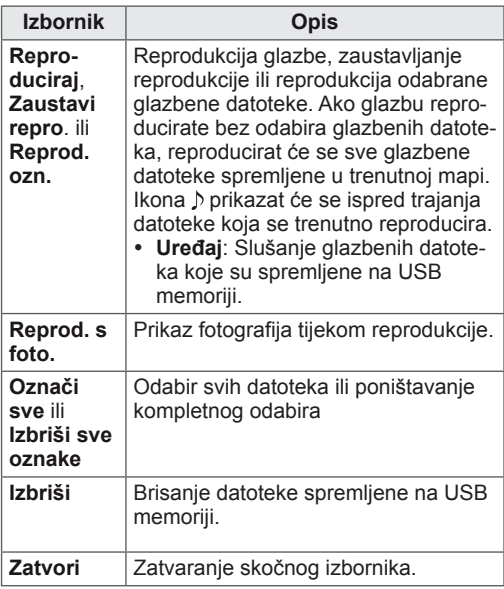

7 Upravljajte reprodukcijom pomoću jednog od sljedećih gumba.

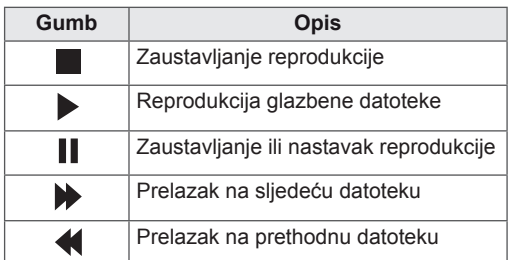

### **NAPOMENA**

- Oštećene ili neispravne datoteke neće se reproducirati, a trajanje datoteke prikazat će se kao 00:00.
- Datoteke zaštićene autorskim pravima neće se reproducirati.
- Ako se tijekom reprodukcije monitor određeno vrijeme ne koristi, prikazat će se okvir s informacijama kao čuvar zaslona kako bi se spriječilo urezivanje slike. Za povratak na zaslon Popis glazbe pritisnite **OK (U redu)** ili **BACK (Natrag).**

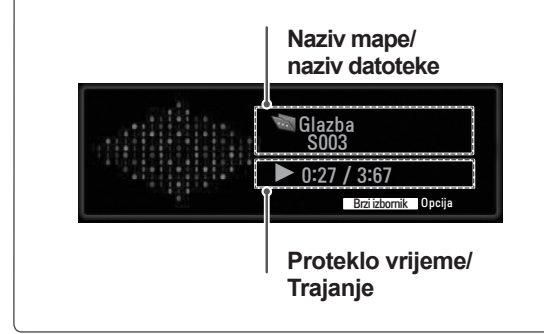

#### **Upotreba funkcije Popis glazbe, reprodukcija**

- 1 Pritisnite **Q. MENU (Brzi izbornik)** kako biste pristupili **skočnim izbornicima**.
- 2 Pomoću gumba za navigaciju pomaknite se do opcije **Postavke reprodukcije zvuka** ili **Postavke zvuka** i pritisnite **OK (U redu).**

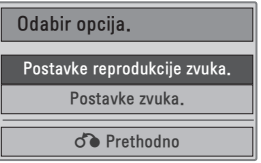

Kada odaberete **Postavke reprodukcije zvuka**,

- 1 Pomoću gumba za navigaciju pomaknite se do opcije **Postavke reprodukcije zvuka**.
- 2 Pomoću gumba za navigaciju izvršite potrebne prilagodbe.

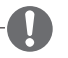

### **NAPOMENA**

y Kada se opcija **Isključeno** odabere na izborniku **Ponoviti,** reprodukcija će se zaustaviti nakon što se reproducira posljednja datoteka na popisu. Međutim, ako se gumb "ꕙ" pritisne dok traje reprodukcija posljednje datoteke na popisu, a opcija "Ponoviti" postavljena je na "Isključeno", reproducirat će se prva datoteka na popisu.

#### Kada odaberete **Postavke zvuka**,

- 1 Pomaknite se pomoću gumba za navigaciju i otvorite **Način zvuka, Autom. glasnoća, Clear Voice II** ili **Ravnoteža.**
- 2 Pomoću gumba za navigaciju izvršite potrebne prilagodbe. [\(Pogledajte](#page-51-0) stranicu52)

### <span id="page-41-0"></span>**Gledanje filmova**

Reprodukcija videodatoteka na monitoru. Na monitoru možete reproducirati sve videodatoteke spremljene na USB memoriji.

- Podržane videodatoteke (\*.dat / \*.mpg / \*.mpeg / \*.ts / \*.trp / \*.tp / \*.vob/ \*.mp4 / \*.mkv / \*.avi / \*.divx).
- Format videozapisa: DivX3.11, DivX4.12, DivX5.x, DivX6, Xvid1.00, Xvid1.01, Xvid1.02, Xvid1.03, Xvid 1.10- beta-1/beta-2, Mpeg-1, Mpeg-2, Mpeg-4, H.264/AVC
- y Format zvučnog zapisa: Dolby Digital, AAC, Mpeg, MP3, LPCM, HE-AAC
- y Brzina prijenosa podataka: od 32 kb/s do 320 kb/s (MP3)
- Format titlova: \*.smi / \*.srt / \*.sub (Micro DVD, SubViewer1.0/2.0) / \*.ass / \*.ssa / \*.txt (TM Player) / \*.psb (Power Divx).
- Neki titlovi koje su izradili korisnici možda neće ispravno funkcionirati.
- Neki posebni znakovi nisu podržani u podnaslovima.
- HTML oznake nisu podržane u podnaslovima.
- Podnaslovi nisu dostupni na jezicima koji nisu podržani.
- Informacije o vremenu u vanjskoj datoteci podnaslova trebaju biti posloženi uzlaznim redoslijedom kako biste ih mogli reproducirati.
- Kada se promijeni audio jezik, na zaslonu može doći do privremenih prekida (zaustavljanje slike, brže reproduciranje itd.).
- Oštećena filmska datoteka se možda neće ispravno reproducirati, ili možda neće biti dostupne neke funkcije uređaja.
- Filmske datoteke pri čijoj su se izradi koristili neki programi za kodiranje se možda neće ispravno reproducirati.
- Ako video i audio struktura snimljene datoteke nisu isprepletene, emitira se ili video ili audio.
- Podržani su HD videozapisi s najviše 1920x1080 pri 25/30P ili 1280x720 pri 50/60P, ovisno o brzini slike.
- Videozapisi razlučivosti veće od 1920 x 1080 pri 25/30P ili 1280 x 720 pri 50/60P možda neće ispravno raditi, ovisno o brzini slike.
- Druge vrste i formati filmskih datoteka možda neće pravilno funkcionirati.
- y **Najveća brzina prijenosa reproducirane filmske datoteke iznosi 20 Mb/s.**
- Ne jamčimo da će se profili kodirani na razini 4.1 ili višoj bez problema reproducirati u H.264/ AVC.
- DTS Audio kodek nije podržan.
- Reprodukcija filmskih datoteka većih od 30 GB nije podržana.
- Filmska datoteka DivX i njezina datoteka s podnaslovima moraju biti smještene u istu mapu.
- Za uspješan prikaz nazivi video datoteke i njezine datoteke s podnaslovima moraju biti identični.
- Reprodukcija videozapisa putem USB veze koja ne podržava velike brzine možda neće ispravno funkcionirati.
- Datoteke kodirane pomoću GMC-a (Global Motion Compensation) ne mogu se reproducirati.
- Tijekom gledanja filma pomoću funkcije Popis filmova, slika se može prilagoditi tipkom **Ušteda energije** na daljinskom upravljaču. Korisničko postavljanje za svaki način slike ne funkcionira.

#### **Video dekoder**

- y **mpeg, vob:** MPEG1, MPEG2
- dat: MPEG1
- y t**s,trp,tp:** MPEG2, H.264 / AVC
- mp4: MPEG4 SP, MPEG4 ASP, Divx 3,11, Dvix 4,12, Dvix 5,x, Dvix 6, Xvid 1,00, Xvid 1,01, Xvid 1,02, Xvid 1,03, Xvid 1,10–beta 1, Xvid 1,10-beta 2, H.264/AVC
- avi: MPEG 2, MPEG 4 SP, MPEG4 ASP, Divx 3,11, Divx 4, Divx 5, Divx 6, Xvid 1,00, Xvid 1,01, Xvid 1,02, Xvid 1,03, Xvid 1,10–beta 1, Xvid 1,10–beta 2, H.264/AVC
- y **mkv:** H.264 / AVC, MPEG 1, MPEG 2, MPEG 4 SP , MPEG4 ASP
- y **divx:** MPEG 2, MPEG 4 SP, MPEG4 ASP, Divx 3,11, Divx 4, Divx 5, Divx 6, Xvid 1,00, Xvid 1,01, Xvid 1,02, Xvid 1,03, Xvid 1,10–beta 1, Xvid 1,10–beta 2, H.264 / AVC

#### **Audio kodek**

- mpeg, vob: Dolby Digital, MPEG, MP3, LPCM
- dat: Dolby Digital, MPEG, MP3, LPCM
- **ts,trp,tp: Dolby Digital, AAC, MPEG**
- mp4: Dolby Digital, HE-AAC, AAC, MPEG, MP3, LPCM
- avi: Dolby Digital, HE-AAC, AAC, MPEG, MP3, LPCM
- mkv: Dolby Digital, HE-AAC, AAC, MPEG, MP3, LPCM
- **divx: Dolby Digital, HE-AAC, AAC, MPEG,** MP3,LPCM

#### **Maks. razlučivost**

- y **1920 x 1080 pri 30p**
- 1 Pomoću gumba za navigaciju pomaknite se do opcije **USB** i pritisnite **OK (U redu).**
- 2 Pomoću gumba za navigaciju pomaknite se do postavke **Popis filmova** i pritisnite **OK (U redu).**
- 3 Odaberite **Uređaj1** za pristup spojenom USB uređaju za pohranu.
- 4 Pomoću gumba za navigaciju pomaknite se do željene mape i pritisnite **OK (U redu).**
- 5 Pomoću gumba za navigaciju pomaknite se do željene datoteke i pritisnite **OK (U redu).**

Prikazat će se skočni prozor.

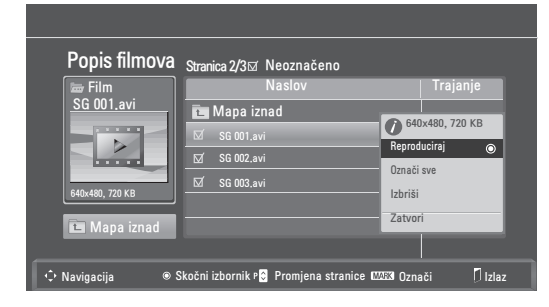

6 Reproducirajte videozapis pomoću sljedećih izbornika.

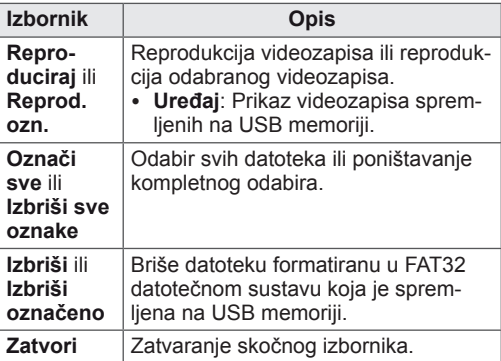

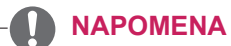

Slika ispod prozora za pregled prikazuje se kada odaberete datoteku koja nije podržana.

7 Upravljajte reprodukcijom pomoću jednog od sljedećih gumba.

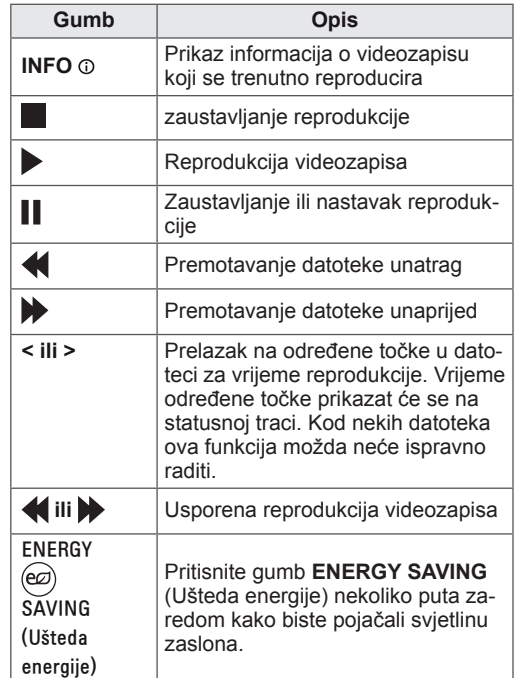

#### **Reprodukcija pomoću značajke Popis filmova**

- 1 Pritisnite **Q. MENU (Brzi izbornik)** kako biste pristupili **skočnim izbornicima**.
- 2 Pomoću gumba za navigaciju i gumba **OK (U redu)** pomaknite se do opcija **Postavke reprodukcije videozapisa, Postavke videozapisa** ili **Postavke zvuka**.

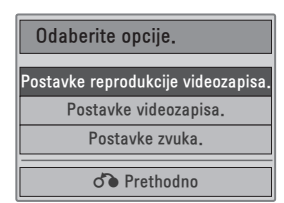

Kada odaberete **Postavke reprodukcije videoza-**

### **pisa.**

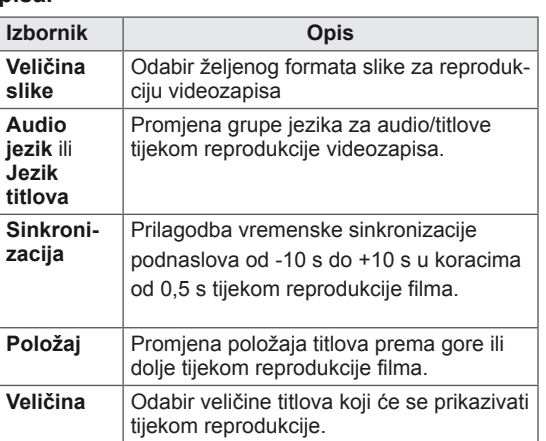

- 1 Pomoću gumba za navigaciju pomaknite se do opcije **Veličina slike, Audio jezik** ili **Jezik titlova**.
- 2 Pomoću gumba za navigaciju izvršite potrebne prilagodbe.

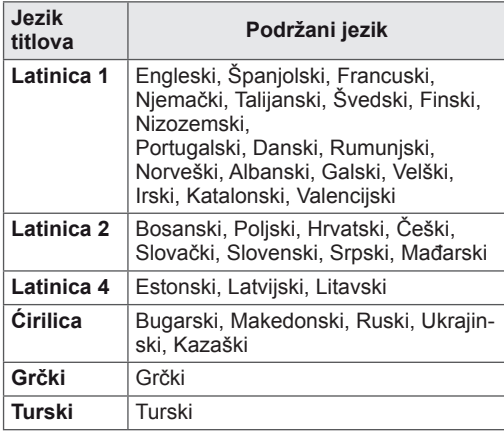

### **NAPOMENA**

- Za vanjske podnaslove u filmu podržane su samo datoteke spremljene ASCII kodiranjem.
- U svakom retku podnaslova podržano je samo 500 slovno-brojčanih znakova.
- Unutar datoteke titlova podržano je najviše 10.000 sinkronizacijskih blokova.

Kada odaberete opciju **Postavke videozapisa**,

1 Pomoću gumba za navigaciju izvršite potrebne prilagodbe. ([Pogledajte](#page-49-0) stranicu50)

#### Kada odaberete **Postavke zvuka**,

- 1 Pomaknite se pomoću gumba za navigaciju i otvorite **Način zvuka, Autom. glasnoća, Clear Voice II ili Ravnoteža**.
- 2 Pomoću gumba za navigaciju izvršite potrebne

prilagodbe. ([Pogledajte](#page-51-0) stranicu52) Korištenje daljinskog upravljača.

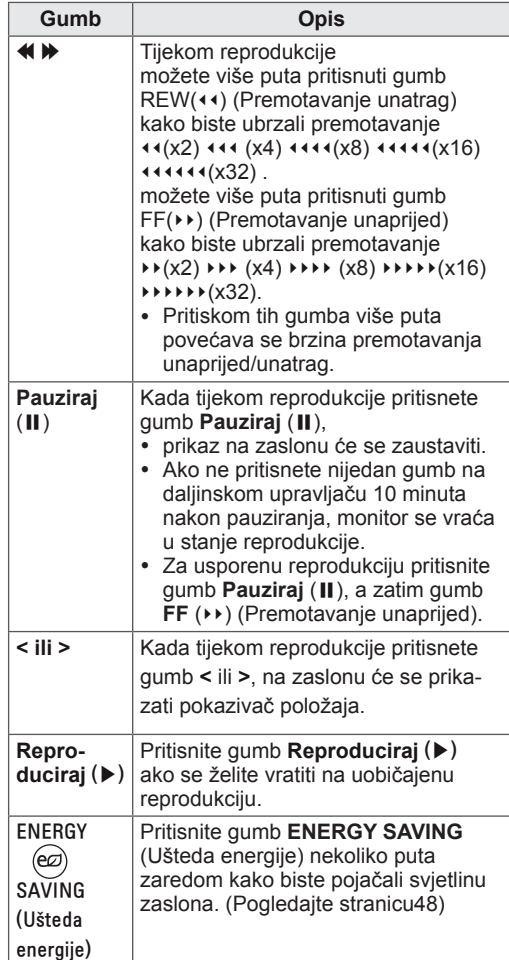

## <span id="page-44-0"></span>**Registracijski kod za DivX**

Provjerite i registrirajte registracijski kod za DivX svog monitora kako biste mogli posuđivati ili kupovati najnovije filmove na stranici **www.divx.com/ vod**. Za reprodukciju posuđene ili kupljene DivX datoteke, registracijski kod datoteke treba biti isti kao DivX registracijski kod vašeg monitora.

- 1 Pritisnite **MENU (Izbornik)** kako biste otvorili **USB** izbornik.
- 2 Pomoću gumba za navigaciju pomaknite se do opcije **Reg. kod za DivX** i pritisnite **OK (U redu).**
- 3 Pogledajte registracijski kod za svoj monitor.

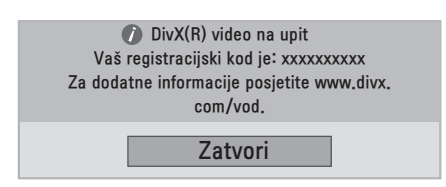

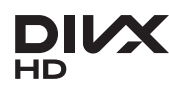

O DIVX VIDEOZAPISIMA: DivX® je digitalni format videozapisa koji je izradila tvrtka DivX,Inc. Ovaj uređaj ima službeni certifikat DivX Certified i reproducira DivX videozapise. Na web-mjestu www.divx.com pronaći ćete dodatne informacije i softverske alate za pretvaranje datoteka u DivX videozapise. O DIVX VIDEOZAPISIMA NA ZAHTJEV: Ovaj uređaj s certifikatom DivX Certified® mora se registrirati kako bi reproducirao sadržaj DivX videozapisi na zahtjev (VOD). Kako biste generirali registracijski kod, pronađite odjeljak DivX VOD u izborniku postavljanja uređaja. S tim kodom posjetite stranicu vod.divx.com kako biste dovršili postupak registracije i saznali više o usluzi DivX VOD.

"DivX Certified® za reprodukciju DivX® sadržaja do razlučivosti HD 1080p, uključujući i premium sadržaj."

"DivX®, DivX Certified® i srodni logotipi zaštitni su znakovi tvrtke DivX, Inc. i koriste se prema licenci".

"Pat. 7,295,673; 7,460,668; 7,515,710; 7,519,274"

### **NAPOMENA**

- Neki gumbi možda neće raditi tijekom provjere registracijskog koda.
- Ako koristite registracijski kod za DivX drugog uređaja, nećete moći reproducirati posuđene niti kupliene DivX datoteke. Provjerite koristite li registracijski kod za DivX koji je dodijeljen vašem monitoru.
- Video ili audiodatoteke koje nisu konvertirane pomoću standardnog DivX kodeka mogu biti oštećene ili se neće moći reproducirati.
- DivX VOD kod vam omogućava aktivaciju do 6 uređaja unutar istog računa.

### <span id="page-44-1"></span>**Deaktivacija DivX značajke**

Deaktivirajte sve uređaje putem internetskog poslužitelja i blokirajte aktivaciju uređaja. Izbrišite postojeće informacije o provjeri autentičnosti kako biste primili novu DivX korisničku provjeru autentičnosti za monitor. Nakon izvršavanja ove funkcije, od vas će se ponovno tražiti DivX korisnička provjera autentičnosti za prikaz DivX DRM datoteka.

- 1 Pritisnite **MENU (Izbornik)** kako biste otvorili **USB** izbornik.
- 2 Pomoću gumba za navigaciju pomaknite se do opcije **Deaktivacija** i pritisnite **OK (U redu).**
- 3 Za potvrdu odaberite **Da**.

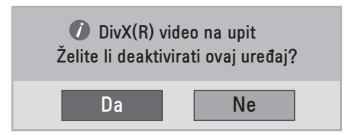

4 Odaberite **Zatvori**.

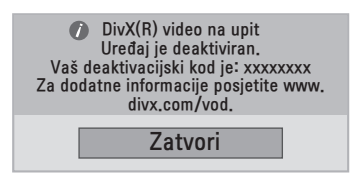

5 Kada ste gotovi, pritisnite **EXIT (Izlaz).** Kada se vratite na prethodni izbornik, pritisnite **BACK (Natrag).**

# **PRILAGOĐAVANJE POSTAVKI**

# **Pristup glavnim izbornicima**

- 1 Pritisnite **MENU (Izbornik)** kako biste otvorili glavni izbornik.
- 2 Pomoću gumba za navigaciju pomaknite se do jednog od sljedećih izbornika i pritisnite **OK (U redu).**
- 3 Pomoću gumba za navigaciju pomaknite se do željene postavke ili opcije i pritisnite **OK (U redu).**
- 4 Kada ste gotovi, pritisnite **EXIT (Izlaz).** Kada se vratite na prethodni izbornik, pritisnite **BACK (Natrag).**

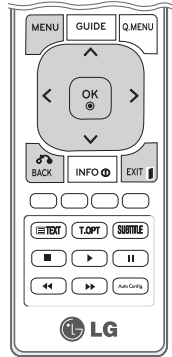

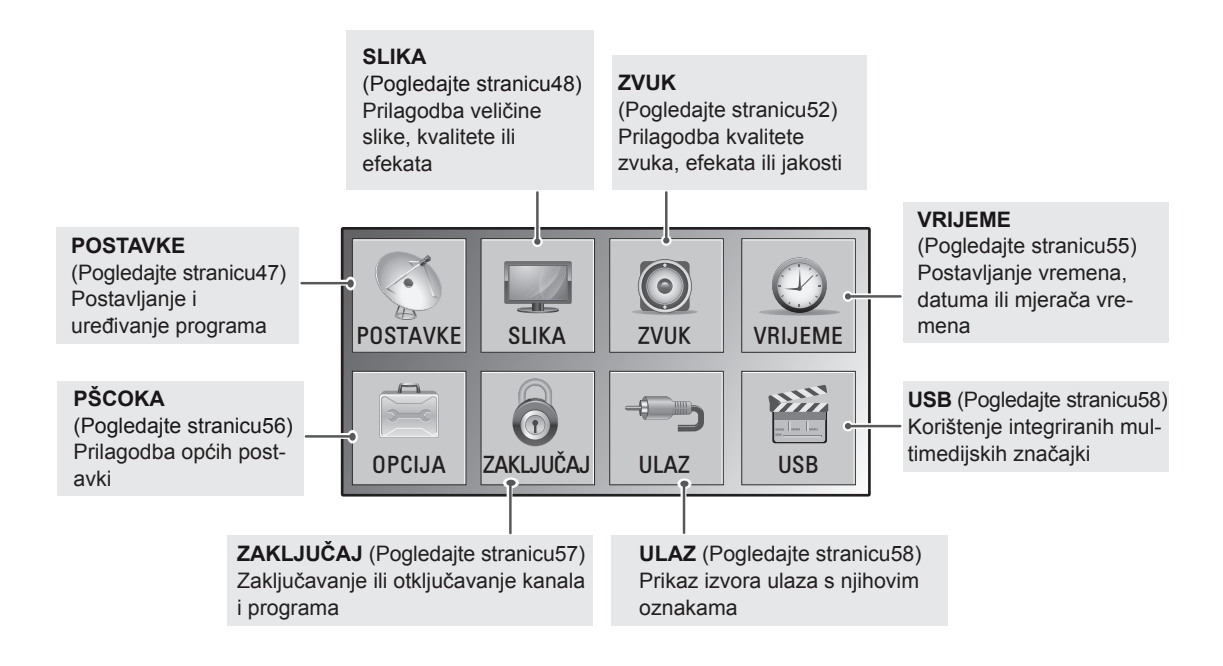

# **Prilagođavanje postavki**

### <span id="page-46-0"></span>**POSTAVKE**

- 1 Pritisnite **MENU (Izbornik)** kako biste otvorili glavni izbornik.
- 2 Pomoću gumba za navigaciju pomaknite se do opcije **POSTAVKE** i pritisnite **OK (U redu).**
- 3 Pomoću gumba za navigaciju pomaknite se do željene postavke ili opcije i pritisnite **OK (U redu).**
	- Za povratak na sljedeću razinu pritisnite **BACK** (Natrag).
- 4 Kada ste gotovi, pritisnite **EXIT (Izlaz).** Kada se vratite na prethodni izbornik, pritisnite **BACK (Natrag).**

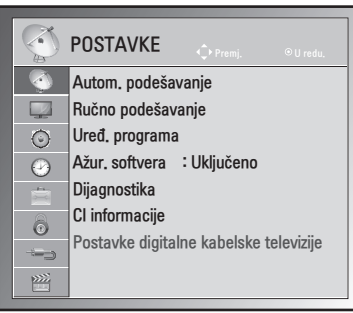

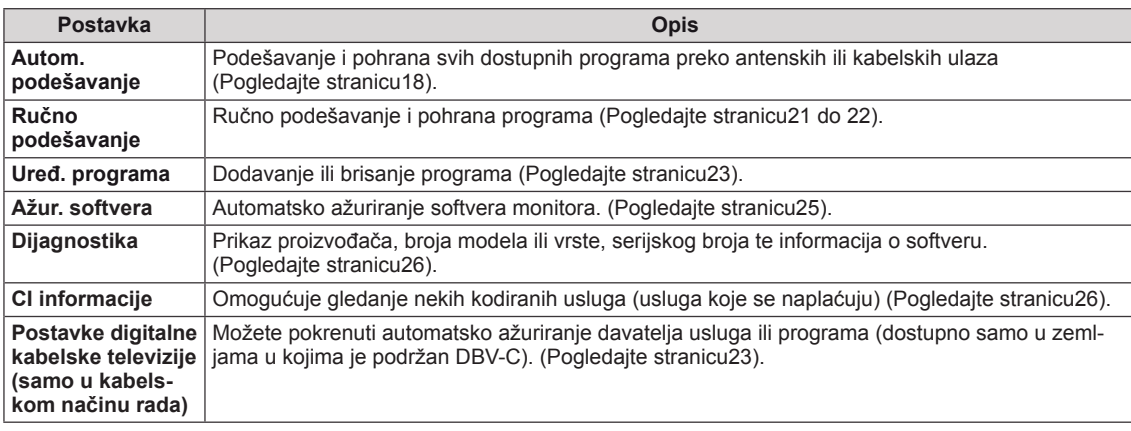

Dostupne postavke programa opisane su u nastavku:

### <span id="page-47-0"></span>**Postavke SLIKE**

- 1 Pritisnite **MENU (Izbornik)** kako biste otvorili glavni izbornik.
- 2 Pomoću gumba za navigaciju pomaknite se do opcije **SLIKA** i pritisnite **OK (U redu).**
- 3 Pomoću gumba za navigaciju pomaknite se do željene postavke ili opcije i pritisnite **OK (U redu).**
	- Za povratak na sljedeću razinu pritisnite **BACK** (Natrag).
- 4 Kada ste gotovi, pritisnite **EXIT (Izlaz).** Kada se vratite na prethodni izbornik, pritisnite **BACK (Natrag).**

Dostupne postavke slike opisane su u nastavku:

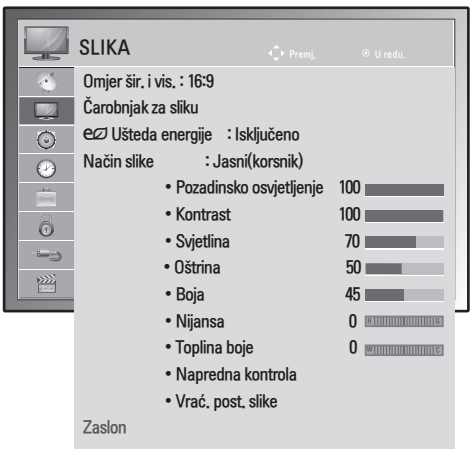

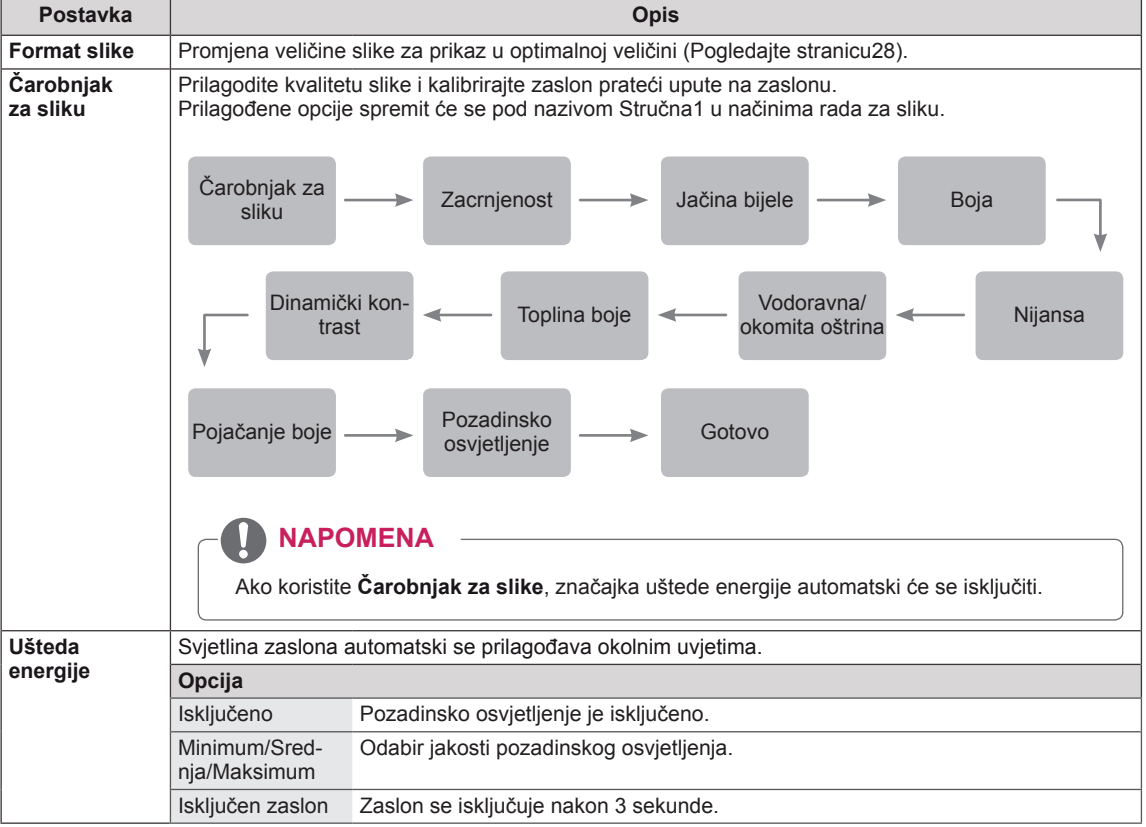

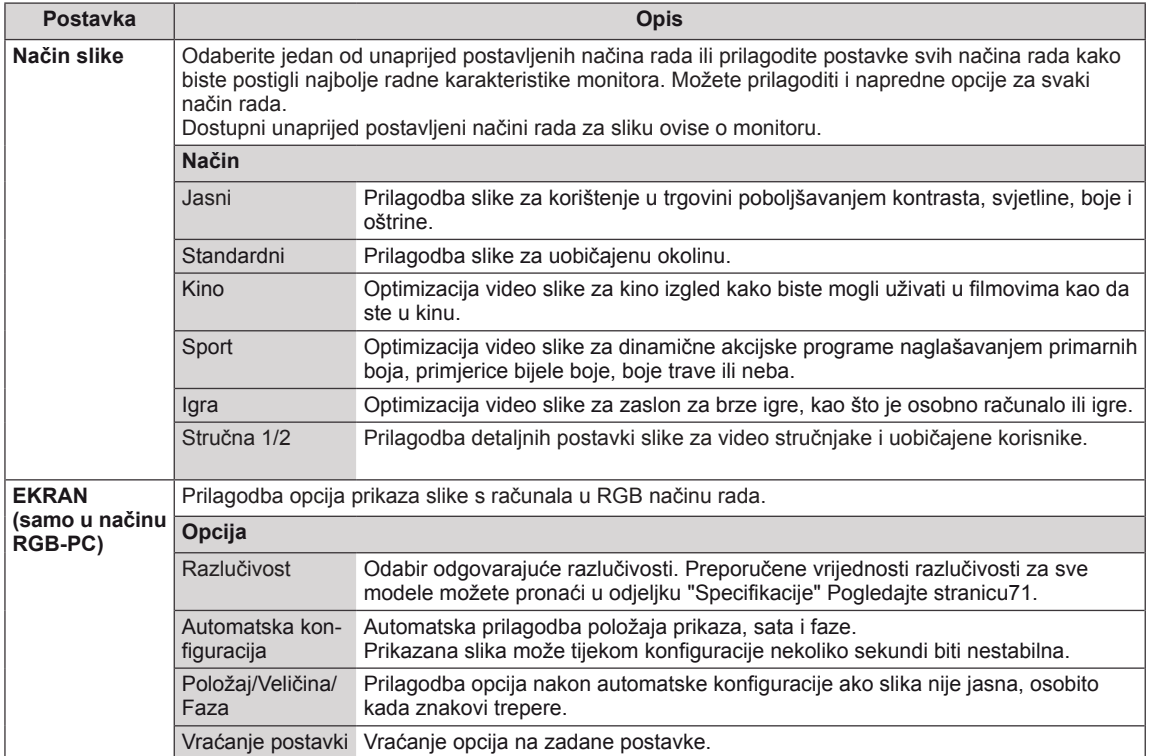

#### <span id="page-49-0"></span>**Osnovne opcije slike**

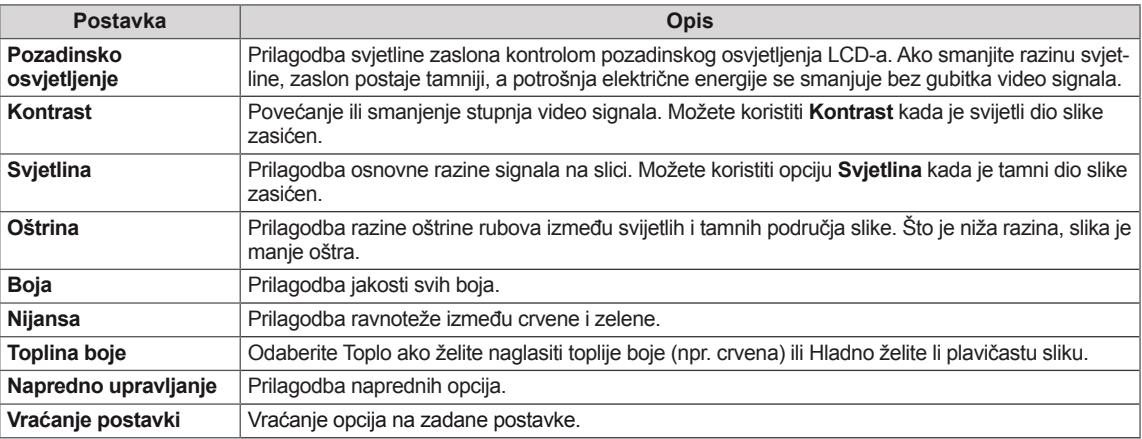

#### $\blacksquare$ **NAPOMENA**

- y Boja i nijansa ne mogu se prilagoditi u načinu rada RGB-PC / HDMI-PC.
- y Ako odaberete Stručno 1/2, možete odabrati **Pozadinsko osvjetljenje, Kontrast, Svjetlina, Oštrina H, Oštrina V, Boja** ili **Nijansa**.

#### **Napredne opcije za sliku**

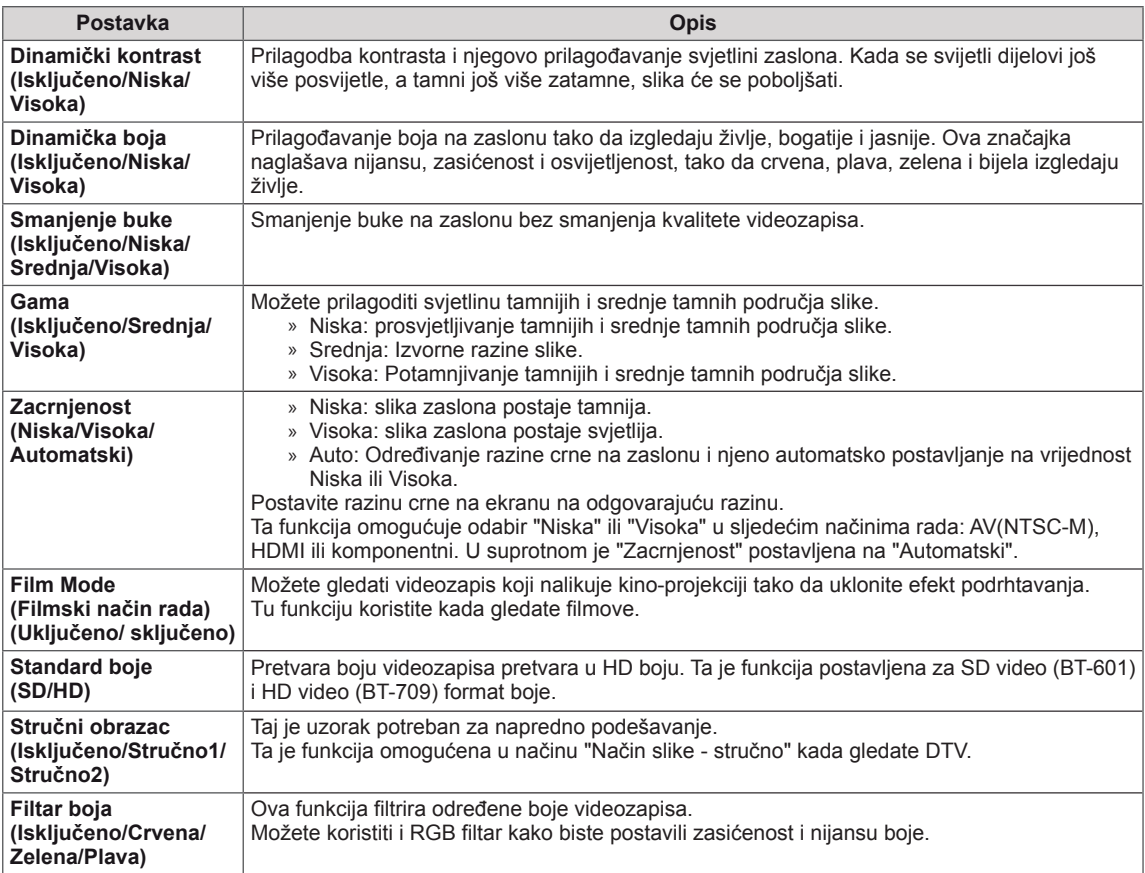

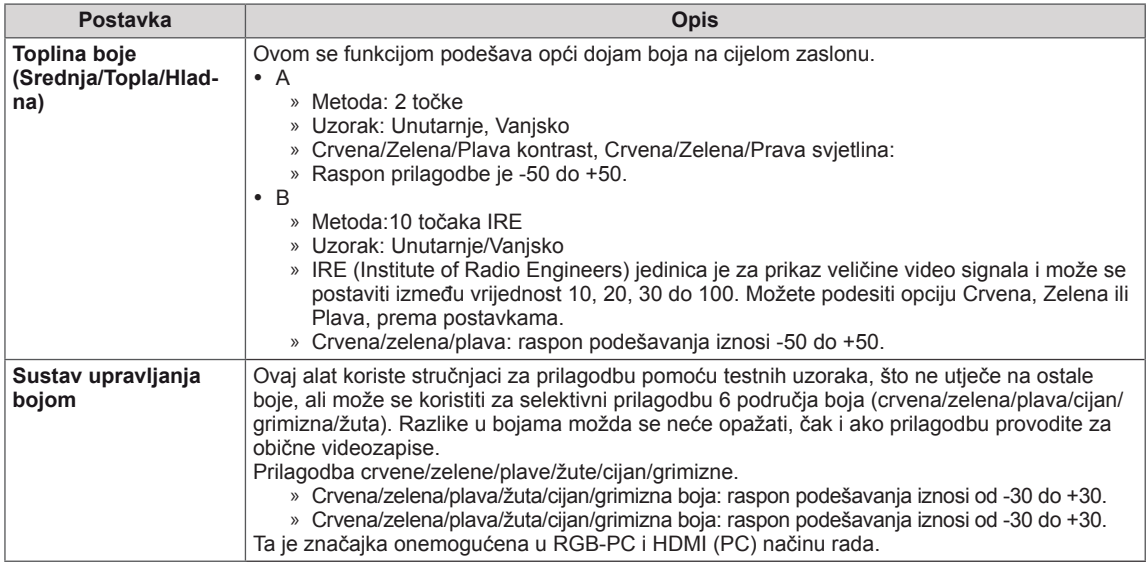

### <span id="page-51-0"></span>**Postavke zvuka**

- 1 Pritisnite **MENU (Izbornik)** kako biste otvorili glavni izbornik.
- 2 Pomoću gumba za navigaciju pomaknite se do opcije **ZVUK** i pritisnite **OK (U redu).**
- 3 Pomoću gumba za navigaciju pomaknite se do željene postavke ili opcije i pritisnite **OK (U redu).**
	- Za povratak na sljedeću razinu pritisnite **BACK (Natrag).**
- 4 Kada ste gotovi, pritisnite **EXIT (Izlaz).** Kada se vratite na prethodni izbornik, pritisnite **BACK (Natrag).**

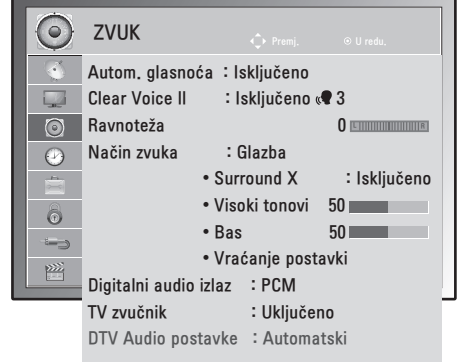

Dostupne postavke zvuka opisane su u nastavku:

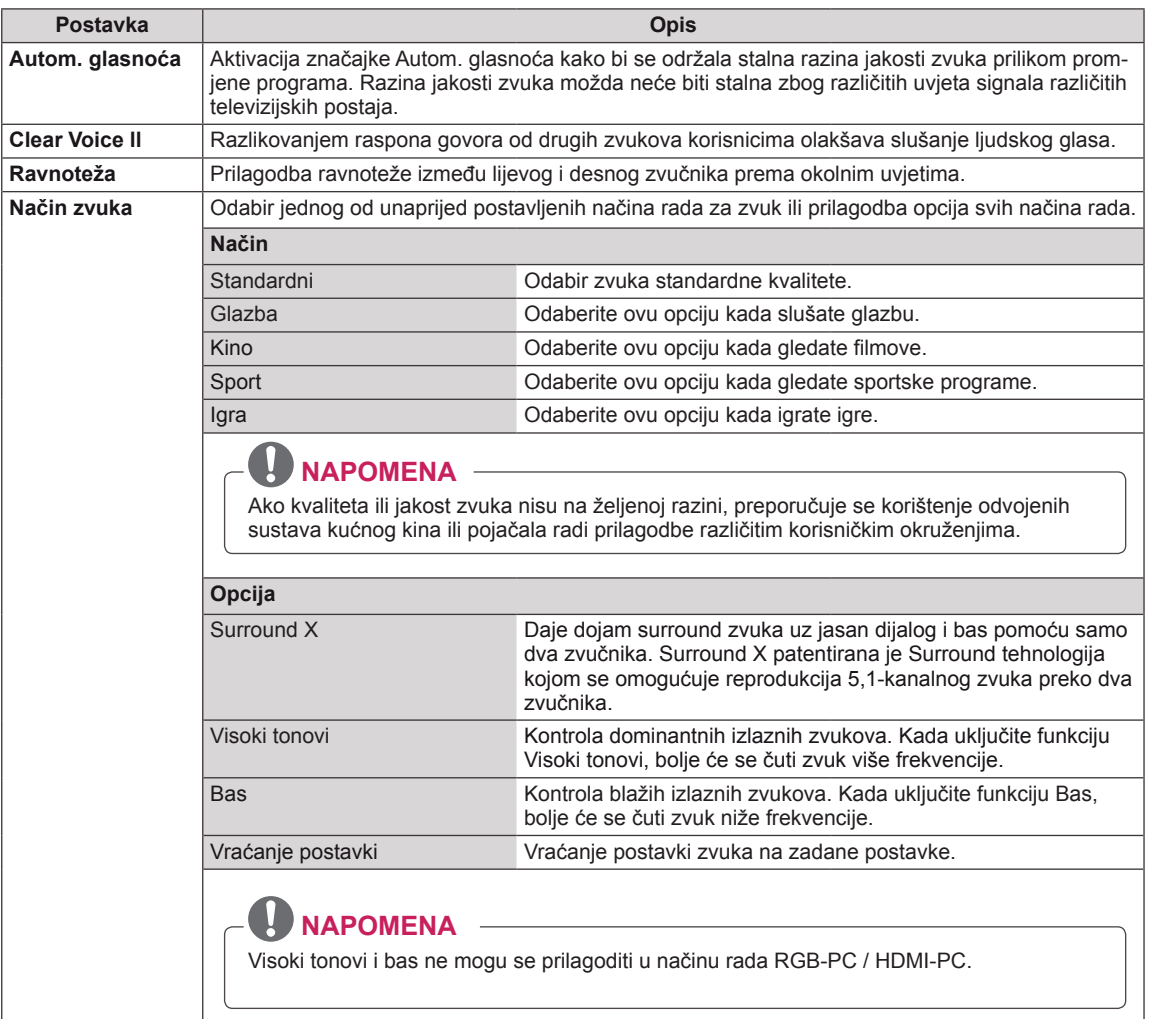

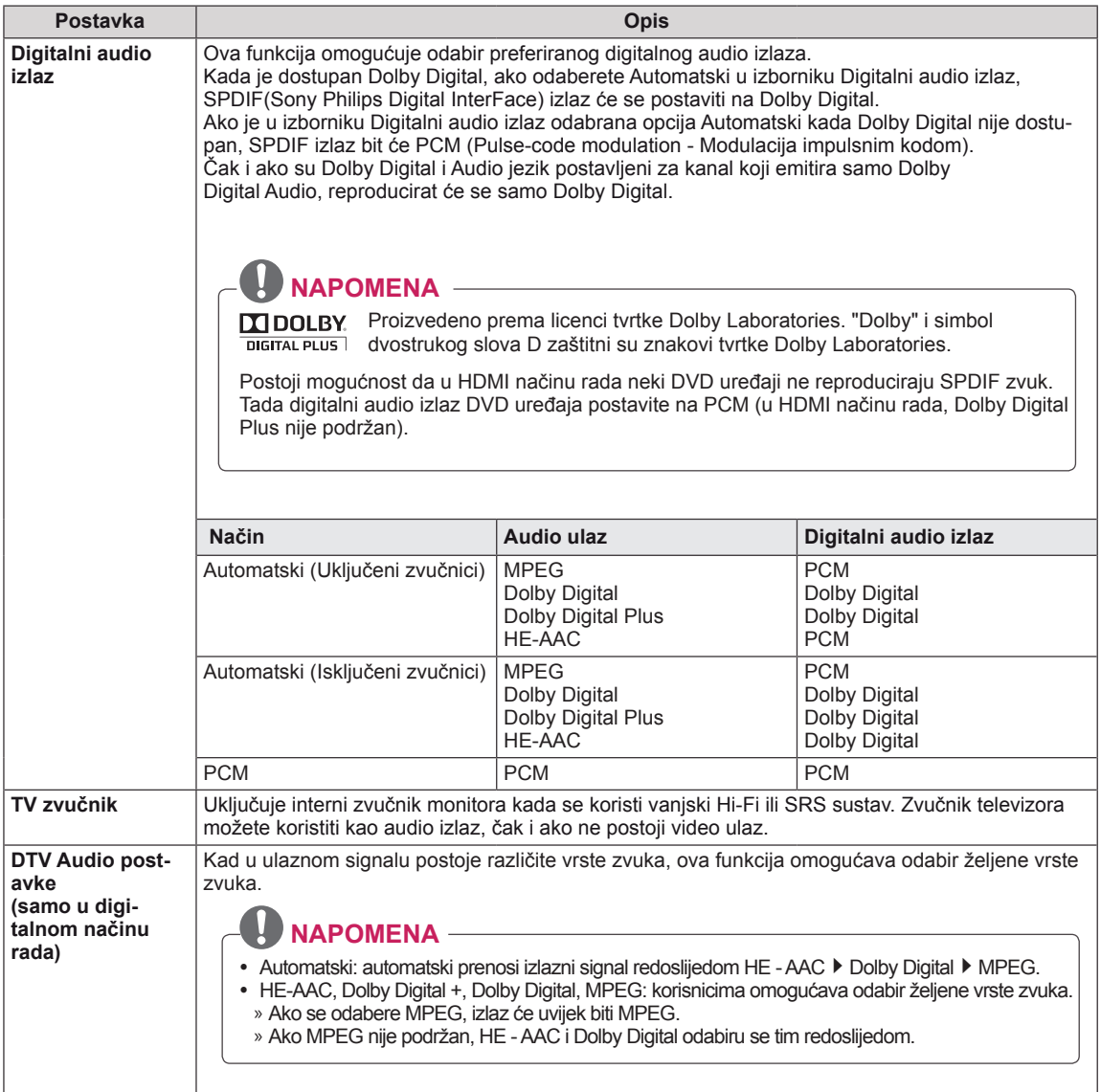

#### **Stereo/Dvostruki prijem (samo u analognom načinu rada)**

Kada je program odabran, informacije o zvuku za postaju prikazuju se s brojem programa i nazivom postaje.

- 1 Pritisnite **Q. MENU (BRZI IZBORNIK)** i pomoću gumba za navigaciju pristupite opciji **ZVUK** i pritisnite **OK (U redu).**
- 2 Pomoću gumba za navigaciju pomaknite se do izlaza zvuka i pritisnite **OK (U redu).**

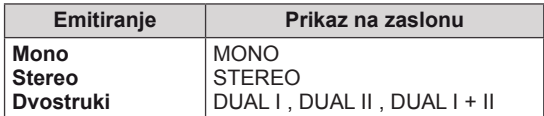

#### **Odabir mono zvuka**

Ako je stereo zvuk slab, prebacite na mono način. Postavljanje u mono način rada poboljšava čistoću zvuka.

#### **Odabir jezika za emitiranje s dva jezika**

Ako se program prima na dva jezika, možete prebaciti na DUAL I, DUAL II ili DUAL I + II.

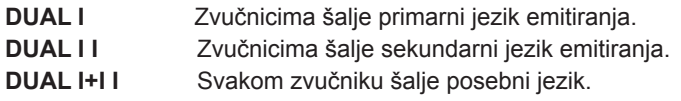

#### **Stereo/Dvostruki prijem (samo u analognom načinu rada)**

Ako je monitor opremljen prijemnikom za NICAM prijem, može primati NICAM (Near Instantaneous Companding Audio Multiplex) digitalni zvuk visoke kvalitete.

Izlaz zvuka može se odabrati sukladno vrsti primljenog emitiranja.

- 1 Za **NICAM mono** prijem možete odabrati **NICAM MONO** ili **MONO**.
- 2 Za **NICAM stereo** prijem možete odabrati **NICAM STEREO** ili **MONO**. Ako je stereo zvuk slab, prebacite na **MONO.**
- 3 Za **NICAM** dual prijem možete odabrati **NICAM DUAL I**, **NICAM DUAL II**, **NICAM DUAL I+II** ili **MONO**.

#### **Odabir izlaznog zvuka na zvučnicima**

U AV, Komponentnom, RGB i HDMI načinu rada možete odabrati izlazni zvuk za lijevi i desni zvučnik. Odaberite izlaz zvuka.

- **L+D:** audio signal iz L audio ulaza šalje se u lijevi zvučnik, a audio signal iz audio D ulaza šalje se u desni zvučnik.
- **L+L:** audio signal iz L audio ulaza šalje se u lijevi i desni zvučnik.

**D+D:** audio signal iz L audio ulaza šalje se u lijevi i desni zvučnik.

### <span id="page-54-0"></span>**Postavljanje vremena**

- 1 Pritisnite **MENU (Izbornik)** kako biste otvorili glavni izbornik.
- 2 **Pomoću** gumba za navigaciju pomaknite se do postavke **VRIJEME** i pritisnite **OK (U redu).**
- 3 Pomoću gumba za navigaciju pomaknite se do željene postavke ili opcije i pritisnite **OK (U redu).**
	- Za povratak na sljedeću razinu pritisnite **BACK** (Natrag).
- 4 Kada ste gotovi, pritisnite **EXIT (Izlaz).** Kada se vratite na prethodni izbornik, pritisnite **BACK (Natrag).**

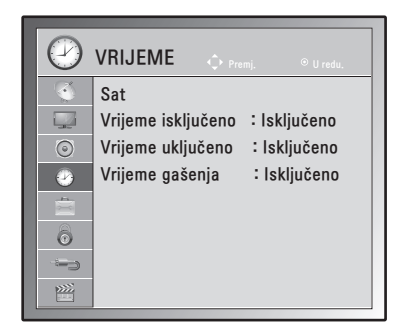

Dostupne postavke vremena opisane su u nastavku:

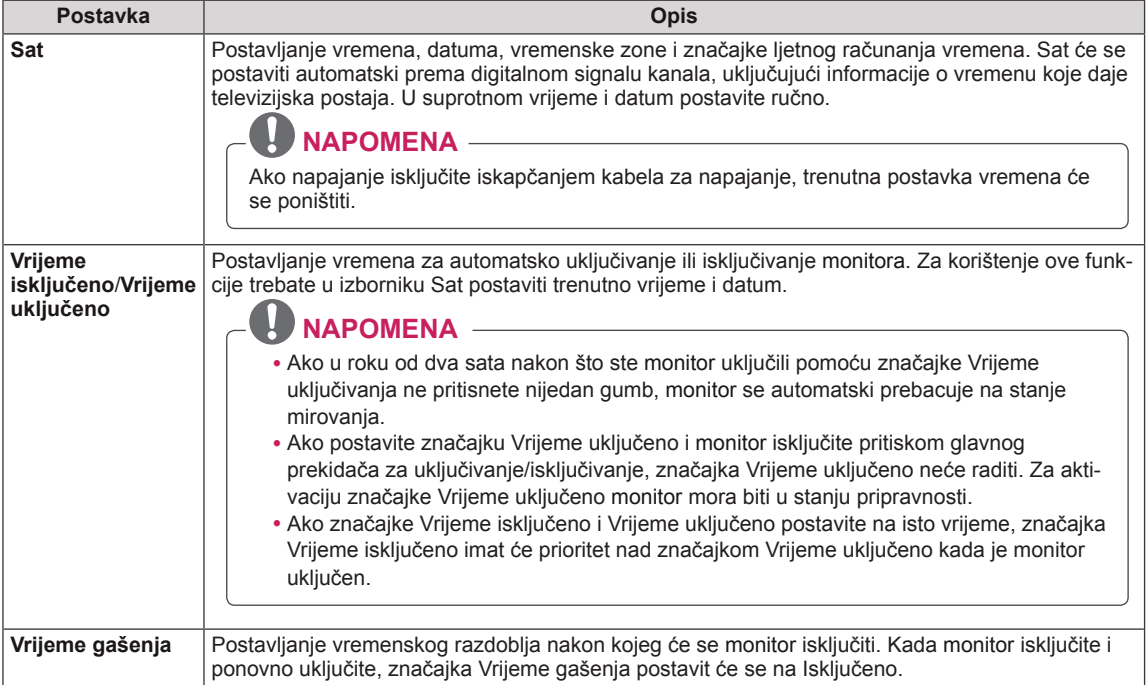

### <span id="page-55-0"></span>**Postavke opcija**

- 1 Pritisnite **MENU (Izbornik)** kako biste otvorili glavni izbornik.
- 2 Pomoću gumba za navigaciju pomaknite se do postavke **OPCIJA** i pritisnite **OK (U redu).**
- 3 Pomoću gumba za navigaciju pomaknite se do željene postavke ili opcije i pritisnite **OK (U redu).**
	- Za povratak na sljedeću razinu pritisnite **BACK** (Natrag).
- 4 Kada završite, pritisnite **EXIT (Izlaz).** Kada se vratite na prethodni izbornik, pritisnite **BACK (Natrag).**

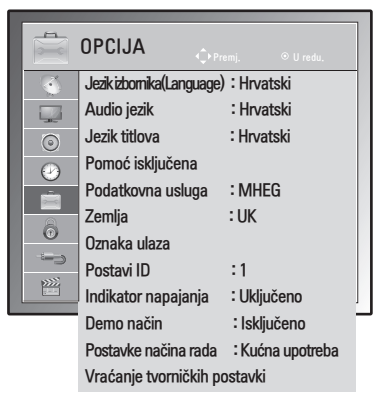

Dostupne postavke opisane su u nastavku:

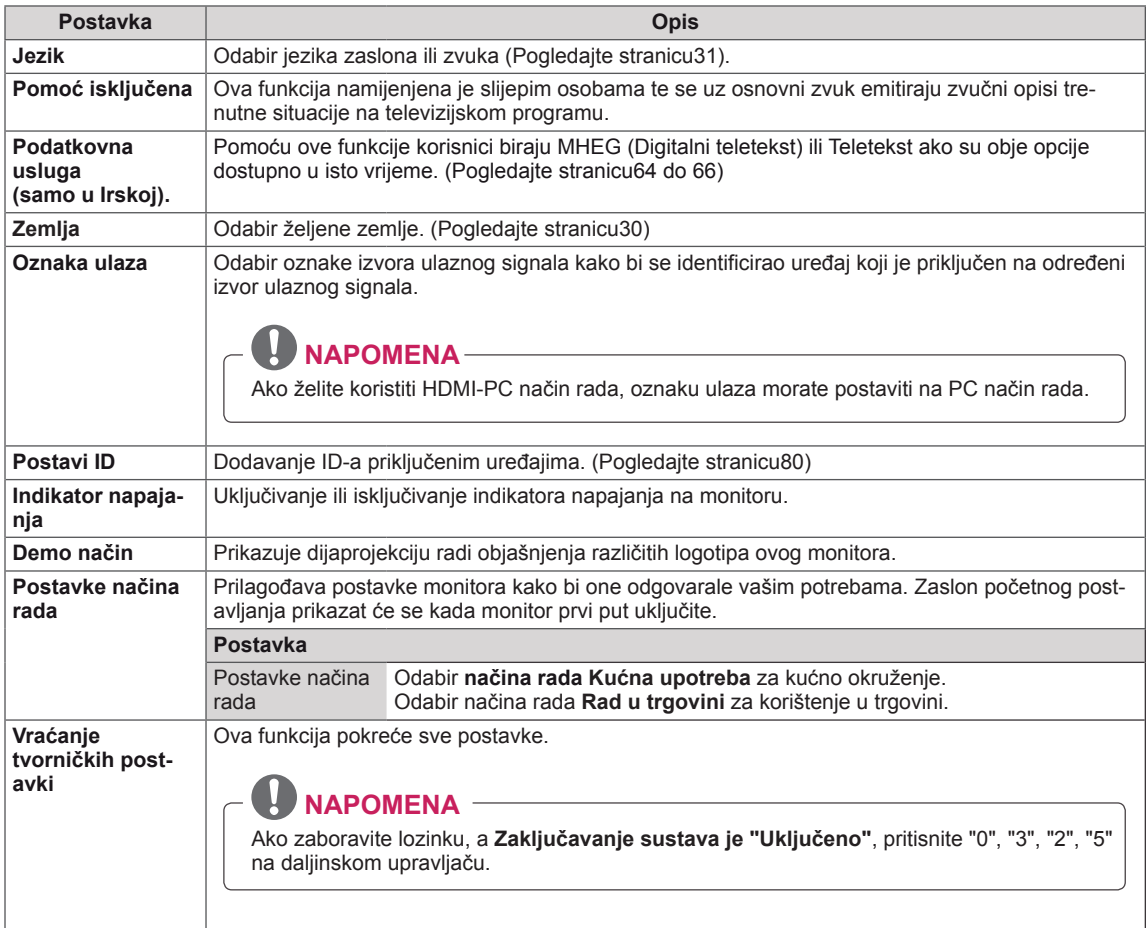

### <span id="page-56-0"></span>**Postavke zaključavanja**

- 1 Pritisnite **MENU (Izbornik)** kako biste otvorili glavni izbornik.
- 2 Pomoću gumba za navigaciju pomaknite se do postavke **ZAKLJUČAJ** i pritisnite **OK (U redu).**
- 3 Pomoću gumba za navigaciju pomaknite se do željene postavke ili opcije i pritisnite **OK (U redu).**

- Za povratak na sljedeću razinu pritisnite **BACK** (Natrag).

4 Kada završite, pritisnite **EXIT (Izlaz).** Kada se vratite na prethodni izbornik, pritisnite **BACK (Natrag).**

Dostupne postavke zaključavanja opisane su u nastavku:

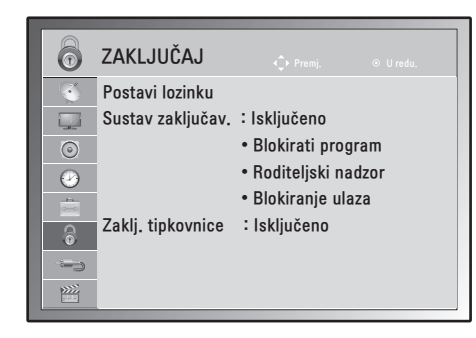

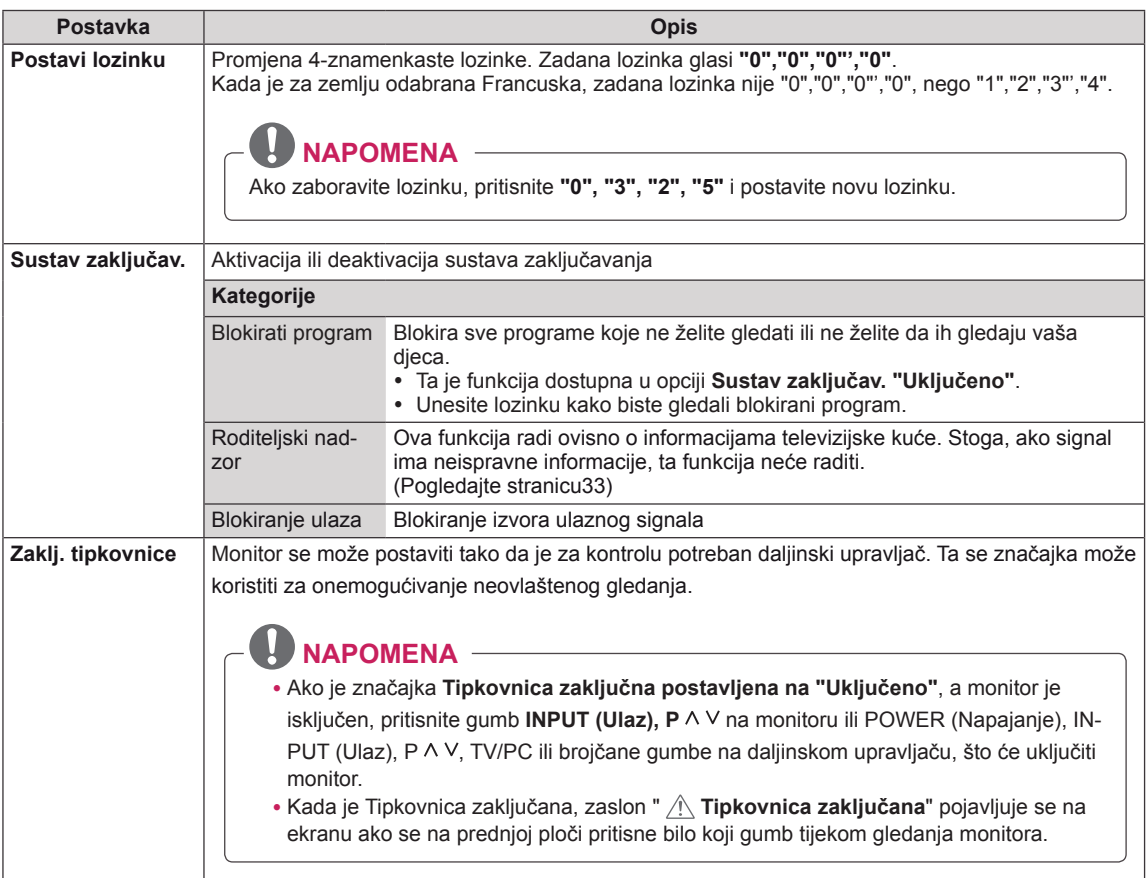

### <span id="page-57-1"></span>**Postavke ULAZA**

- 1 Pritisnite **MENU (Izbornik)** kako biste otvorili glavni izbornik.
- 2 **Pomoću** gumba za navigaciju pomaknite se do opcije **ULAZ** i pritisnite **OK (U redu).**
- 3 Pomoću gumba za navigaciju pomaknite se do željene postavke ili opcije i pritisnite **OK (U redu).**
	- Za povratak na sljedeću razinu pritisnite **BACK** (Natrag).
- 4 Kada završite, pritisnite **EXIT (Izlaz).** Kada se vratite na prethodni izbornik, pritisnite **BACK (Natrag).**

Dostupne postavke ulaznog signala opisane su u nastavku:

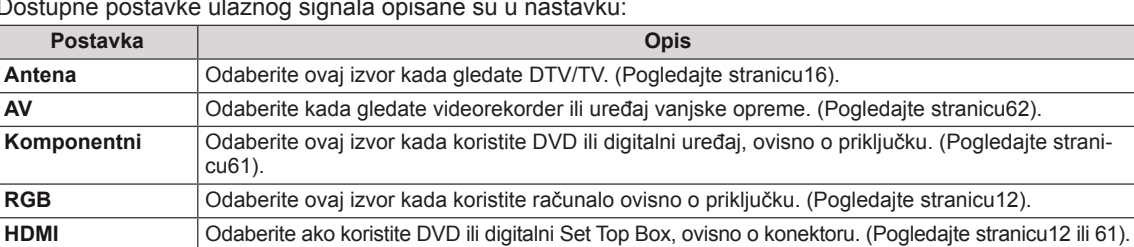

### <span id="page-57-0"></span>**Postavke za USB**

- 1 Pritisnite **MENU (Izbornik)** kako biste otvorili glavni izbornik.
- 2 Pomoću gumba za navigaciju pomaknite se do opcije **USB** i pritisnite **OK (U redu).**
- 3 Pomoću gumba za navigaciju pomaknite se do željene postavke ili opcije i pritisnite **OK (U redu).**
	- Za povratak na sljedeću razinu pritisnite **BACK** (Natrag).
- 4 Kada završite, pritisnite **EXIT (Izlaz).** Kada se vratite na prethodni izbornik, pritisnite **BACK (Natrag).**

Dostupne postavke za USB opisane su u nastavku:

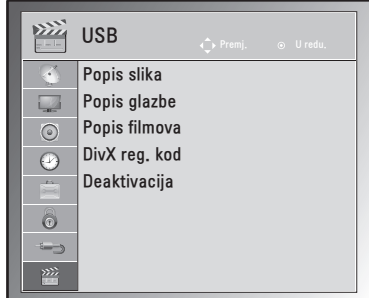

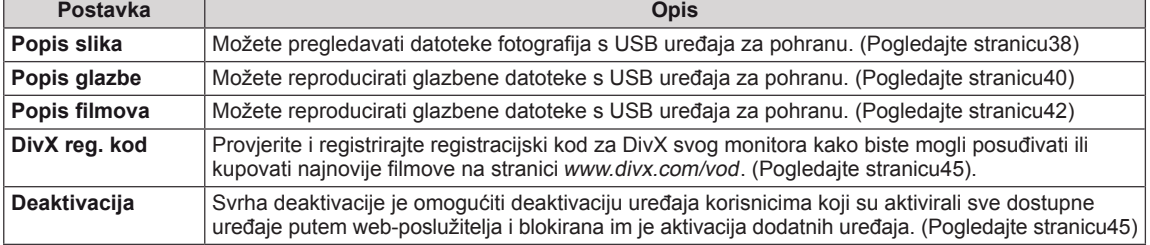

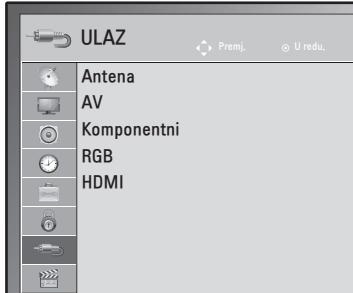

# **PRIKLJUČIVANJE**

Priključite vanjske uređaje na monitor i promijenite načine ulaza za odabir vanjskog uređaja. Dodatne informacije o priključivanju vanjskog uređaja potražite u priručniku isporučenom uz dani uređaj. Dostupni vanjski uređaji su: HD prijemnici, DVD uređaji, videorekorderi, USB uređaji za pohranu, PC kamere ili fotoaparati, uređaji za igru i drugi vanjski uređaji.

#### <u>I</u>  **NAPOMENA**

- Ako snimate televizijski program snimate pomoću DVD snimača ili videorekordera, kabel za ulazni signal na monitor obavezno priključite preko DVD snimača ili videorekordera. Dodatne informacije o snimanju potražite u priručniku priključenog uređaja.
- Priključak vanjskog uređaja može se razlikovati ovisno o modelu.

Vanjske uređaje na monitor priključite prema sljedećoj tablici.

# **Pregled priključaka**

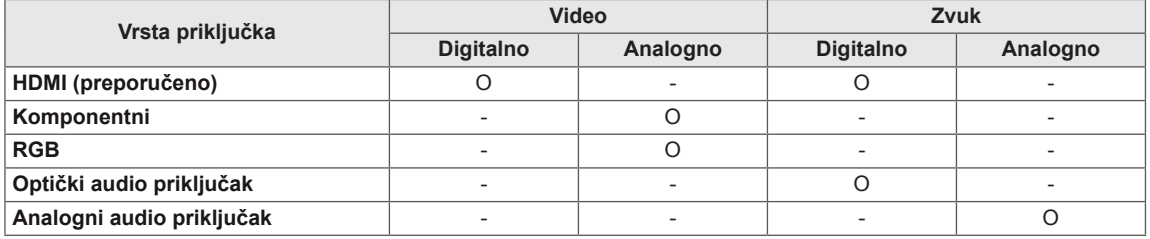

Priključite vanjske uređaje na priključke sa stražnje strane monitora.

- 1 Pronađite vanjski uređaj koji želite priključiti na monitor i to napravite prema sljedećoj slici.
- 2 Provjerite vrstu priključka vanjskog uređaja.
- 3 Pronađite odgovarajuću sliku i provjerite pojedinosti priključka.

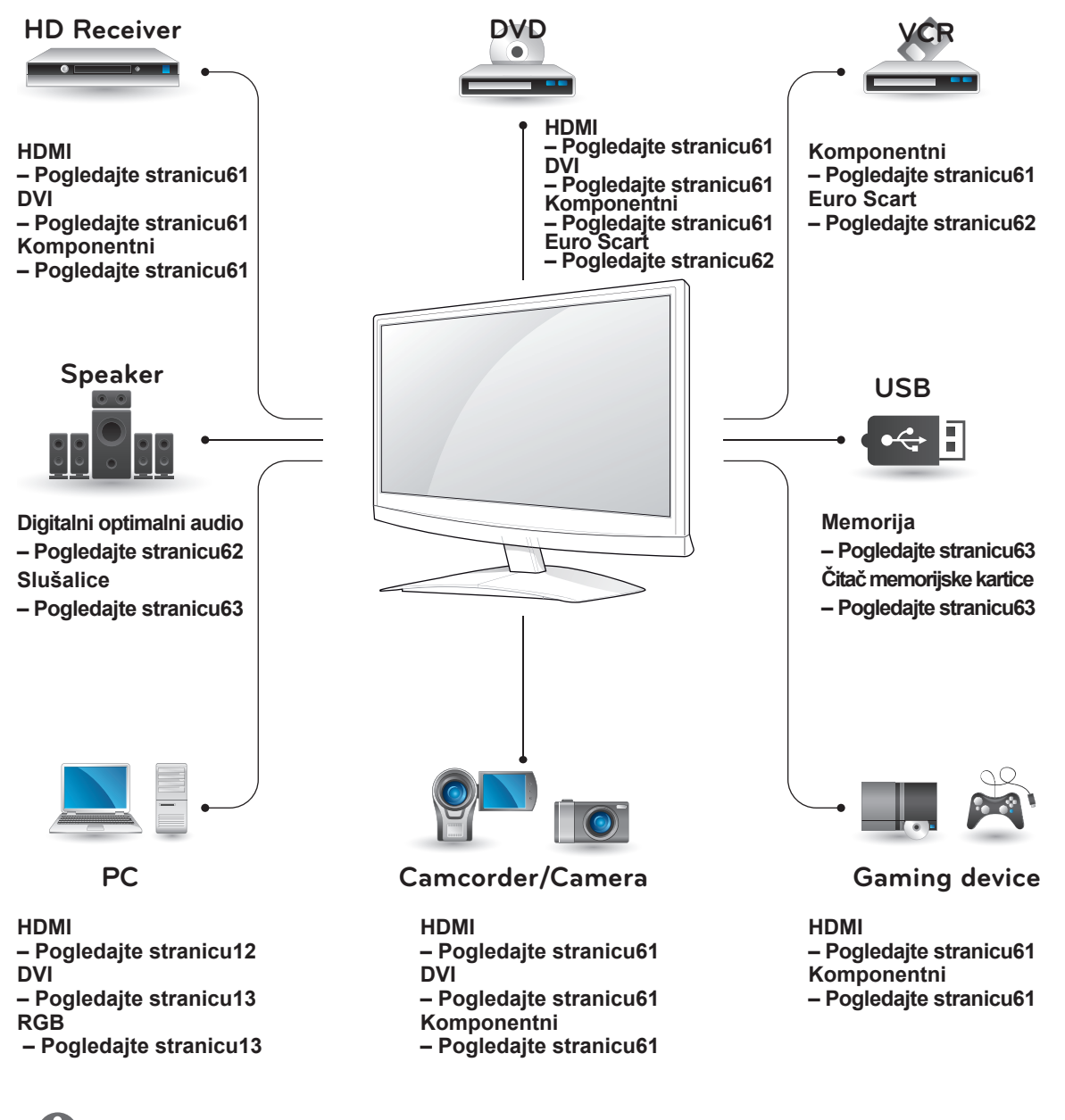

### **NAPOMENA**

Ako na monitor priključujete igraću konzolu, koristite kabel koji ste dobili s igraćom konzolom.

### **Priključivanje HD prijemnika, DVD uređaja ili videorekordera**

Priključite HD prijemnik, DVD uređaj ili videorekorder na monitor i odaberite odgovarajući ulaz.

### <span id="page-60-2"></span>**HDMI priključak**

Digitalni video i audio signal s vanjskog uređaja prenosi na monitor. Priključite vanjski uređaj na monitor pomoću HDMI kabela kako je prikazano na sljedećoj slici.

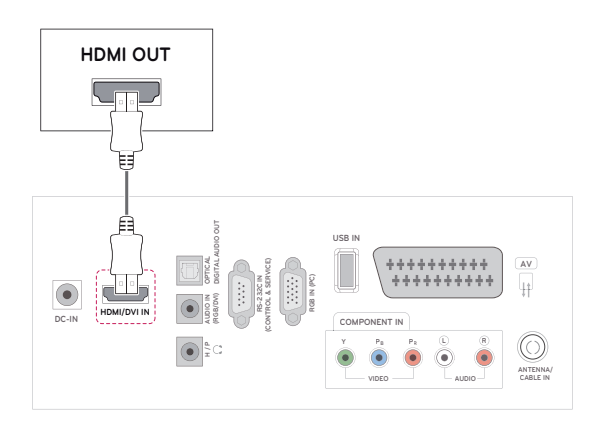

### **NAPOMENA**

- Koristite brzi HDMI™ kabel.
- Brzi HDMI™ kabeli su pokazali na testovima da prenose HD signal do 1080p i više.

# <span id="page-60-1"></span>**DVI-HDMI priključak**

Digitalni video signal prenosi s vanjskog uređaja na monitor. Priključite vanjski uređaj na monitor pomoću DVI-HDMI kabela kako je prikazano na sljedećoj slici. Za prijenos audio signala priključite dodatni audio kabel.

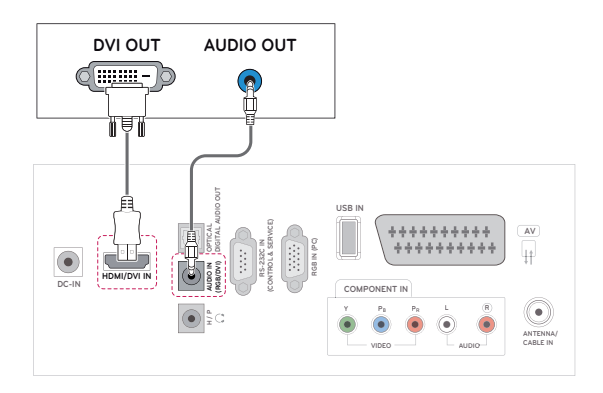

## <span id="page-60-0"></span>**Komponentni priključak**

Analogni video i audio signal s vanjskog uređaja prenosi na monitor. Priključite vanjski uređaj na monitor pomoću komponentnog kabela kako je prikazano na sljedećoj slici. Za prikaz slika pomoću progresivnog snimanja koristite komponentni kabel.

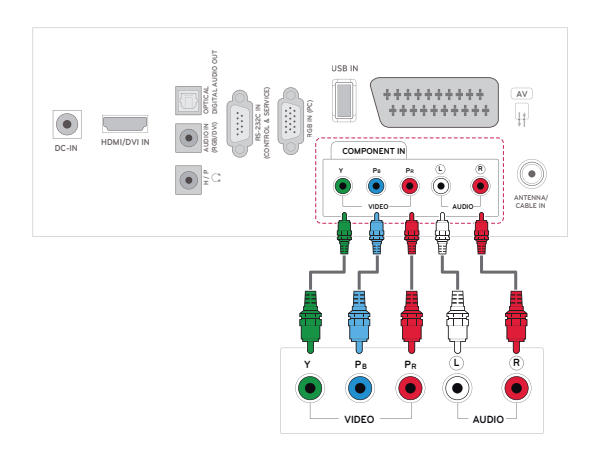

### <span id="page-61-0"></span>**Euro Scart priključak**

Digitalni video i audio signal s vanjskog uređaja prenosi na monitor. Priključite vanjski uređaj na monitor pomoću Euro Scart kabela kako je prikazano na sljedećoj slici. Za prikaz slika pomoću progresivnog snimanja koristite Euro Scart kabel.

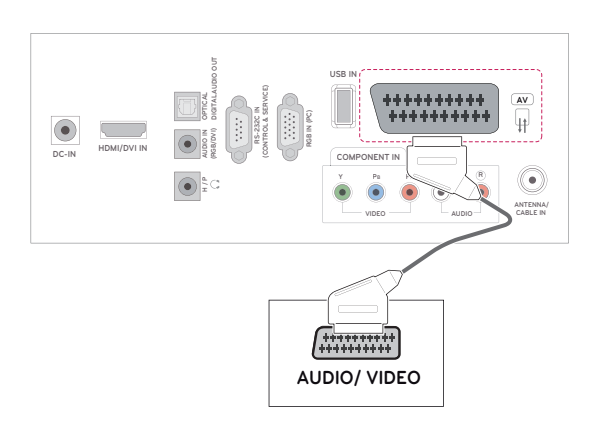

### **Priključivanje audio sustava**

Koristite dodatni vanjski audio sustav umjesto ugrađenog zvučnika.

### **NAPOMENA**

• Ako koristite vanjski audio uređaj umjesto ugrađenih zvučnika, isključite zvučnik na televizoru [\(Pogledajte](#page-51-0) stranicu52).

### <span id="page-61-1"></span>**Digitalni optički audio priključak**

Prenosi signal digitalni audio signal od monitora do vanjskog uređaja. Priključite vanjski uređaj na monitor pomoću optičkog audio kabela kako je prikazano na sljedećoj slici.

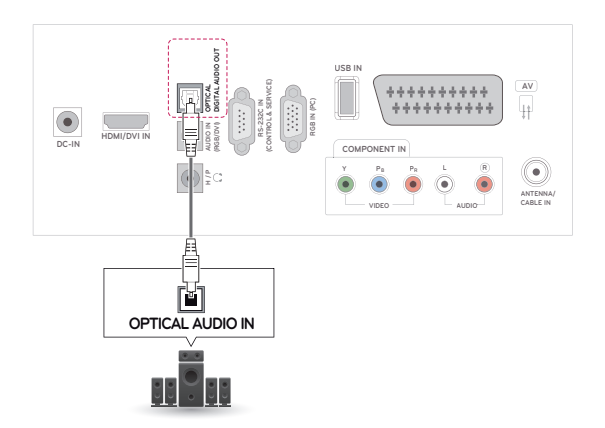

### <span id="page-62-0"></span>**Spajanje slušalica**

Prenosi signal slušalica od monitora do vanjskog uređaja. Vanjski uređaj i monitor priključite na slušalice kako je prikazano na sljedećoj slici.

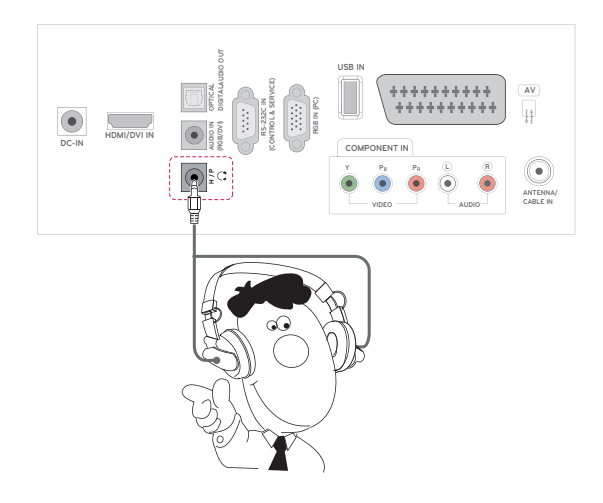

# <span id="page-62-1"></span>**Priključivanje USB uređaja**

Priključite USB memoriju, kao što je USB flash memorija, vanjski tvrdi disk, MP3 uređaj ili USB čitač memorijskih kartica, na monitor i otvorite izbornik USB kako biste mogli koristiti različite multimedijske datoteke. "**Priključivanje USB uređaja**" na [Pogledajte](#page-35-0) stranicu36 i "**Pregled datoteka**" na [Pogledajte](#page-36-0) stranicu37

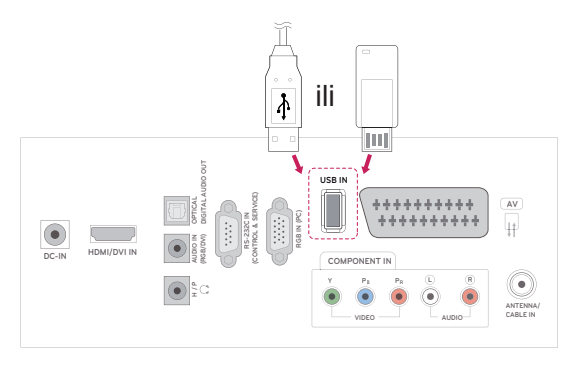

# <span id="page-63-0"></span>**TELETEKST**

• Ova značajka nije dostupna u svim zemljama.

**ENERGY** informacija teleteksta. Teletekst je besplatna usluga koju emitira većina **TV** postaja, a koja daje ažurirane informacije o vijestima, vremenu, televizijskim programima, cijenama i drugim temama. Dekoder teleteksta ovog **televizora** podržava **JEDNOSTAVAN**, **TOP** i **BRZI TEKST** sustav. **JEDNOSTAVAN (standardni teletekst)** sastoji se od broja stranice koje su odabiru izravnim unosom odgovarajućeg broja stranice. **TOP** i **BRZI TEKST** modernije su metode koje omogućuju brz i jednostavan odabir

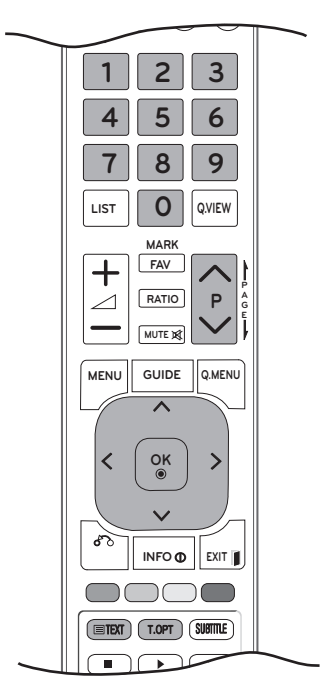

# **Uključivanje/isključivanje**

Pritisnite tipku **TEXT (Teletekst)** za prebacivanje na teletekst. Na zaslonu će se prikazati početna ili posljednja stranica.

U naslovu zaslona prikazuju se dva broja stranice, naziv **TV** postaje, datum i vrijeme. Prvi broj stranice označava vaš odabir, a drugi prikazuje trenutnu stranicu.

Za isključivanje teleteksta pritisnite gumb **TEXT (Teletekst)** ili **EXIT (Izlaz)**. Ponovo će se prikazati prethodni način rada.

# **Jednostavan teletekst**

### **Odabir stranice**

- 1 Unesite željeni broj stranice u obliku troznamenkastog broja pomoću brojčanih gumba. Ako tijekom odabira pritisnete pogrešan broj, morate dovršiti troznamenkasti broj, a zatim ponovno unijeti ispravan broj stranice.
- 2 Gumb  $P \wedge$  ili  $\vee$  može se koristiti za odabir prethodne ili sljedeće stranice.

# **Teletekst na vrhu zaslona**

Korisnički vodič prikazuje četiri polja - crveno, zeleno, žuto i plavo na dnu zaslona. Žuto polje označava sljedeću grupu, a plavo polje sljedeći blok.

### **Odabir bloka/grupe/stranice**

- 1 Pomoću plavog gumba možete ići naprijed blok po blok.
- 2 Pomoću žutog gumba možete prijeći na sljedeću grupu s automatskim prijelazom na sljedeći blok.
- 3 Pomoću zelenog gumba možete prijeći na sljedeću postojeću stranicu s automatskim prijelazom na sljedeću grupu. Možete koristiti i gumb  $P \wedge$ .
- 4 Crveni gumb omogućuje vraćanje na prethodni odabir. Možete koristiti i gumb **P** .

### **Izravni odabir stranice**

Kao i kod SIMPLE teleteksta, možete odabrati stranicu unosom troznamenkastog broja pomoću brojčanih gumba u TOP načinu rada.

### **Fastext**

Stranice teleteksta kodirane su bojom uz dno zaslona, a odabiru se pritiskom odgovarajućeg obojenog gumba.

### **Odabir stranice**

- 1 Pritisnite gumb **T.OPT (T. opcija)**, a zatim pomoću gumba za navigaciju odaberite izbornik Eil Prikaz stranice indeksa.
- 2 Stranice koje su u dnu zaslona kodirane bojom možete odabrati pritiskom odgovarajućeg obojenog gumba.
- 3 Kao i kod SIMPLE teleteksta, u načinu rada FASTEXT stranicu možete odabrati unosom njezinog troznamenkastog broja pomoću brojčanih gumba.
- 4 Gumb **P ^** ili **v** može se koristiti kako bi se odabrala prethodna ili sljedeća stranica.

## **Posebne funkcije teleteksta**

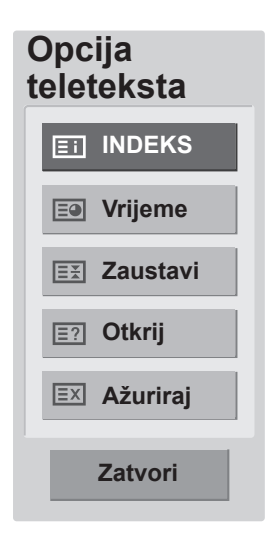

#### **Vrijeme**

Pri gledanju televizijskog programa odaberite ovaj izbornik za prikaz vremena u gornjem desnom kutu zaslona.

U načinu rada za teletekst pritisnite ovaj gumb i odaberite broj podstranice. Broj podstranice prikazan je na dnu zaslona. Da biste zadržali ili promijenili podstranicu, pritisnite CRVENE/ ZELENE,< > ili BROJČANE gumbe.

#### **EX Zaustavi**

Zaustavlja automatsku promjenu stranice koja se događa ako se stranica teleteksta sastoji od 2 ili više podstranica.

Broj podstranica i prikazana podstranica obično se prikazuju na zaslonu ispod vremena. Kada je odabran ovaj izbornik, u gornjem lijevom kutu zaslona prikazuje se simbol zaustavljanja, a automatska promjena stranice nije aktivna.

#### **E2 Otkrij**

Ovaj izbornik odaberite kako biste prikazali skrivene informacije, poput rješenja zagonetki.

#### **Ažuriraj**

Prikazuje televizijsku sliku na zaslonu dok čekate novu stranicu teleteksta. Zaslon se prikazuje u gornjem lijevom kutu zaslona. Kada je ažurirana stranica dostupna, zaslon se mijenja na broj stranice. Ponovno odaberite ovaj izbornik kako bi se prikazala ažurirana stranica teleteksta.

### **INDEKS**

Odaberite stranicu svakog indeksa.

# <span id="page-65-0"></span>**DIGITALNI TELETEKST**

• \*Ova funkcija funkcionira samo u UK i Irskoj. Televizor vam omogućuje pristup digitalnom teletekstu koji je uvelike pobolišan po pitanju teksta, grafike itd. Preko digitalnog teleteksta možete pristupiti posebnih uslugama digitalnog teleteksta i posebnim uslugama koje emitiraju digitalni teletekst.

Na izborniku jezika titlova odaberite Isključeno da biste prikazali teletekst pritiskom na gumb SUB-TITLE (Titlovi).

# **Teletekst unutar digitalne usluge**

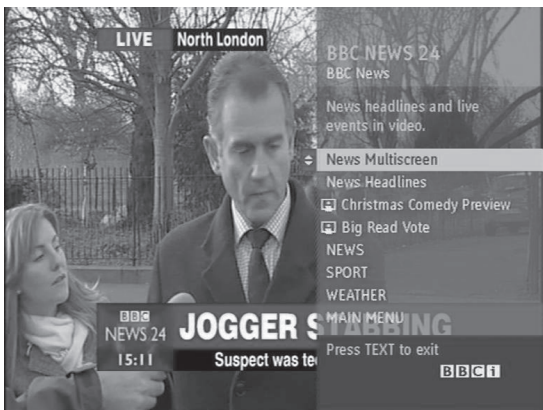

- **1** Pritisnite brojčani gumb ili gumb  $P \wedge$  ili  $\vee$  kako biste odabrali digitalnu uslugu koja emitira digitalni teletekst.
- 2 Pratite upute za digitalni teletekst i prijeđite na sljedeći korak tako da pritisnete **TEXT (Teletekst), OK (U redu), gumb za navigaciju, crveni gumb, zeleni gumb, žuti gumb, plavi gumb ili brojčane gumbe** itd.
- 3 Za promienu usluge digitalnog teksta odaberite drugu uslugu pritiskom brojčanog gumba, odnosno gumba  $P \wedge$  ili  $\vee$ .

# **Teletekst u digitalnoj usluzi**

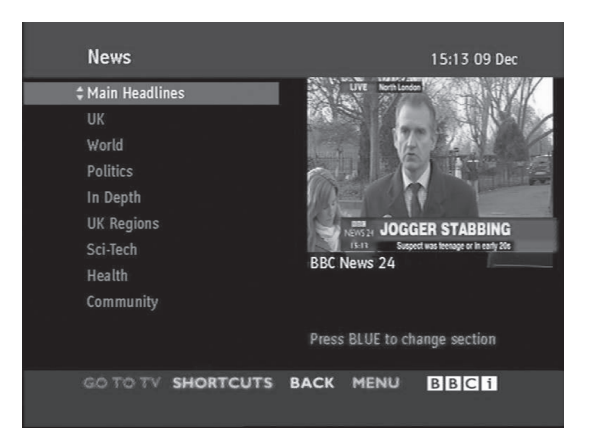

- **1** Pritisnite brojčani gumb ili gumb  $P \wedge$  ili  $\vee$  kako biste odabrali određenu uslugu koja emitira digitalni teletekst.
- 2 Za uključivanje teleteksta pritisnite **TEXT (Teletekst)** ili obojeni gumb.
- 3 Pratite upute na digitalnom teletekstu <sup>i</sup> prijeđite na sljedeći korak pritiskom gumba **OK (U redu), gumba za navigaciju, crvenog gumba, zelenog gumba, žutog gumba, plavog gumba, brojčanih gumba** itd.
- 4 Pritisnite gumb **TEXT (Teletekst)** ili obojeni gumb za isključivanje digitalnog teleteksta i povratak na gledanje **televizijskog** programa.

Određeni operateri omogućavaju pristup teletekstu pritiskom **CRVENOG** gumba.

# **ODRŽAVANJE**

Monitor redovito čistite kako biste održali najbolje radne karakteristike i produžili vijek trajanja.

# **OPREZ**

- Najprije obavezno isključite napajanje, iskopčajte kabel za napajanje i sve ostale kabele.
- Ako monitor dulje vremensko razdoblje ostavljate bez nadzora ili ga ne koristite, iskopčajte kabel za napajanje iz zidne utičnice kako biste spriječili oštećenja uzrokovana udarom groma ili nestankom struje.

# **Zaslon i okvir**

Prašinu uklonite tako da površinu prebrišete suhom i mekom krpom.

Za uklanjanje tvrdokornije prljavštine površine obrišite mekanom krpom navlaženom čistom vodom ili razrijeđenim blagim deterdžentom. Zatim odmah prebrišite čistom i suhom krpom.

# **OPREZ**

- Površinu nemojte gurati, trljati ili udarati noktima ili oštrim predmetima jer to može ostaviti ogrebotine na zaslonu i uzrokovati iskrivljenje slike.
- Nemojte koristiti kemikalije, kao što su vosak, benzen, alkohol, razrjeđivač, insekticid, osvježivač zraka ili mazivo, jer one mogu oštetiti premaz na zaslonu i uzrokovati gubitak boje.

# **Ormarić i postolje**

Prašinu uklonite tako da kućište prebrišete suhom i mekom krpom.

Za uklanjanje tvrdokornije prljavštine površine obrišite mekanom krpom navlaženom čistom vodom ili razrijeđenim blagim deterdžentom.

# **OPREZ**

- Nemojte prskati nikakvu tekućinu na površinu. Ako voda uđe u monitor, može doći do požara, strujnog udara ili kvara.
- Nemojte koristiti nikakve kemikalije jer one mogu oštetiti površinu.

# **Kabel za napajanje**

Redovito čistite nakupljenu prašinu ili prljavštinu s kabela.

# **RJEŠAVANJE PROBLEMA**

# **Općenito**

#### **Operacija ne radi ispravno.**

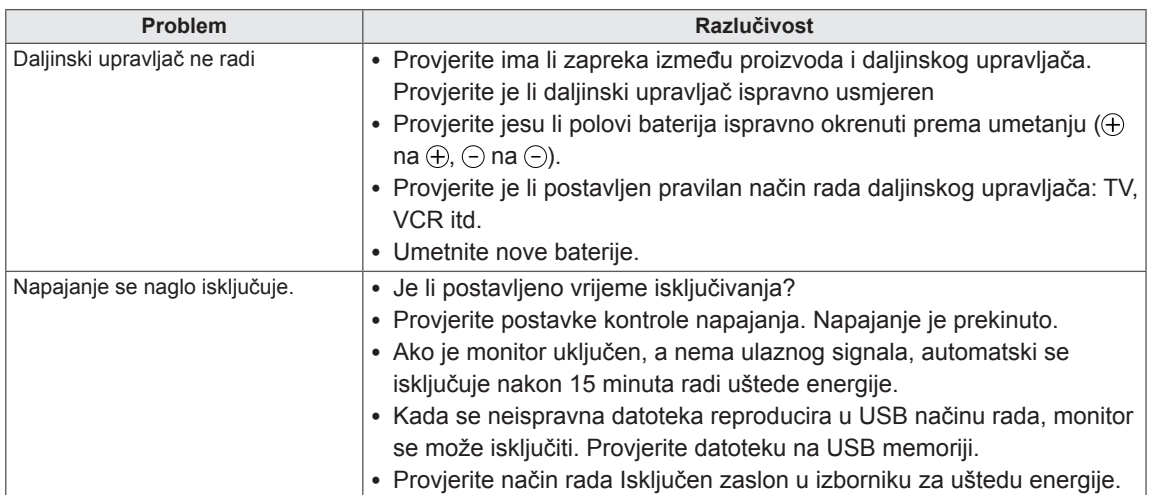

#### **Video funkcija ne radi.**

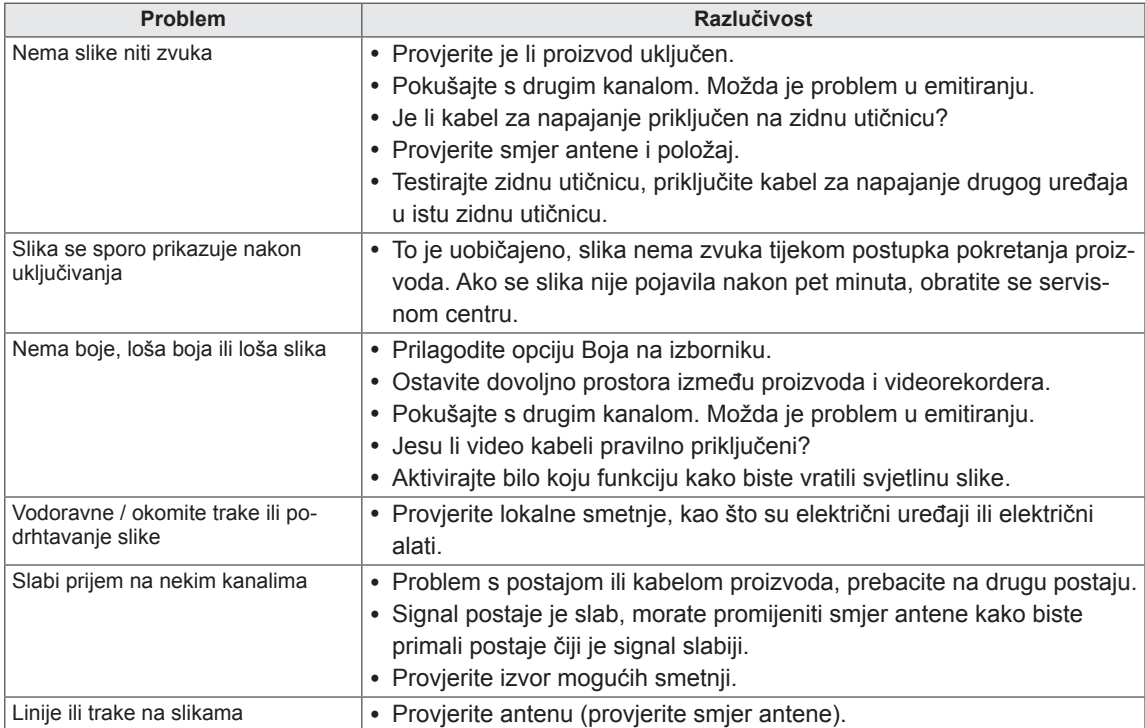

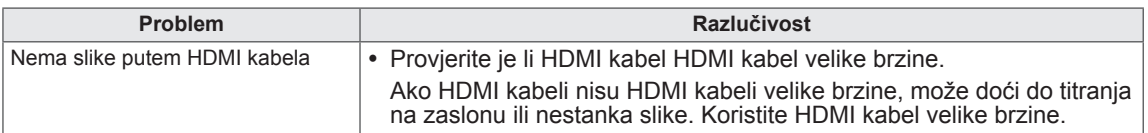

#### **Zvuk ne radi.**

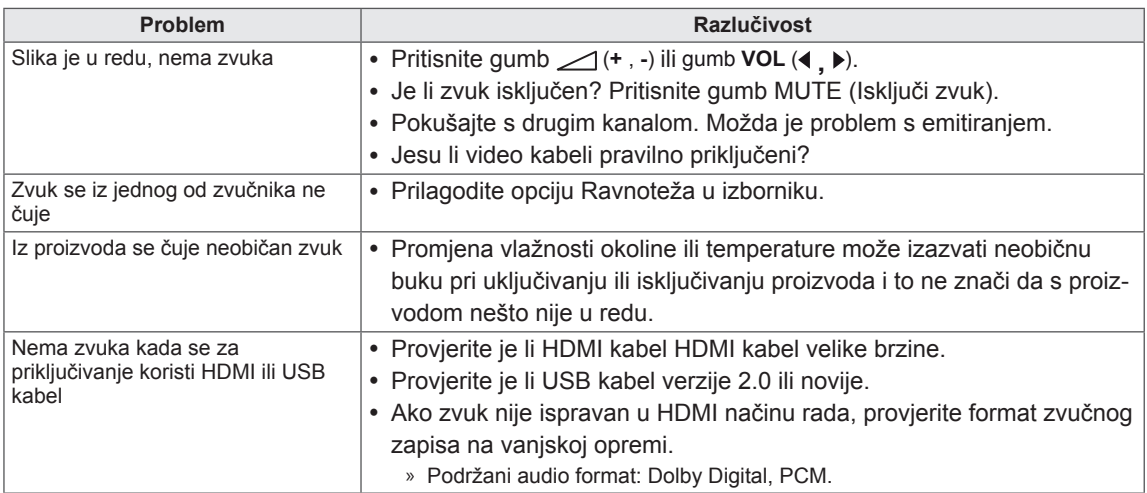

#### **Problem s postavkama slike.**

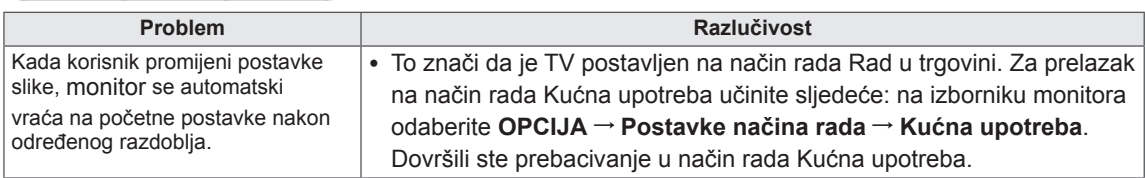

# **PC način rada**

### **Nema slike.**

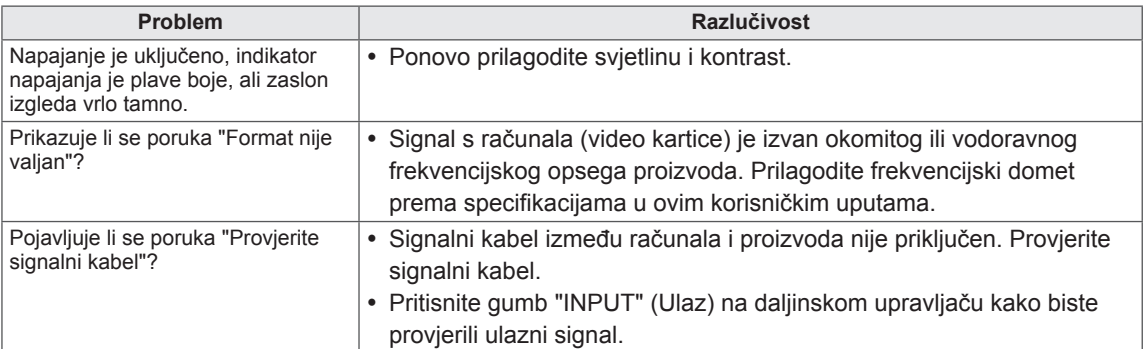

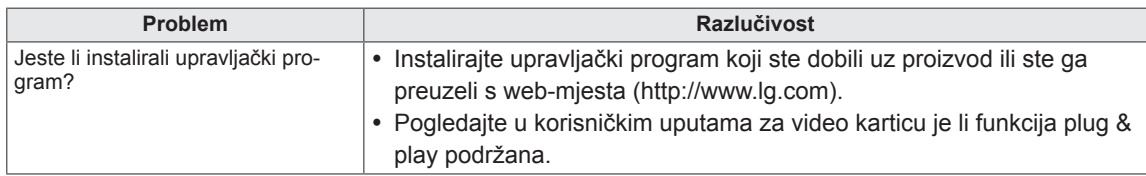

#### **Kada je proizvod priključen, prikazuje se poruka "Nepoznat proizvod".**

#### **Na proizvodu se vidi urezana slika.**

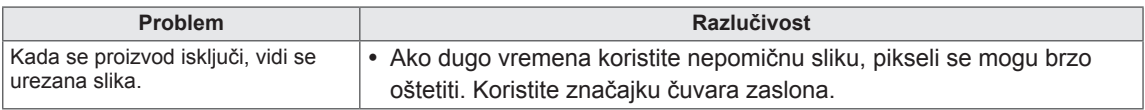

#### **Boja zaslona nije ispravna.**

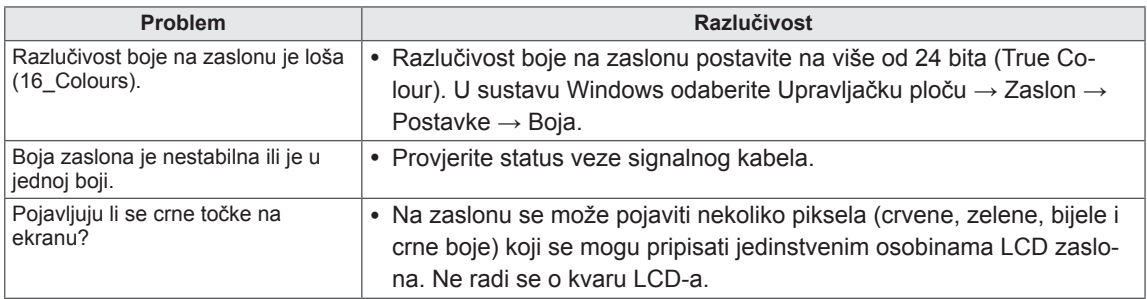

#### **Slika na zaslonu ne izgleda ispravno.**

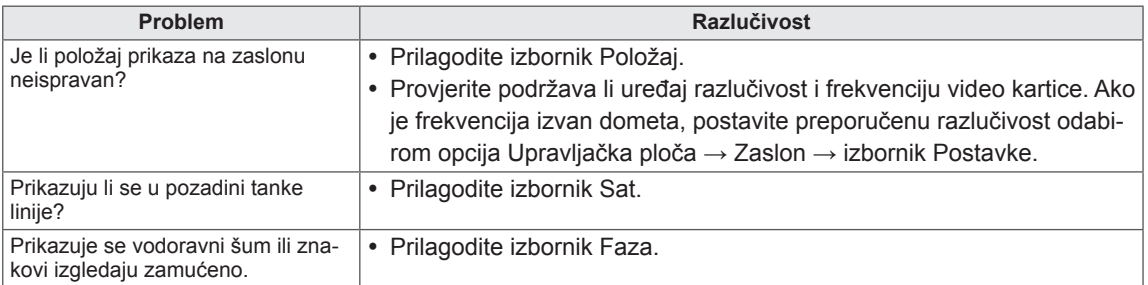

# <span id="page-70-0"></span>**SPECIFIKACIJE**

### M1950D

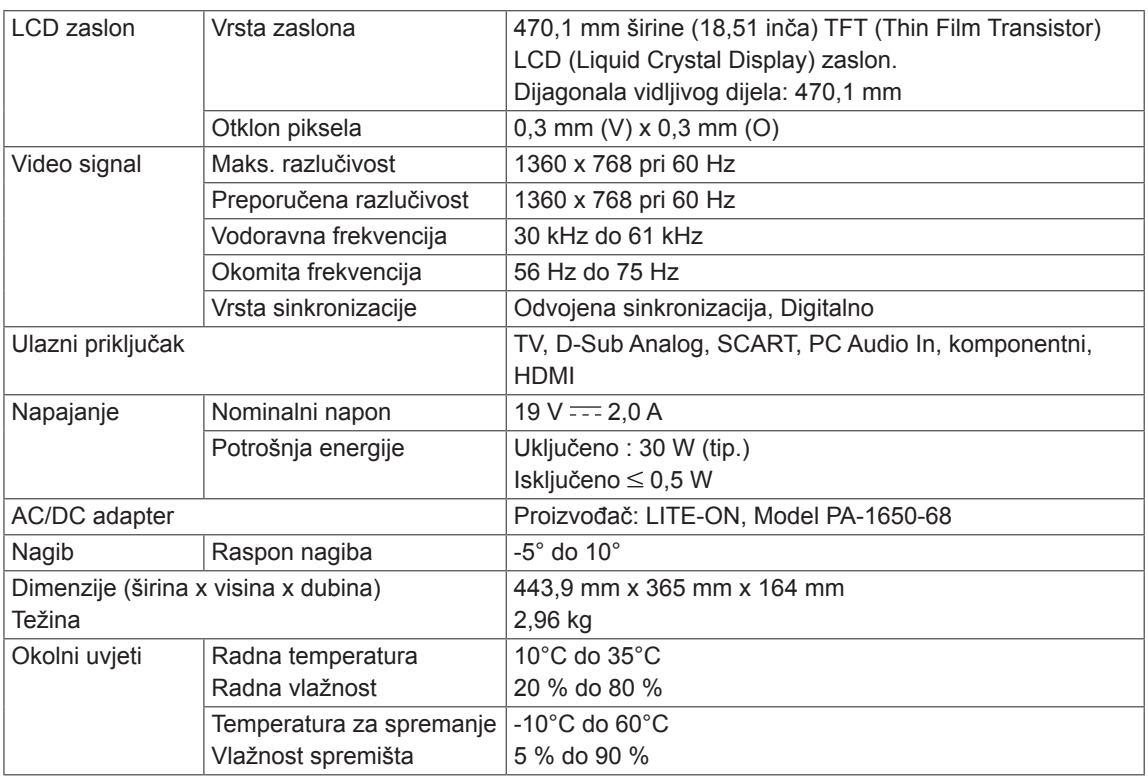

Navedene specifikacije mogu se mijenjati bez prethodne najave zbog nadogradnje funkcija uređaja.

### M2250D

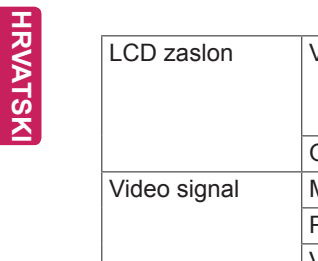

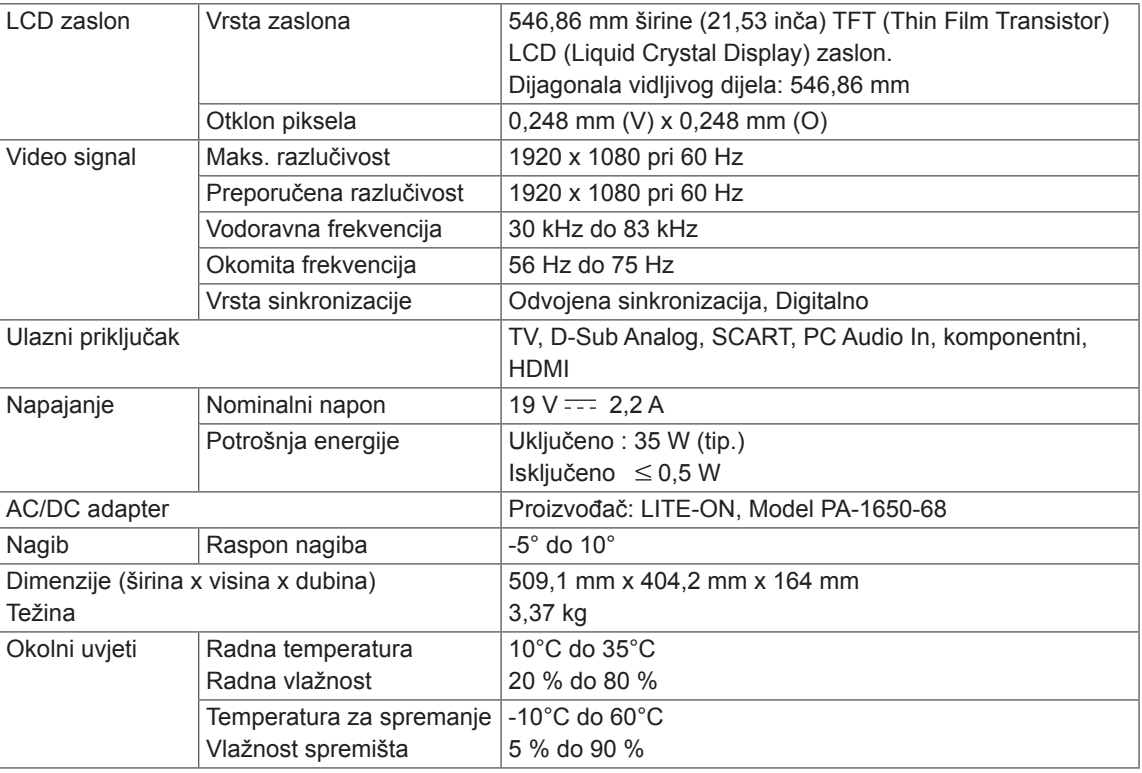

Navedene specifikacije mogu se mijenjati bez prethodne najave zbog nadogradnje funkcija uređaja.
# M2350D

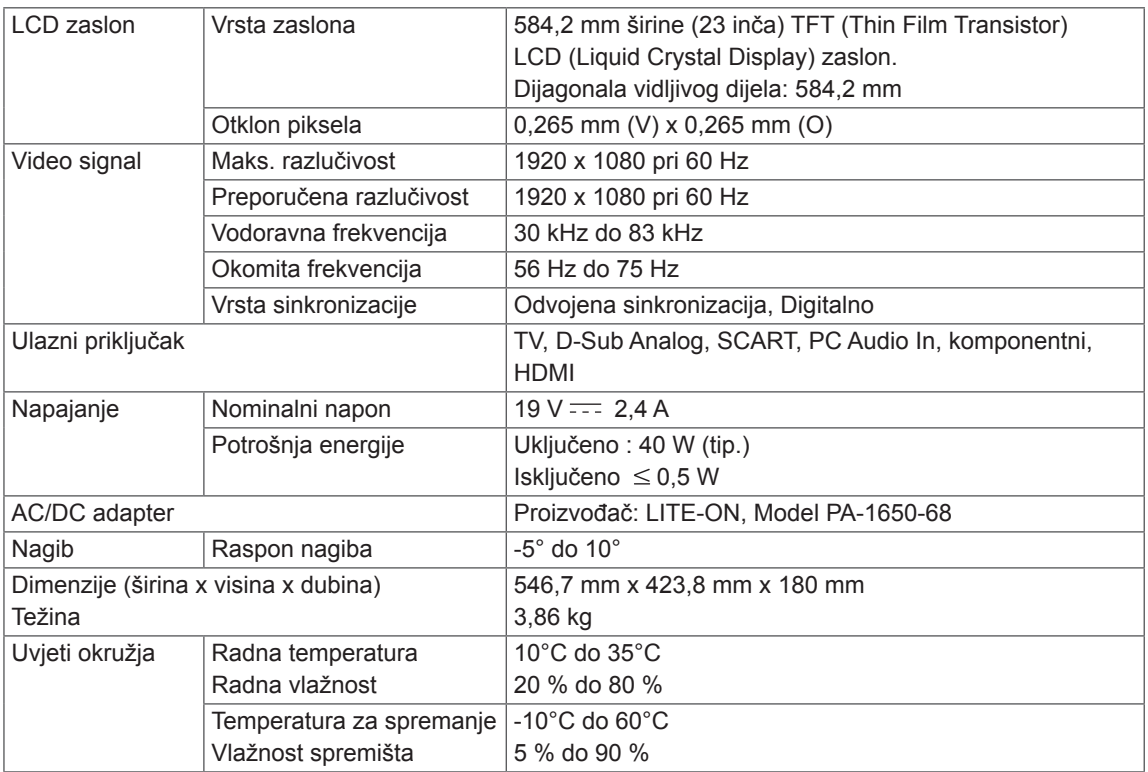

Navedene specifikacije mogu se mijenjati bez prethodne najave zbog nadogradnje funkcija uređaja.

## M2450D

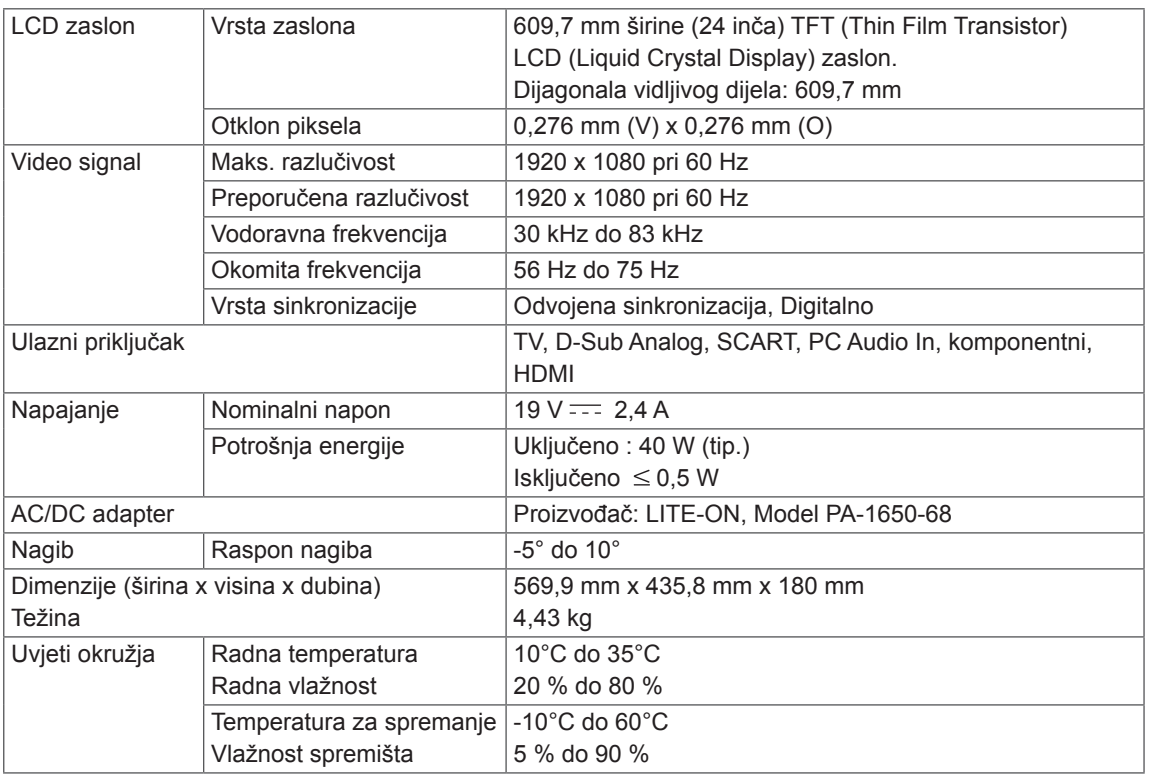

Navedene specifikacije mogu se mijenjati bez prethodne najave zbog nadogradnje funkcija uređaja.

# M2550D

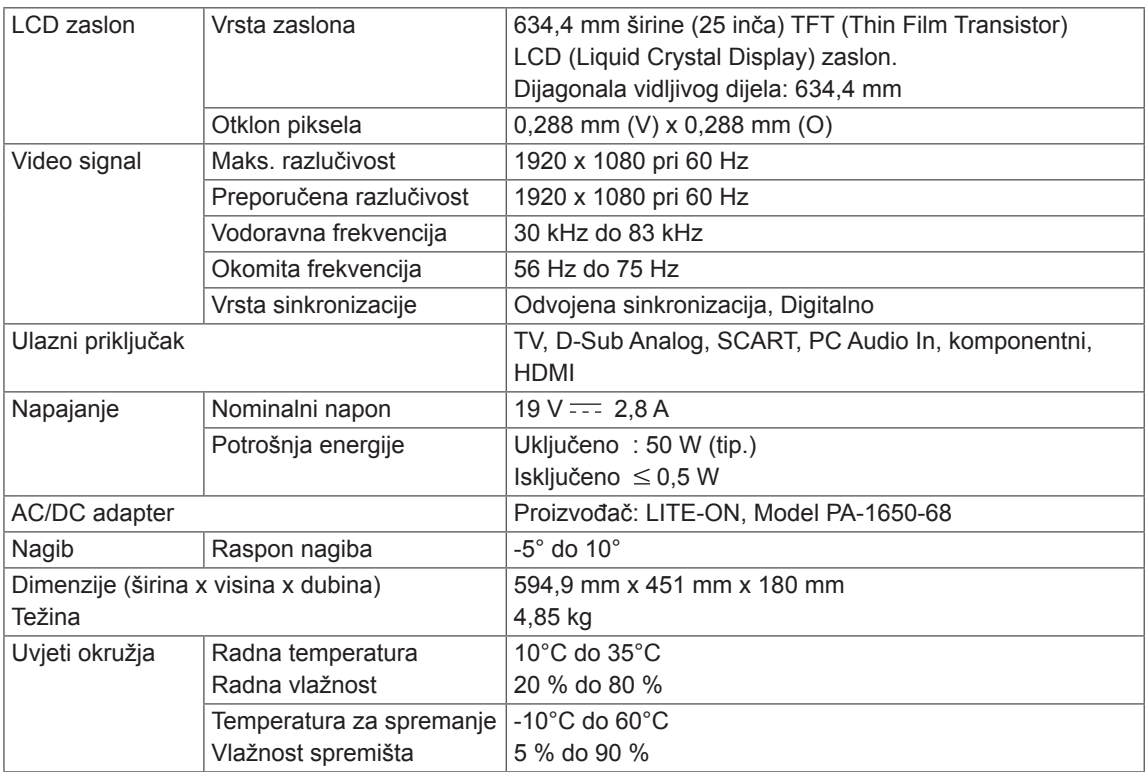

Navedene specifikacije mogu se mijenjati bez prethodne najave zbog nadogradnje funkcija uređaja.

### **Podržani način rada za RGB (PC)**

### M1950D

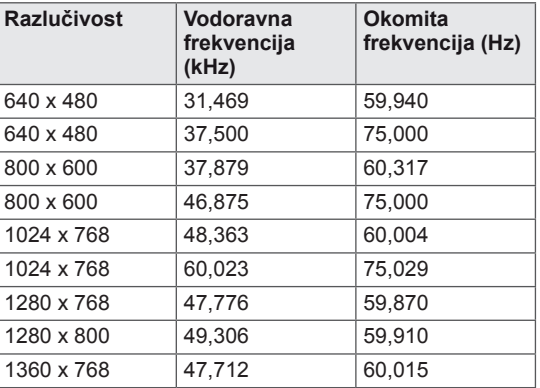

### M2250D M2350D M2450D M2550D

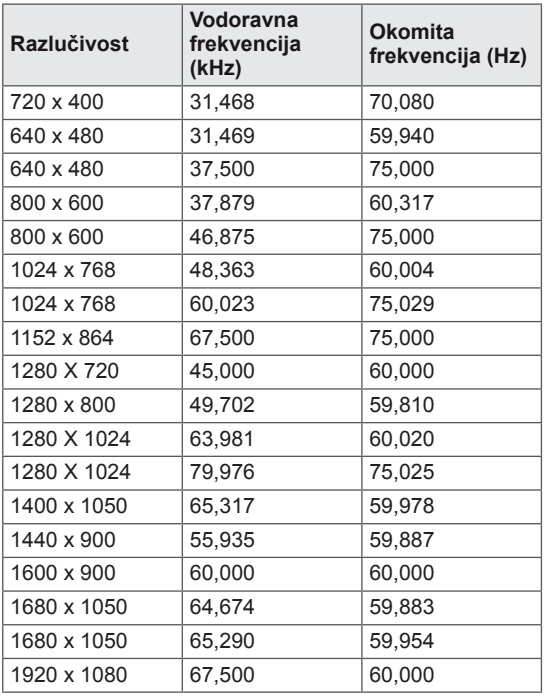

### **Podržani način rada za HDMI (PC)**

### M1950D

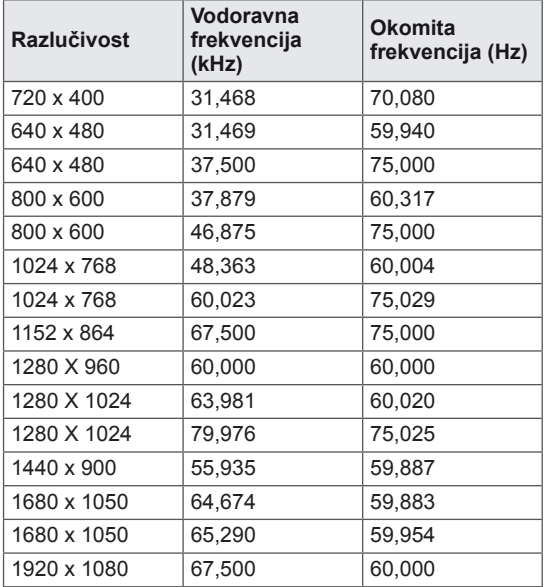

### M2250D M2350D M2450D M2550D

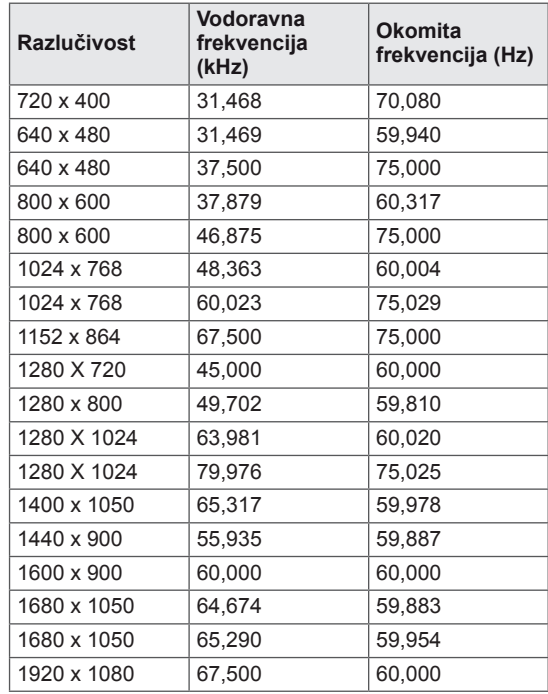

#### **Podržani način rada za HDMI (DTV)**

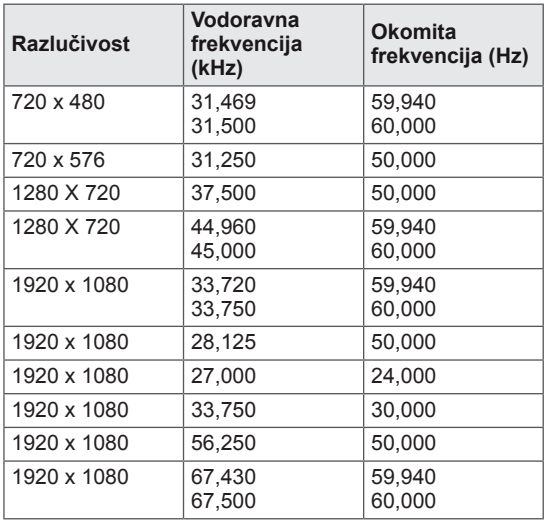

#### **Podržani komponentni način rada**

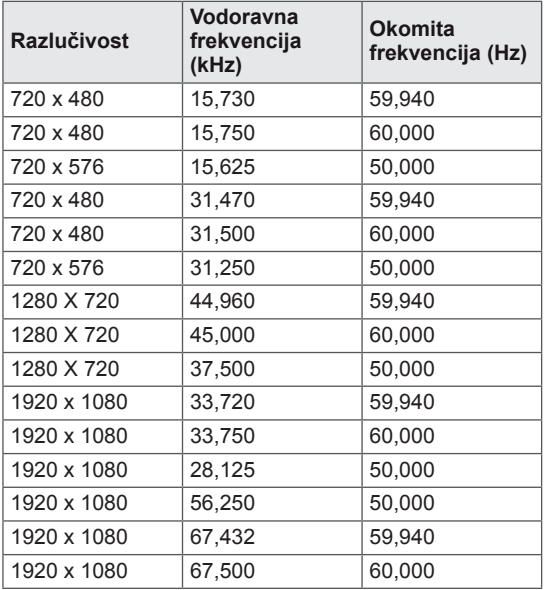

#### **Informacije o komponentnim priključcima**

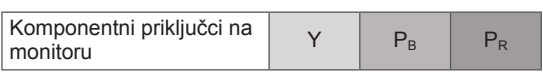

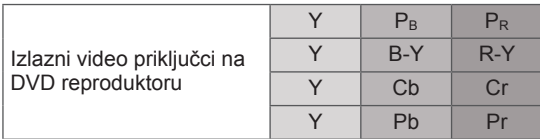

# **NAPOMENA**

- Pokušajte izbjeći dulje prikazivanje statičnih slika na zaslonu monitora. Nepomična slika može se trajno urezati na zaslonu. Koristite čuvar zaslona kad god je to moguće.
- U načinu rada za računalo mogu se pojaviti smetnje u razlučivosti, okomitim uzorcima, kontrastu ili svjetlini. Promijenite razlučivost u načinu rada za računalo, promijenite brzinu osvježavanja ili prilagodite svjetlinu i kontrast na izborniku dok slika ne postane jasna. Ako se brzina osvježavanja grafičke kartice računala ne može promijeniti, promijenite grafičku karticu računala ili se obratite proizvođaču grafičke kartice računala.
- Oblik ulaznog sinkronizacijskog vala različit je za vodoravnu i okomitu frekvenciju.
- Povežite kabel signala iz izlaznog priključka monitora na računalu s RGB (PC) priključkom na monitoru ili kabel signala iz HDMI izlaznog priključka računala s HDMI/ DVI IN priključkom na monitoru.
- Audio kabel s računala prikliučite na audio ulaz na monitoru (audio kabeli ne isporučuju se s monitorom).
- Ako koristite zvučnu karticu, po potrebi prilagodite zvuk računala.
- Ako grafička kartica računala ne prenosi izlazni analogni i digitalni RGB istovremeno, povežite samo jedan priključak, RGB ili HDMI/DVI IN, kako bi se izlazni signal s računala prikazao na monitoru.
- Ako grafička kartica računala prenosi izlazni analogni i digitalni RGB istovremeno, postavite monitor na RGB ili HDMI (drugi način rada monitor automatski postavlja na Plug and Play).
- DOS način rada možda neće ispravno funkcionirati s video karticom ako koristite HDMI-DVI kabel.
- Ako koristite predug RGB-PC kabel, može doći do smetnji na zaslonu. Preporuča se koristiti kabel kraći od 5 m. Na taj se način osigurava najbolja kvaliteta slike.

# <span id="page-77-0"></span>**ŠIFRE ZA INFRACRVENI PRIJENOS**

• Ova značajka nije dostupna na svim modelima.

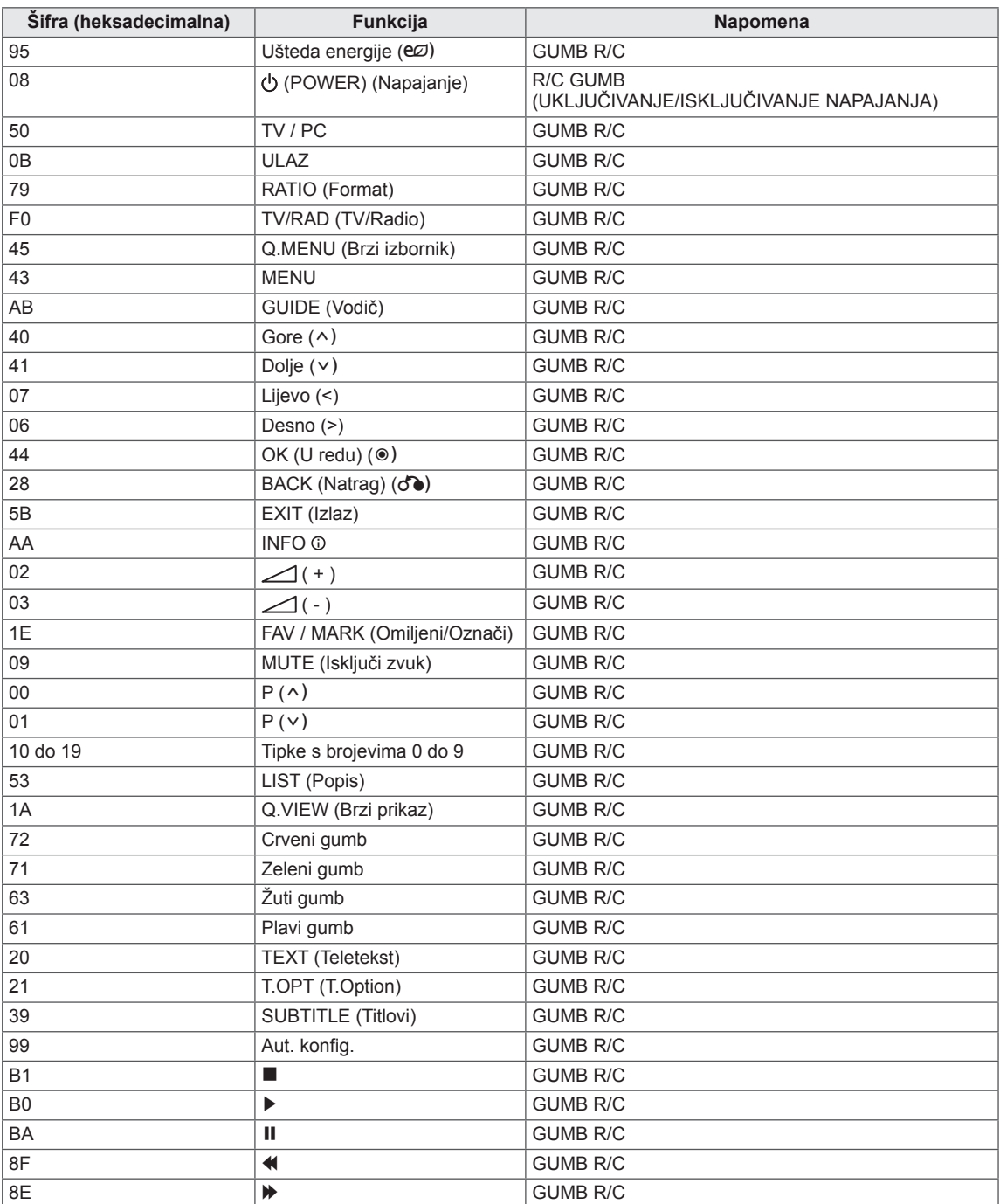

# **POSTAVLJANJE VANJSKOG KONTROLNOG UREĐAJA RS-232C postavke**

Ulazni priključak RS-232C (serijski priključak) povežite s vanjskim kontrolnim uređajem (kao što je računalo ili A/V kontrolni sustav) radi vanjske kontrole funkcija proizvoda.

Serijski priključak kontrolnog uređaja povežite s RS-232C priključkom na stražnjoj ploči proizvoda.

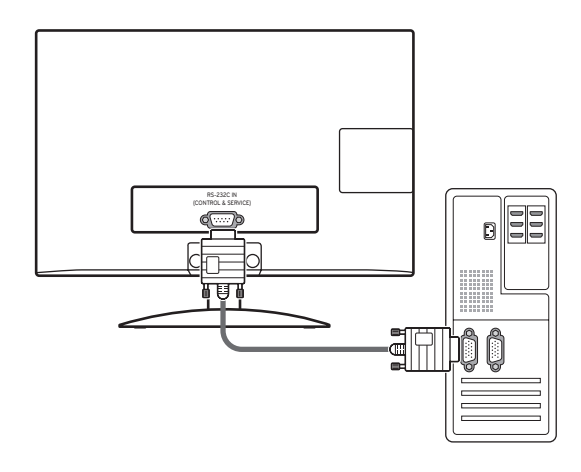

# **NAPOMENA**

RS-232C na ovom uređaju koristi se s RS-232C upravljačkim hardverom i softverom drugog proizvođača. Upute u nastavku teksta navedene su kako bi vam pomogle pri programiranju softvera i provjeri funkcionalnosti pomoću telenet softvera. RS-232C kabeli za povezivanje ne isporučuju se s proizvodom.

# **Vrsta priključka; 9-pinski D-Sub, muški**

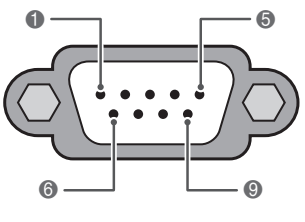

**RS-232C ulaz (KONTROLA I USLUGA)**

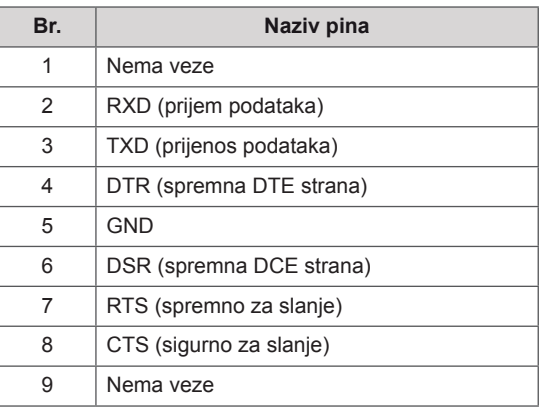

# **RS-232C konfiguracije**

7-žičana konfiguracija (serijski ženski-ženski NULL modemski kabel)

**Računalo Televizor RXD 2 3 TXD TXD 3 2 RXD GND 5 5 GND DTR 4 6 DSR DSR 6 4 DTR RTS 7 8 CTS CTS 8 7 RTS**

**D-Sub 9 D-Sub 9**

#### **Postavi ID**

Postavljanje ID broja. Pogledajte "**Mapiranje stvarnih podataka**" [Pogledajte](#page-83-0) stranicu84

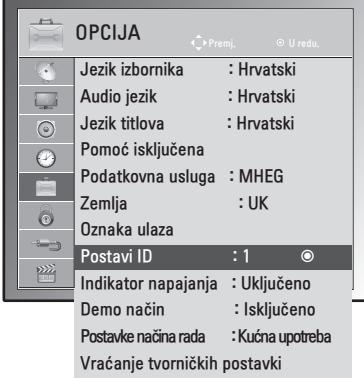

- 1 Pritisnite **MENU (Izbornik)** kako biste otvorili glavni izbornik.
- 2 Pomoću gumba za navigaciju pomaknite se do **OPCIJE** i pritisnite **OK (U redu).**
- 3 Pomoću gumba za navigaciju pomaknite se do postavke **Postavi ID** i pritisnite **OK (U redu).**
- 4 Pomaknite se lijevo ili desno i odaberite ID broj, a zatim odaberite **ZATVORI**. Raspon prilagodbe iznosi 1-99.
- 5 Kada ste gotovi, pritisnite **EXIT (Izlaz).** Kada se vratite na prethodni izbornik, pritisnite **BACK (Natrag).**

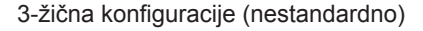

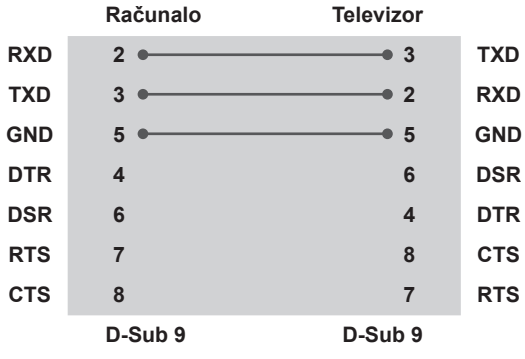

# **Parametri komunikacije**

- Brzina prijenosa: 9600 b/s (UART)
- y Duljina podataka: 8 b
- Paritet: nema
- Stop bit: 1 bit
- Komunikacijski kod: ASCII kod
- Koristite križni (obrnuti) kabel.

# **Referentni popis naredbi**

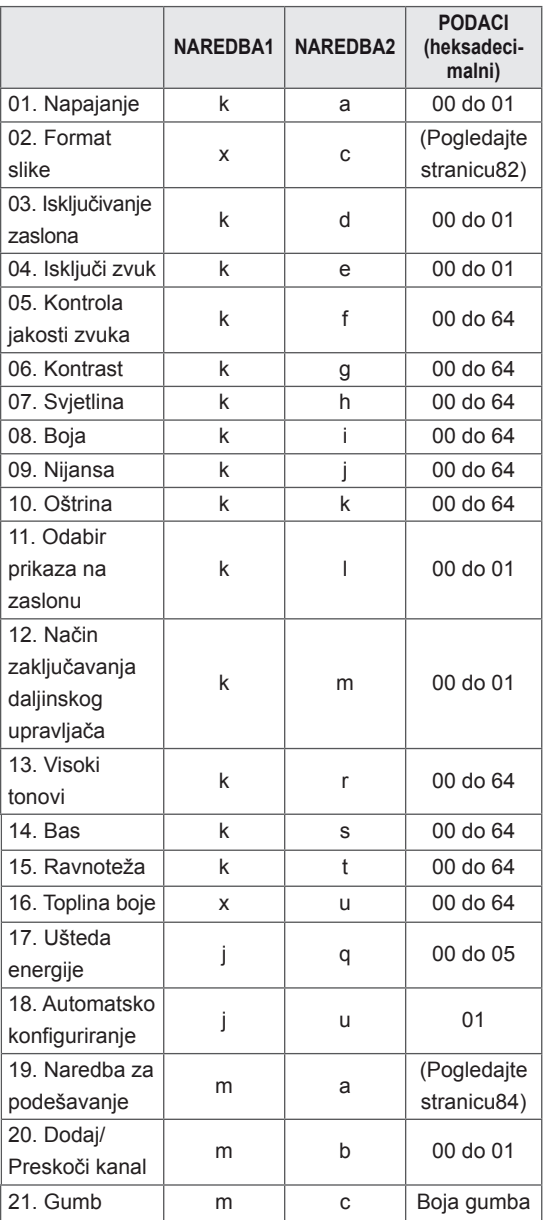

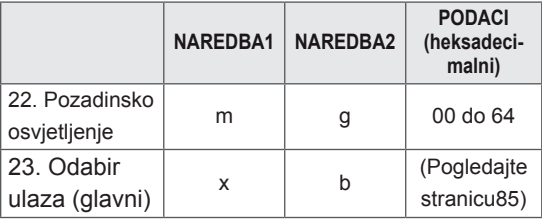

• Napomena: tijekom rada s USB-om, što uključuje Dvix i EMF, izvršavaju se samo naredbe Power(ka) (Napajanje) i Key(mc) (Tipka), a ostale se naredbe ne izvršavaju i tretiraju se kao pogreška.

# **Protokol prijenosa / prijema 01. Uključivanje (Naredba: <sup>k</sup> a)**

#### **Prijenos**

### **[Naredba1][Naredba2][ ][ID uređaja][ ][Podaci] [Cr]**

[Naredba 1] : Prva naredna za upravljanje monitorom  $(j, k, m$  or  $x)$ 

- [Naredba 2] : Druga naredba za upravljanje monitorom.
- [ID uređaja] : Možete prilagoditi ID kako biste u izborniku opcija odabrali željeni broj IDa. Raspon prilagodbe je 1 do 99. Kada za Postavi ID odaberete '0', kontroliraju se svi povezani uređaji. Opcija Postavi ID označava se kao decimalni broj (1 do 99) u izborniku te kao heksadecimalni (0x0 do 0x63) u protokolu prijenosa/prijema.
- \* [Podaci] : Za prijenos podataka naredbe. Prijenos 'FF' podataka za prikaz stanja naredbe.
- \* [Cr] : Novi redak
	- ASCII kod "0 x 0D"
- \* [ ] : ASCII kod "razmak (0 x 20)"

#### **Potvrda**

### **[Naredba2][ ][ID uređaja][ ][U redu][Podaci][x]**

Monitor na temelju ovog formata prenosi ACK (potvrde) prilikom primanja uobičajenih podataka. Ako su podaci u ovom trenutku u načinu rada za očitavanje, označava podatke trenutnog statusa. Ako su podaci u načinu rada za zapisivanje podataka, vraća podatke računala.

#### **Potvrda pogreške**

### **[Naredba2][ ][ID uređaja][ ][NG][Podaci][x]**

Monitor prenosi ACK (potvrde) na temelju ovog oblika prilikom primanja neuobičajenih podataka iz neodrživih funkcija ili komunikacijskih pogreški. Podaci00: nedopušteni kod

Uključivanje i isključivanje napajanja monitora. Prijenos [k][a][ ][ID uređaja][ ][Podaci][Cr] Podaci 00: Isključeno Podaci 01: Uključeno Potvrda [a][ ][ID uređaja][ ][U redu/Pogreška][Podaci][x]

Prikaz uključivanja/isključivanja.

#### Prijenos [k][a][ ][ID uređaja][ ][FF][Cr]

#### Potvrda [a][ ][ID uređaja][ ][U redu/Pogreška][Podaci][x]

- \* Slično tome, ako druge funkcije prenose "0xFF" podatke na temelju ovog formata, povratne informacije podataka potvrde ulaza predstavljaju status svake funkcije.
- \*Kada je monitor uključen, na zaslonu se može prikazati OK Potvrda., Error Potvrda. i druge poruke.

#### <span id="page-81-0"></span>**02. Format slike (naredba: k c) (veličina glavne slike)** Prilagodba formata zaslona. (Glavni format slike) Format zaslona možete prilagoditi i pomoću funkcije Omjer šir. i vis. u izborniku Q.MENU (Brzi izbornik) ili izborniku SLIKA.

#### Prijenos [k][c][ ][ID uređaja][ ][Podaci][Cr]

- Podaci 01 : Uobičajen zaslon (4:3)
	- 02 : Širok zaslon (16:9)
		- 04 : Zumiranje
		- 06 : Original
		- 07 : 14:9
		- 09 : Samo skeniraj
		- 0B : Potpuno široko
		- 10 do 1F : Kino zumiranje 1 do 16

#### Potvrda [c][ ][ID uređaja][ ][U redu/Pogreška][Podaci][x]

- \* Pomoću računalnog ulaza odabirete format slike 16:9 ili 4:3.
- \* Za DTV/HDMI (1080i 50 Hz / 60 Hz, 720p 50 Hz / 60 Hz, 1080p 24 Hz / 30 Hz / 50 Hz / 60 Hz), komponentni način ( 720p, 1080i, 1080p 50 Hz / 60 Hz), dostupna značajka Samo skeniraj.

\* Opcija Potpuno široko podržana je samo za opcije Analogno, AV.

#### **03. Zaslon utišan (Naredba: k d)**

Odabir isključivanja ili uključivanja zaslona.

Prijenos [k][d][ ][ID uređaja][ ][Podaci][Cr]

- Podaci 00 : Uključivanje zaslona (prikaz slike) Uključivanje videozapisa
	- 01 :Isključivanje zaslona (nema prikaza slike)
	- 10 :Isključivanje videozapisa

#### Potvrda [d][ ][ID uređaja][ ][U redu/Pogreška][Podaci][x]

\* Samo kada je videozapis isključen, monitor prikazuje prikaz na zaslonu (OSD). Međutim, kada je zaslon isključen, neće biti prikaza na zaslonu.

#### **04. Isključen zvuk (Naredba: k e)**

Kontrola jakosti zvuka, isključivanje zvuka. Isključivanje zvuka možete podesiti i pomoću gumba MUTE (ISKLJUČI ZVUK) na daljinskom upravljaču.

Prijenos [k][e][ ][ID uređaja][ ][Podaci][Cr]

Podaci 00 : Utišan zvuk (Isključen zvuk) 01 : Uključen zvuk (Uključen zvuk)

Potvrda [e][ ][ID uređaja][ ][U redu/Pogreška][Podaci][x]

#### **05. Upravljanje jakosti zvuka (Naredba: k f)**

Prilagodba jakosti zvuka.

Jakost zvuka može se prilagoditi i gumbima za jakost zvuka na daljinskom upravljaču.

Prijenos [k][f][ ][ID uređaja][ ][Podaci][Cr]

Min. podaci : 00 do maks. : 64 \* Pogledajte odjeljak "Mapiranje stvarnih podataka". [Pogledajte](#page-83-0) stranicu84

Potvrda [f][ ][ID uređaja][ ][U redu/Pogreška][Podaci][x]

#### **06. Kontrast (Naredba: k g)**

Prilagodba kontrasta na zaslonu. Kontrast možete prilagoditi i u izborniku SLIKA.

Prijenos [k][q][ ][ID uređaja][ ][Podaci][Cr]

Min. podaci : 00 do maks. : 64

\* Pogledajte odjeljak "Mapiranje stvarnih podataka". [Pogledajte](#page-83-0) stranicu84

Potvrda [q][ ][ID uređaja][ ][U redu/Pogreška][Podaci][x]

#### **07. Svjetlina (Naredba: k h)**

Prilagodba svjetline zaslona.

Svjetlinu možete prilagoditi i u izborniku SLIKA.

Prijenos [k][h][ ][ID uređaja][ ][Podaci][Cr]

Min. podaci : 00 do maks. : 64

\* Pogledajte odjeljak "Mapiranje stvarnih podataka". [Pogledajte](#page-83-0) stranicu84

Potvrda [h][ ][ID uređaja][ ][U redu/Pogreška][Podaci][x]

#### **08. Boja (Naredba: k i)**

Podešavanje boje na zaslonu. (osim u načinu rada za računalo).

Boju možete podesiti i u izborniku SLIKA.

Prijenos [k][i][ ][ID uređaja][ ][Podaci][Cr]

Min. podaci : 00 do maks. : 64

\* Pogledajte odjeljak "Mapiranje stvarnih podataka". [Pogledajte](#page-83-0) stranicu84

Potvrda [i][ ][ID uređaja][ ][U redu/Pogreška][Podaci][x]

#### **09. Nijanse (Naredba: k j)**

Prilagodba nijanse zaslona. (osim u načinu rada za računalo).

Nijansu možete prilagoditi i u izborniku SLIKA.

#### Prijenos [k][j][ ][ID uređaja][ ][Podaci][Cr]

Min. podaci : 00 do maks. : 64 \* Pogledajte odjeljak "Mapiranje stvarnih podataka". [Pogledajte](#page-83-0) stranicu84

Potvrda [j][ ][ID uređaja][ ][U redu/Pogreška][Podaci][x]

#### **10. Oštrina (Naredba: k k)**

Prilagodba oštrine zaslona. Oštrinu možete prilagoditi i u izborniku SLIKA.

#### Prijenos [k][k][ ][ID uređaja][ ][Podaci][Cr]

Min. podaci : 00 do maks. : 64 \* Pogledajte odjeljak "Mapiranje stvarnih podataka". [Pogledajte](#page-83-0) stranicu84

Potvrda [k][ ][ID uređaja][ ][U redu/Pogreška][Podaci][x]

#### **11. Odabir OSD-a (Naredba: k l)**

Odabir uključivanja/isključivanja prikaza na zaslonu pomoću daljinskog upravljača.

Prijenos [k][l][ ][ID uređaja][ ][Podaci][Cr]

Podaci 00 : Prikaz na zaslonu isključen 01 : Prikaz na zaslonu uključen

Potvrda [I][ ][ID uređaja][ ][U redu/Pogreška][Podaci][x]

#### **12. Način rada s blokadom daljinskog upravljača (Naredba: k m)**

Zaključavanje kontrola prednje ploče na monitoru i daljinskom upravljaču.

Prijenos [k][m][ ][ID uređaja][ ][Podaci][Cr]

Podaci 00 : Zaključavanje isključeno 01 : Zaključavanje uključeno

#### Potvrda [m][ ][ID uređaja][ ][U redu/Pogreška][Podaci][x]

- \* Ako ne koristite daljinski upravljač, koristite ovaj način rada. Kad se pritisne glavni gumb za uključivanje/isključivanje, otpušta se vanjsko kontrolno zakliučavanje.
- \* Gumb za napajanje na uređaju će ispravno raditi.

#### **13. Visoki tonovi (Naredba: k r)**

Prilagodba visokih tonova. Visoke tonove možete prilagoditi i u izborniku ZVUK.

Prijenos [k][r][ ][ID uređaja][ ][Podaci][Cr]

Min. podaci : 00 do maks. : 64

\* Pogledajte odjeljak "Mapiranje stvarnih podataka". [Pogledajte](#page-83-0) stranicu84

Potvrda [r][ ][ID uređaja][ ][U redu/Pogreška][Podaci][x]

#### **14. Bas (Naredba: k s)**

Prilagodba niskih tonova.

Niske tonove možete prilagoditi i u izborniku ZVUK.

Prijenos [k][s][ ][ID uređaja][ ][Podaci][Cr]

Min. podaci : 00 do maks. : 64

\* Pogledajte odjeljak "Mapiranje stvarnih podataka". [Pogledajte](#page-83-0) stranicu84

Potvrda [s][ ][ID uređaja][ ][U redu/Pogreška][Podaci][x]

#### **15. Ravnoteža (Naredba: k t)**

Prilagodba ravnoteže.

Ravnotežu možete prilagoditi i u izborniku ZVUK. Prijenos [k][t][ ][ID uređaja][ ][Podaci][Cr]

Min. podaci : 00 do maks. : 64

\* Pogledajte odjeljak "Mapiranje stvarnih podataka". [Pogledajte](#page-83-0) stranicu84

Prijenos [t][ ][ID uređaja][ ][U redu/Pogreška][Podaci][x]

#### **16. Toplina boje (Naredba: x u)**

Prilagodba topline boje. Prilagoditi možete i temperaturu boje u izborniku SLIKA.

Prijenos [x][u][ ][ID uređaja][ ][Podaci][Cr]

Min. podaci : 00 do maks. : 64

\* Pogledajte odjeljak "Mapiranje stvarnih podataka". [Pogledajte](#page-83-0) stranicu84

Prijenos [u][ ][ID uređaja][ ][U redu/Pogreška][Podaci][x]

#### **17. Ušteda energije (Naredba: j q)**

Smanjenje potrošnje energije monitora. Uštedu energije možete prilagoditi i u izborniku OPCIJA.

Prijenos [j][q][ ][ID uređaja][ ][Podaci][Cr]

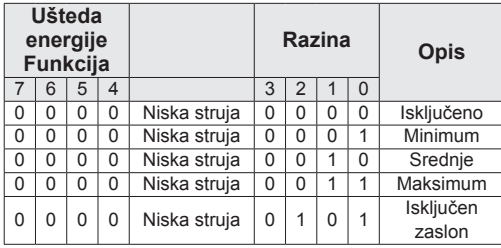

Potvrda [q][ ][ID uređaja][ ][U redu/Pogreška][Podaci][x]

#### **18. Automatsko konfiguriranje (Naredba: j u)**

Za automatsku prilagodbu položaja slike i minimiziranje podrhtavanja slike. Samo u RGB (PC) načinu rada.

Prijenos [j][u][ ][ID uređaja][ ][Podaci][Cr]

Podaci 01: Za postavljanje

Prijenos [u][ ][ID uređaja][ ][U redu/Pogreška][Podaci][x]

**19. Naredba podešavanja (Naredba: m a)** Odaberite kanal za sljedeći broj. Prijenos

#### [m][a][ ][ID uređaja][ ][Podaci0][ ][Podaci1][ ] [Podaci2][Cr]

Podaci00 : Podaci visokog kanala Podaci01 : Podaci niskog kanala npr. Br. 47 -> 00 2F (2FH) Br. 394 -> 01 8A (18AH), DTV br. 0 -> Nije bitno Podaci02 : 0x00 : Analogno glavno 0x10 : DTV glavni 0x20 : Radio Raspon podataka kanala Analogno - Min: 00 do Maks: 63 (0 do 99) Digitalno - min: 00 do maks: 3E7 (0 do 999) (osim za Švedsku, Finsku, Norvešku, Dansku, Irska) Digitalno - min: 00 do maks: 270F (0 do 9999) (samo Švedska, Finska, Norveška, Danska i Irska) Potvrda [a][ ][ID uređaja][ ][U redu/Pogreška][Podaci][x] Podaci - min: 00 do maks: 7DH

### **20. Dodavanje/Preskakanje programa (naredba: m b)**

Postavljanje statusa preskakanja za trenutni program.

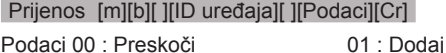

Potvrda [b][ ][ID uređaja][ ][U redu/Pogreška][Podaci][x]

#### <span id="page-83-0"></span>**Mapiranje stvarnih podataka**

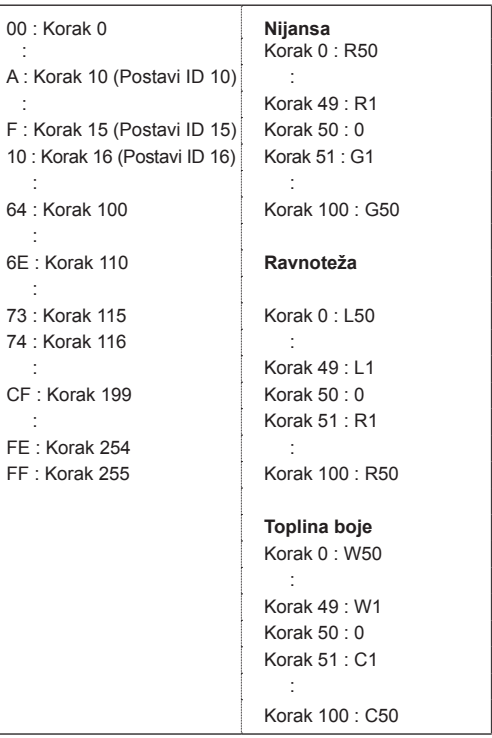

#### **21. Gumb (Naredba: m c)**

Za slanje šifre za infracrveni prijenos na daljinskom upravljaču.

Prijenos [m][c][ ][ID uređaja][ ][Podaci][Cr]

Min. podaci : 00 do maks. : 64

\* Šifra tipke za podatke - [Pogledajte](#page-77-0) stranicu78

Potvrda [c][ ][ID uređaja][ ][U redu/Pogreška][Podaci][x]

#### **22. Pozadinsko osvjetljenje (Naredba: m g)** Kontrola pozadinskog osvjetljenja. Prijenos [m][g][ ][ID uređaja][ ][Podaci][Cr] Podaci: podaci Min: 00 do Maks: 64 Potvrda [g][ ][ID uređaja][ ][U redu/Pogreška][Podaci][x]

<span id="page-84-0"></span>**23. Odabir ulaza (Naredba: x b) (Ulazni signal za glavni prikaz)** Odabir izvora ulaznog signala za glavnu sliku.

Prijenos [x][b][ ][ID uređaja][ ][Podaci][Cr]

Struktura podataka<br>Podaci 00: DTV 10: Analogno<br>20: AV

40: Komponenta<br>60: RGB 90: HDMI

Potvrda [b][ ][ID uređaja][ ][U redu/Pogreška][Podaci][x]

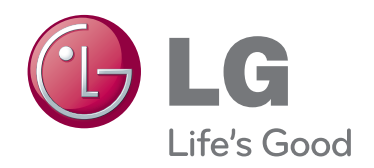

Prije korištenja proizvoda obavezno pročitajte sigurnosne mjere. Korisnički priručnik (CD) spremite na dostupno mjesto za buduću upotrebu. Model i serijski broj KOMPLETA nalaze se na stražnjoj i bočnoj strani KOMPLETA. Zabilježite ih ispod za potrebe servisiranja.

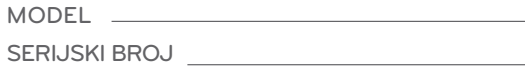